# 가상 네트워크**(SDN/NFV)**<br>아이가 인전한 인포가 구축은 보안과 안전한 인프라 구축을<br>위한 교육 (v2.0) 네트워크**(SDN/NFV)**<br>안전한 인프라 구축을<br>위한 교육 (v2.0)

# 엔터프라이즈 시스템/네트워크 운영자 대상 (for IT Pros and System Administrators) 프라이즈 시스템/네트워크 운영자 대상<br>T Pros and System Administrators)<br>KOREN e2e 서비스 활용을 위한 실습 구성

2018년 11월

목차

- 
- 목차<br>1. 실습 환경 준비<br>2. vUTM 설치 (pfSense..)<br>2. vL : 선치 (pfSense..) 목차<br>1. 실습 환경 준비<br>2. vUTM 설치 (pfSense..)<br>3. Host 설치 (Linux..) **목차**<br>1. 실습 환경 준비<br>2. vUTM 설치 (pfSense..)<br>3. Host 설치 (Linux..)<br>4. vLAN 구성 (e2e..) **목차**<br>1. 실습 환경 준비<br>2. vUTM 설치 (pfSense..)<br>3. Host 설치 (Linux..)<br>4. vLAN 구성 (e2e..)<br>5. vFW (pfSense..) 1. 실습 환경 준비<br>2. vUTM 설치 (pfSense..)<br>3. Host 설치 (Linux..)<br>4. vLAN 구성 (e2e..)<br>5. vFW (pfSense..)<br>6. vIPS (snort) 1. 실습 환경 준비<br>2. vUTM 설치 (pfSense..)<br>3. Host 설치 (Linux..)<br>4. vLAN 구성 (e2e..)<br>5. vFW (pfSense..)<br>6. vIPS (snort)<br>7. 웹필터 (SquidGuard) 1. 실습 환경 준비<br>2. vUTM 설치 (pfSense..)<br>3. Host 설치 (Linux..)<br>4. vLAN 구성 (e2e..)<br>5. vFW (pfSense..)<br>6. vIPS (snort)<br>7. 웹필터 (SquidGuard)<br>8. ntopng (플로우 모니터) 1. 실습 환경 준비<br>2. vUTM 설치 (pfSense..)<br>3. Host 설치 (Linux..)<br>4. vLAN 구성 (e2e..)<br>5. vFW (pfSense..)<br>6. vIPS (snort)<br>7. 웹필터 (SquidGuard)<br>8. ntopng (플로우 모니터)<br>9. vIDS (Security Onion) 2. vUTM 설치 (pfSense..)<br>3. Host 설치 (Linux..)<br>4. vLAN 구성 (e2e..)<br>5. vFW (pfSense..)<br>6. vIPS (snort)<br>7. 웹필터 (SquidGuard)<br>8. ntopng (플로우 모니터)<br>9. vIDS (Security Onion)
- 
- 
- 
- 
- 
- 
- 

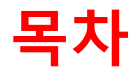

- **목차**<br>1. 실습 환경 준비<br>2. vUTM 설치 (pfSense..)<br>2. vUTM 설치 (pfSense..) **목차**<br>2. vUTM 설치 (pfSense..)<br>3. Host 설치 (pfSense..)<br>4. Host 설치 (Linux..) **목차**<br>1. 실습 환경 준비<br>2. vUTM 설치 (pfSense..)<br>3. Host 설치 (Linux..)<br>4. vLAN 구성 (e2e..) **목차**<br>1. 실습 환경 준비<br>2. vUTM 설치 (pfSense..)<br>3. Host 설치 (Linux..)<br>4. vLAN 구성 (e2e..)<br>5. vFW (pfSense..) **1. 실습 환경 준비**<br>2. vUTM 설치 (pfSense..)<br>3. Host 설치 (Linux..)<br>4. vLAN 구성 (e2e..)<br>5. vFW (pfSense..)<br>6. vIPS (snort) **1. 실습 환경 준비**<br>2. vUTM 설치 (pfSense..)<br>3. Host 설치 (Linux..)<br>4. vLAN 구성 (e2e..)<br>5. vFW (pfSense..)<br>6. vIPS (snort)<br>7. 웹필터 (SquidGuard) **1. 실습 환경 준비**<br>2. vUTM 설치 (pfSense..)<br>3. Host 설치 (Linux..)<br>4. vLAN 구성 (e2e..)<br>5. vFW (pfSense..)<br>6. vIPS (snort)<br>7. 웹필터 (SquidGuard)<br>8. ntopng (플로우 모니터) **1. 실습 환경 준비**<br>2. vUTM 설치 (pfSense..)<br>3. Host 설치 (Linux..)<br>4. vLAN 구성 (e2e..)<br>5. vFW (pfSense..)<br>6. vIPS (snort)<br>7. 웹필터 (SquidGuard)<br>8. ntopng (플로우 모니터)<br>9. vIDS (Security Onion) 2. vUTM 설치 (pfSense..)<br>3. Host 설치 (Linux..)<br>4. vLAN 구성 (e2e..)<br>5. vFW (pfSense..)<br>6. vIPS (snort)<br>7. 웹필터 (SquidGuard)<br>8. ntopng (플로우 모니터)<br>9. vIDS (Security Onion)
- 
- 
- 
- 
- 
- 
- 

# 1. 실습 환경 준비<br>————————————————————<br>◆ 사용 가능 소프트웨어

# 1. 실습 환경 준비<br>◈ 사용 가능 소프트웨어<br>◈ Linux OS (Bare metal 설치 Lab 환경 구성 고려)<br>• Fedora 또는 CentOS<br>• Ubuntu 또는 Debian<br>• Open Network Linux ( https://prespectinux.crr/ ) ◆ **사용 가능 소프트웨어**<br>◎ Linux OS (Bare metal 설치 Lab 환경 구성 고려)<br>• Fedora 또는 CentOS<br>• Ubuntu 또는 Debian<br>• Open Network Linux <u>( https://opennetlinux.org/</u> )<br>• 기타<br>• Intel 기반<br>• ARM 기반<br>◎ 하이퍼바이저 기반 가상 네트워크 소프트웨어<br>• 가상화 보안 어플라이언스 (방화벽, 사용 가능 소프트웨어

- 
- Ubuntu 또는 Debian
- Open Network Linux ( https://opennetlinux.org/ )
- 기타

## ② Hardware 고려

- Intel 기반
- ARM 기반

- 
- 

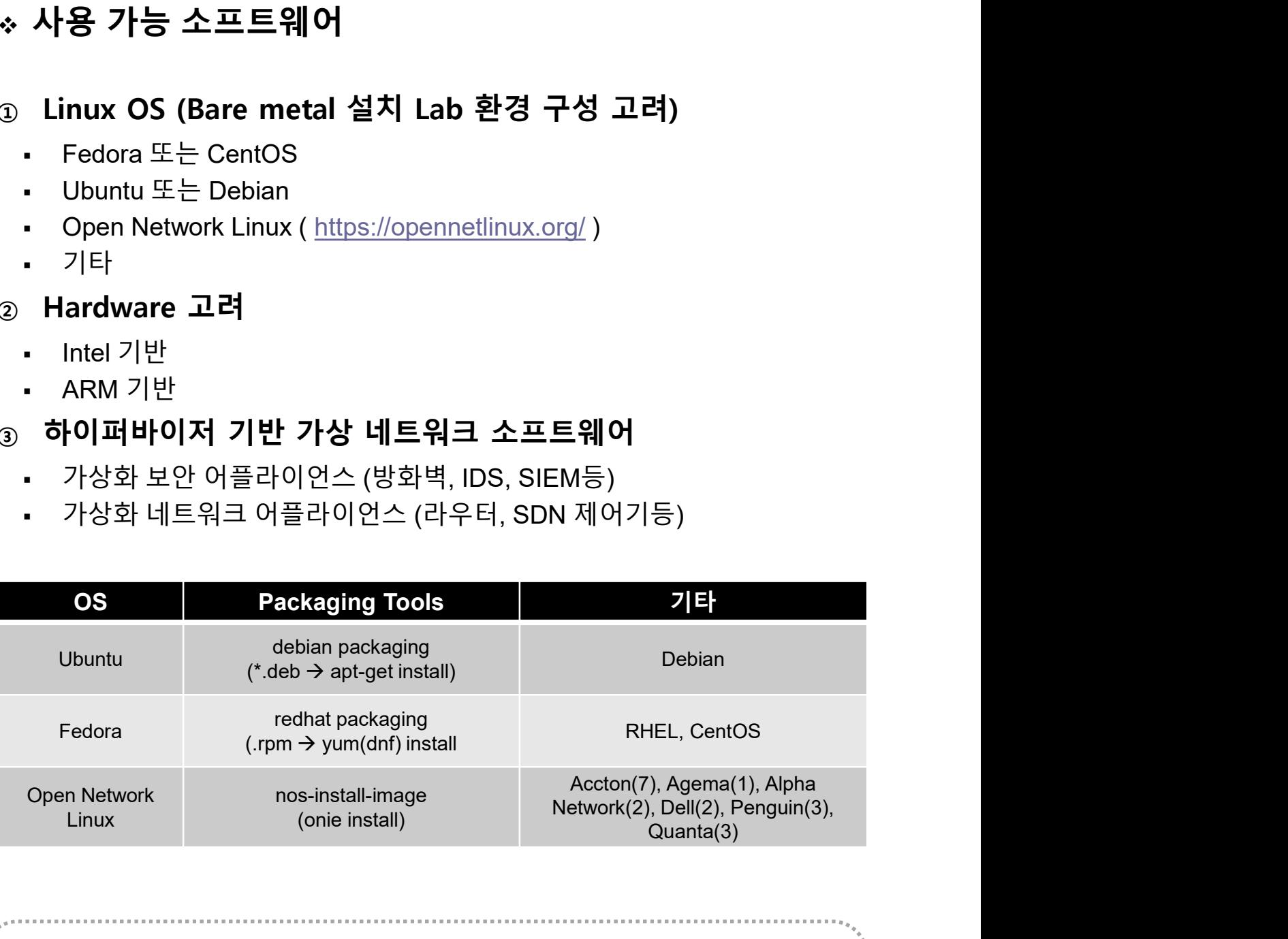

## 메모:

 Current ONIE Hardware Status: http://www.opencompute.org/wiki/Networking/ONIE/HW\_Status

# 1. 실습 환경 준비<br>————————————————————<br>◆ 하드웨어

## ◈ 하드웨어

## ① CPU w/Passive CPU heat sink

- Intel® Xeon® processor D-1528
- **FCBGA 1667**
- CPU TDP support 35W, 9MB, 6 Cores, 12 Threads, 1.9-2.2GHz
- ② RAM
- ③ SSD
- 
- **④ IPMI 2.0**<br>⑤ 10GbE 2포트, 1 GbE LAN 2포트, IPMI 2.0 전용 LAN 1. 실습 환경 준비<br>◈ 하드웨어<br>◈ CPU w/Passive CPU heat sink<br>• Intel® Xeon® processor D-1528<br>• FCBGA 1667<br>• CPU TDP support 35W, 9MB, 6 Cores, 12 Threads, 1.9-2.2GHz<br>◎ RAM<br>◎ SSD<br>◎ IPMI 2.0<br>◎ 10GbE 2포트, 1 GbE LAN 2포트, IPMI 2.0 전용 LAN
- ⑥ SR-IOV (Single-Root Virtualization)

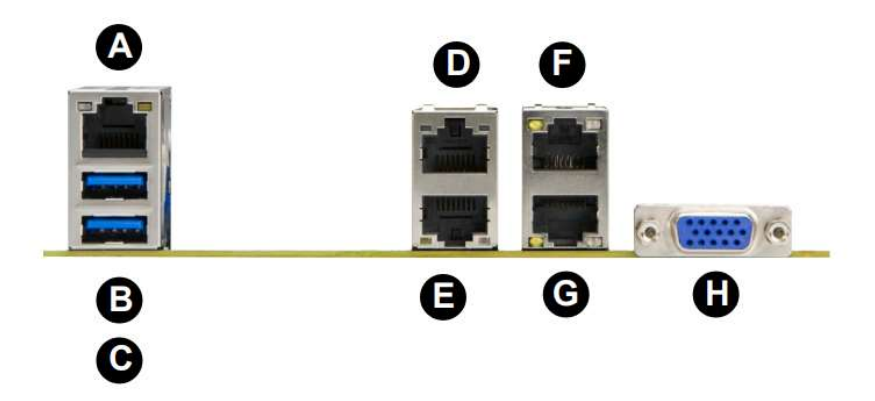

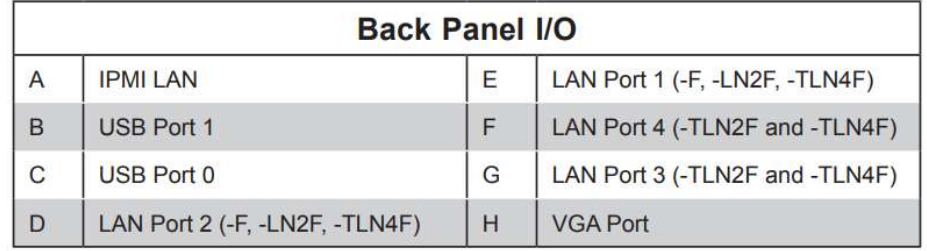

## 메모:

Low noise fan speed control

- 1. 실습 환경 준비<br>- 하이퍼바이저 설치 @ KOREN Al Network Lab<br>- hitial Powering Up (w/o Internet)<br>- USB booting Available<br>- Alt-Ctrl-D로 Rebooting 하여 install 가능<br>- Rebooting 시 'F11'에서 USB Booting 선택 (SanDisk)<br>- ESXi '6.0' vs '6.5' (실습 1. 실습 환경 준비<br>\* 하이퍼바이저 설치 @ KOREN Al Network Lab<br>© Initial Powering Up (w/o Internet)<br>© USB booting Available<br>© Alt-Ctrl-D로 Rebooting 하여 install 가능<br>© Rebooting 시 'F11'에서 USB Booting 선택 (SanDisk)<br>© ESXi ´6.0´ vs ´6.5´ (실습 진행 1. 실습 환경 준비<br>◈ 하이퍼바이저 설치 @ KOREN Al Network Lab<br>◈ Initial Powering Up (w/o Internet)<br>◈ USB booting Available<br>◈ Alt-Ctrl-D로 Rebooting 하여 install 가능<br>◈ Rebooting 시 'F11'에서 USB Booting 선택 (SanDisk)<br>◈ ESXi '6.0' vs '6.5' (실습 진 1. 실습 환경 준비<br>◈ 하이퍼바이저 설치 @ KOREN AI Network Lab<br>⊕ Initial Powering Up (w/o Internet) 1. 실습 환경 준비
- ① Initial Powering Up (w/o Internet)
- ② USB booting Available
- 
- 
- 
- 
- 1. 실습 환경 준비<br>◈ 하이퍼바이저 설치 @ KOREN Al Network Lab<br>◎ Initial Powering Up (w/o Internet)<br>◎ USB booting Available<br>◎ Alt-Ctrl-D로 Rebooting 하여 install 가능<br>◎ Rebooting 시 'F11'에서 USB Booting 선택(SanDisk)<br>◎ ESXi '6.0' vs '6.5' (실습 진행

Software Tools)

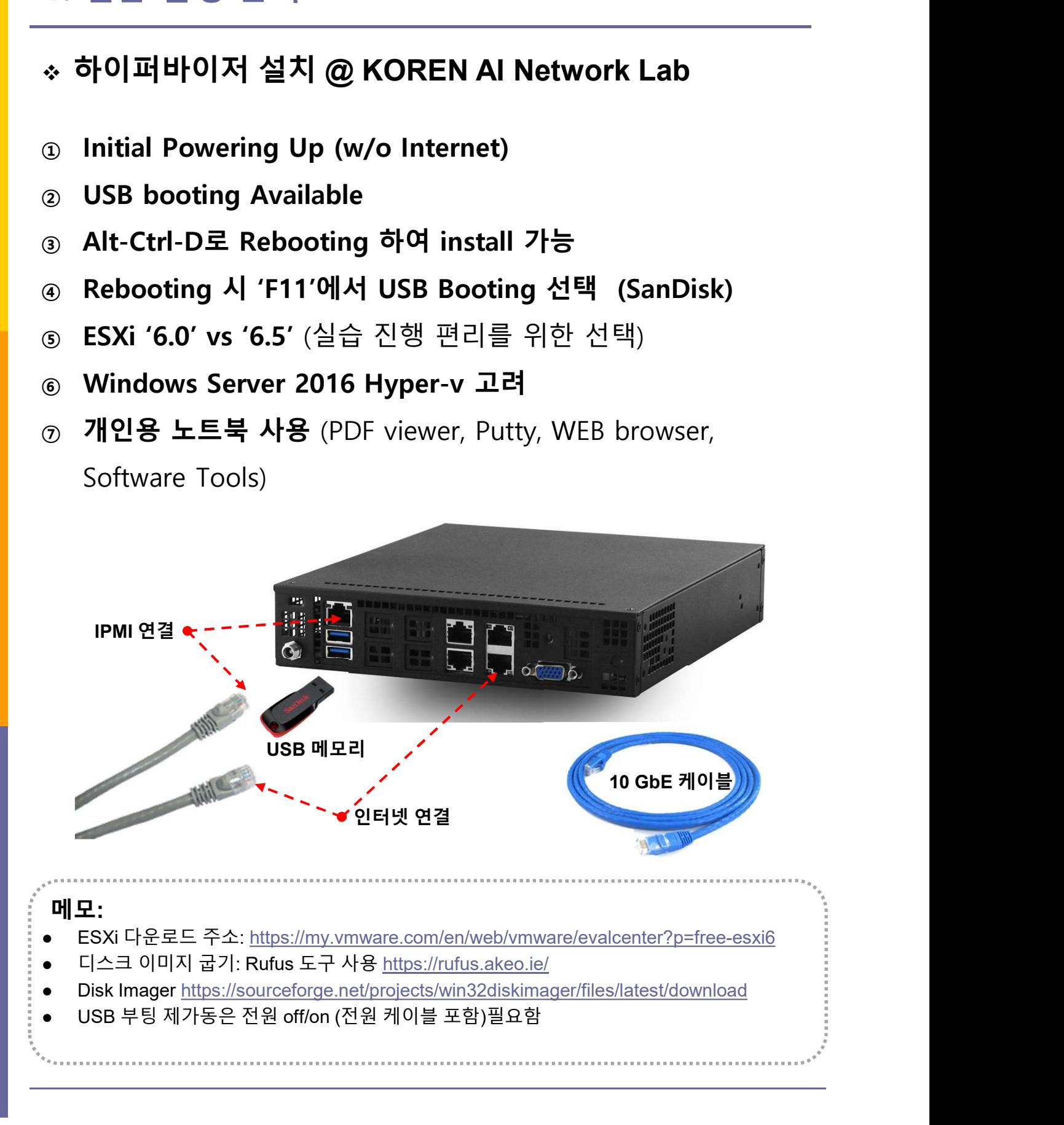

# . 실습 환경 준비<br>실습 구성 @ KOREN Al Network Lab<br>USB 메모리<br>- OS<br>- 소프트웨어도구 (Software Tools)<br>IPMI 연결 이더넷 케이블<br>인터넷 연결 케이블 1. 실습 환경 준비<br>\* 실습 구성 @ KOREN Al Network Lab<br>© USB 메모리<br>- OS<br>© IPMI 연결 이더넷 케이블<br>© 인터넷 연결 케이블<br>© 인터넷 연결 케이블 실습 구성 @ KOREN AI Network Lab 1. 실습 환경 준비

## ① USB 메모리

- OS
- 
- 
- 
- 1. 실습 환경 준비<br>\* 실습 구성 @ KOREN Al Network Lab<br>© USB 메모리<br>- OS<br>② IPMI 연결 이더넷 케이블<br>② PMI 연결 케이블<br>③ 인터넷 연결 케이블<br>④ 작석 번호 별 서브넷의 해당 IP주소(x.x.x.nn) 설정 사용

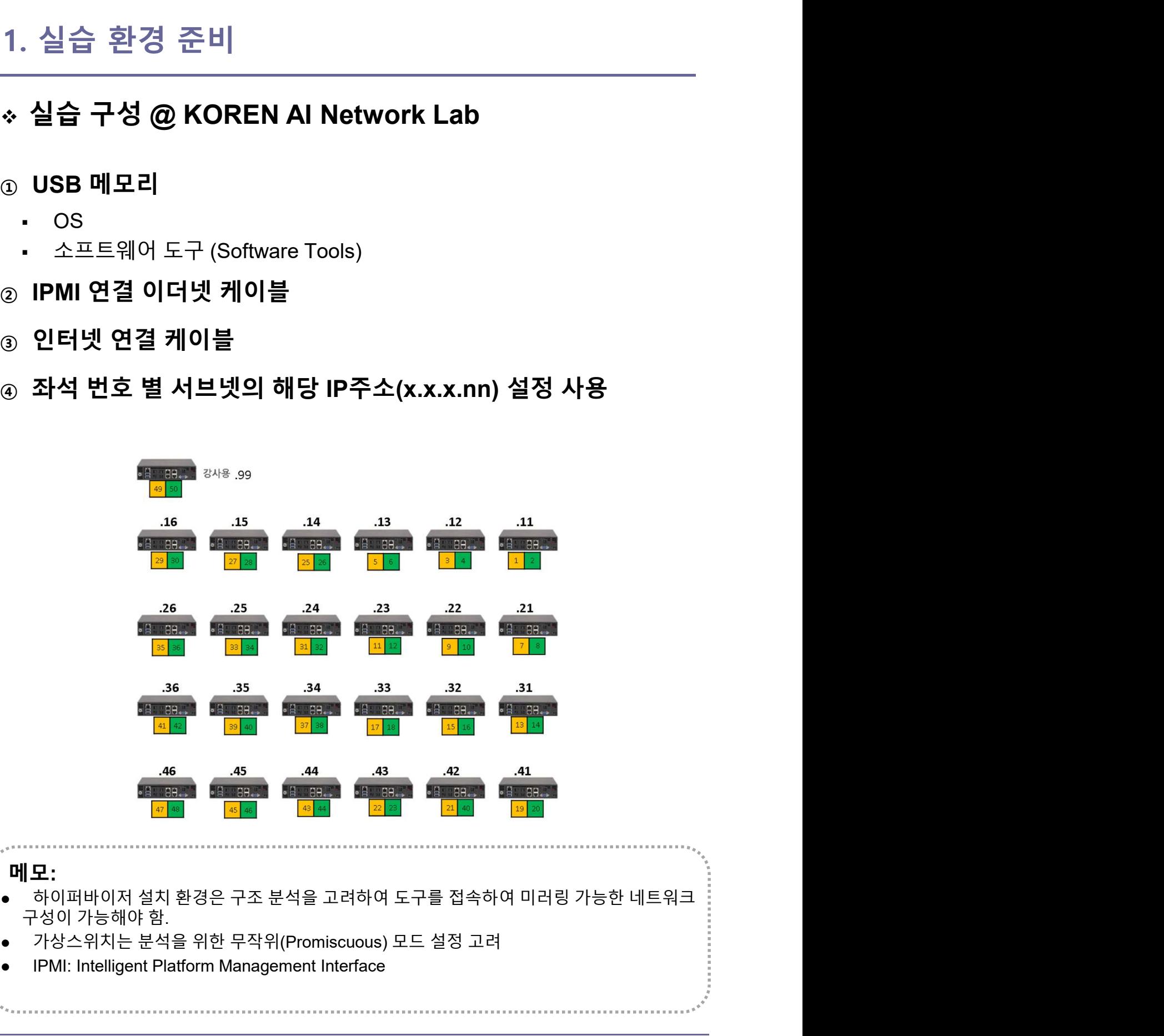

- 
- 
- IPMI: Intelligent Platform Management Interface

# 1. 실습 환경 준비

## $\div$  IPMI

- ① 개요
	- Supermicro Intelligent Management
	- The Supermicro X11 platform's Baseboard Management Controller (BMC) is built on the ASPEED AST 2500 controller.
- ② 시연

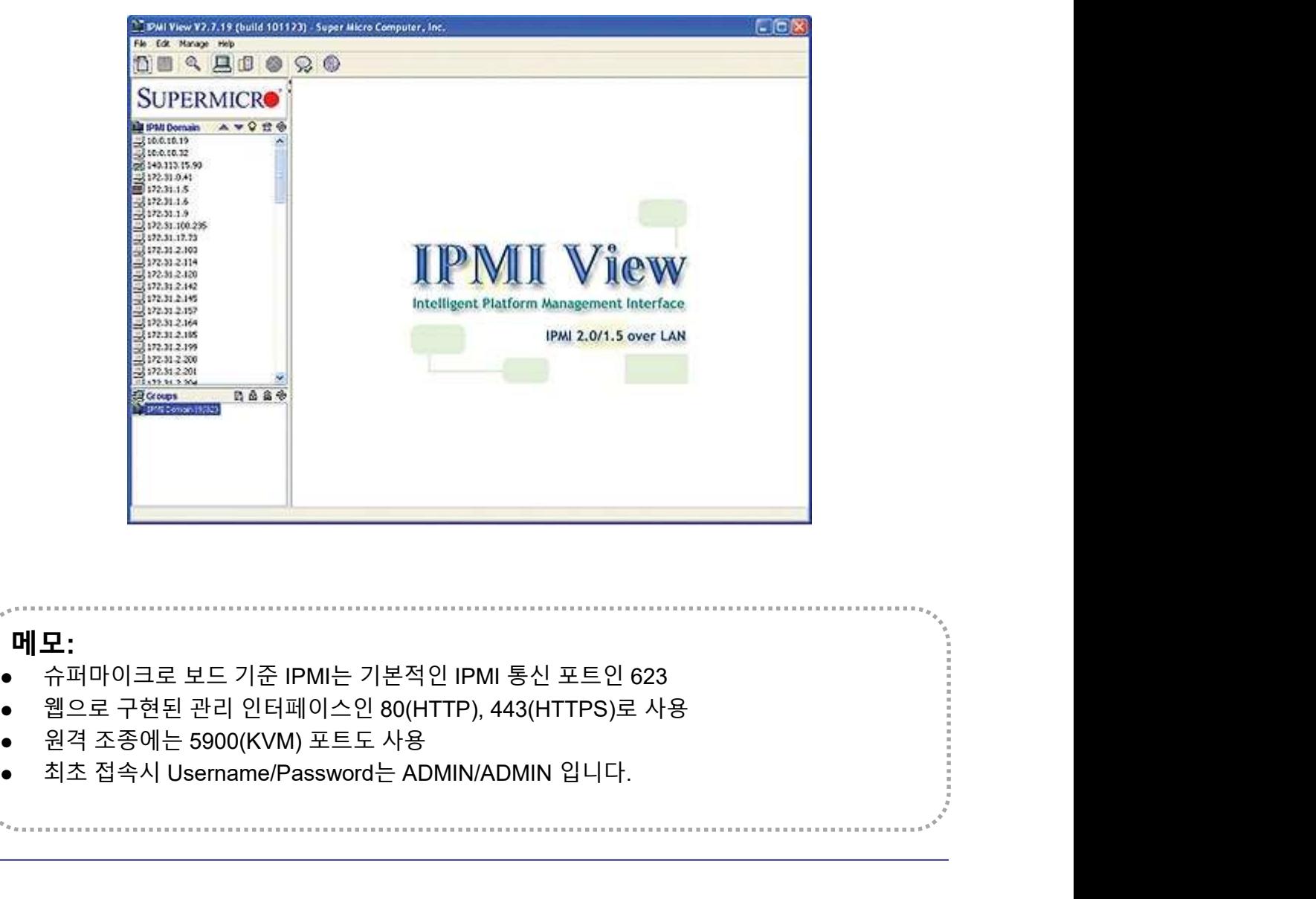

- 
- 

# 1. 실습 환경 준비<br>————————————————————<br>◆ 하이퍼바이저 비교

- 
- 
- 1. 실습 환경 준비<br>- .<br>. 하이퍼바이저 비교<br>. Microsoft의 Hyper-v는 평가기간 무제한<br>. vSphere 6.5 평가판은 60일간 모든 기능 제공하며, 평가 기간 1. 실습 환경 준비<br>\* 하이퍼바이저 비교<br>\* 하이퍼바이저 비교<br>@ Microsoft의 Hyper-v는 평가기간 무제한<br>@ vSphere 6.5 평가판은 60일간 모든 기능 제공하며, 평가 기간<br>~ 종료 후에 상용기능 정지<br>@ 하이퍼바이저 사용 실습에서는 LAN/웹브라우저/PDF뷰어 1. 실습 환경 준비<br>\* 하이퍼바이저 비교<br>\* 하이퍼바이저 비교<br>@ Microsoft의 Hyper-v는 평가기간 무제한<br>@ vSphere 6.5 평가판은 60일간 모든 기능 제공하며, 평가 기간<br>종료 후에 상용기능 정지<br>@ 하이퍼바이저 사용 실습에서는 LAN/웹브라우저/PDF뷰어<br>\_ 지원 개인 노트북 지참 실습 환경 준비<br>하이퍼바이저 비교<br>Microsoft의 Hyper-v는 평가기간 무제한<br>vSphere 6.5 평가판은 60일간 모든 기능 제공하며, 평가 기간<br>종료 후에 상용기능 정지<br>하이퍼바이저 사용 실습에서는 LAN/웹브라우저/PDF뷰어<br>지원 개인 노트북 지참<br>시원 개인 노트북 지참<br>실습은 ESXi 6.7 사용 (전용 클라이언트 없이 웹으로 접속) <sup>③</sup> 하이퍼바이저 사용 실습에서는 LAN/웹브라우저/PDF뷰어 실습 환경 준비<br>-<br>하이퍼바이저 비교<br>Wicrosoft의 Hyper-v는 평가기간 무제한<br>VSphere 6.5 평가판은 60일간 모든 기능 제공하며, 평가 기간<br>종료 후에 상용기능 정지<br>하이퍼바이저 사용 실습에서는 LAN/웹브라우저/PDF뷰어<br>지원 개인 노트북 지참<br>실습은 ESXi 6.7 사용 (전용 클라이언트 없이 웹으로 접속)<br>실습은 ESXi 6.7 사용 (전용 클라이언트 없이 웹으로 접속
- 
- 

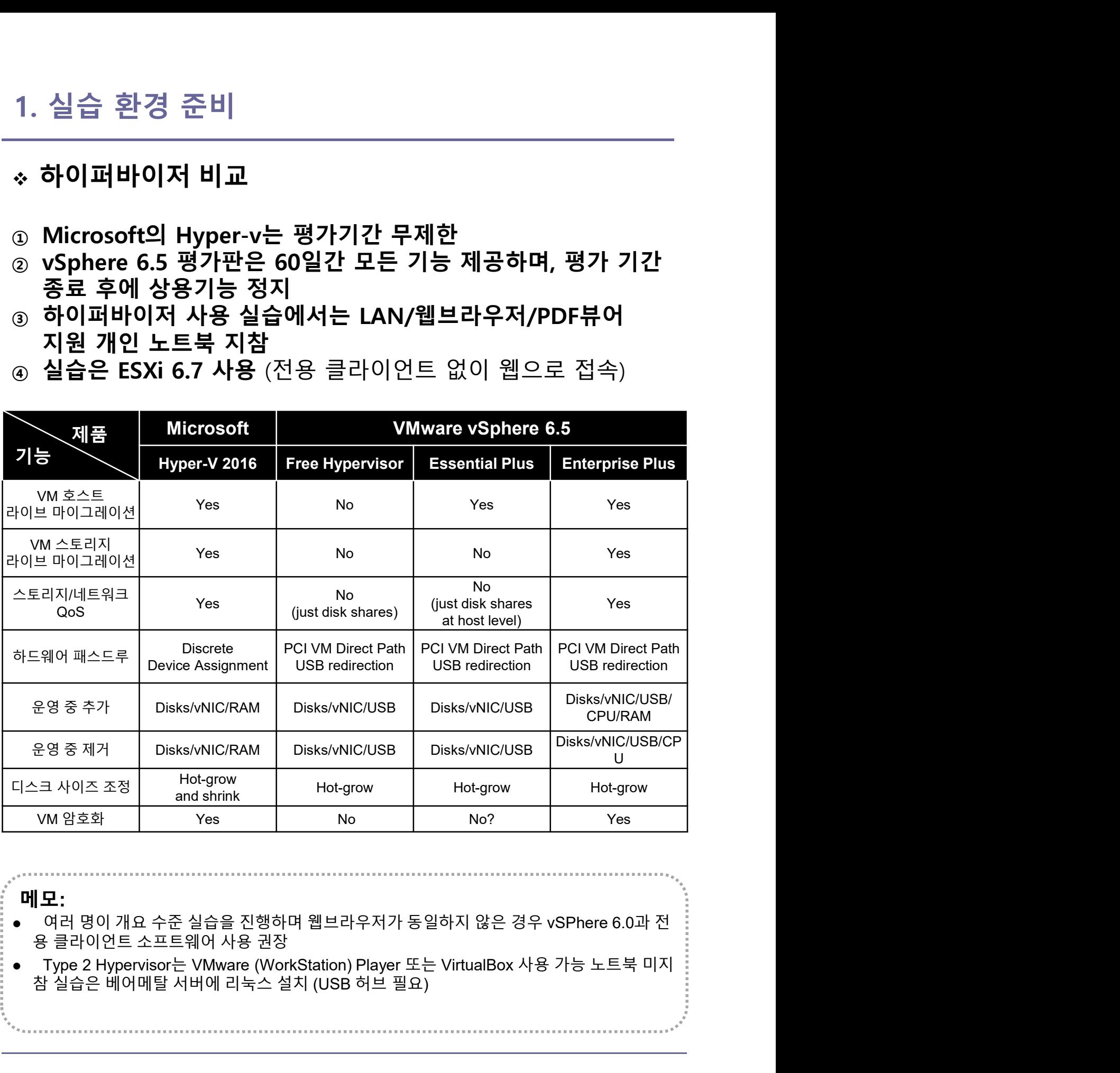

- 
- 

- ① Initial Powering Up (w/o Internet)
- ② USB booting Available
- ③ Alt-Ctrl-D로 Rebooting 하여 install 가능
- 1. 실습 환경 준비<br>◈ Hypervisor Installation<br>◎ Initial Powering Up (w/o Internet)<br>◎ USB booting Available<br>◎ Alt-Ctrl-D로 Rebooting 하여 install 가능<br>◎ Rebooting 시 'F11'에서 USB Booting 선택<br>◎ ESXi '6.0' vs '6.5' vs '6.7' (6.7 설치 시연)<br>◎ W 1. 실습 환경 준비<br>◈ Hypervisor Installation<br>◎ Initial Powering Up (w/o Internet)<br>◎ USB booting Available<br>◎ Alt-Ctrl-D로 Rebooting 하여 install 가능<br>◎ Rebooting 시 'F11'에서 USB Booting 선택<br>◎ ESXi '6.0' vs '6.5' vs '6.7' (6.7 설치 시연)<br>◎ W
- 
- ⑥ Windows Server 2016 Hyper-v

# USB 부팅 재가동은 전원 off/on (전원 케이블 포함)필요함 \*\* 실습 교육 진행은 OS나 웹브라우저 종류별로 다를 수 있는 동작을 고려한 안정적 버전과 도구를 선택하여 진행 \*\*

- Windows Containers on Windows Server: https://docs.microsoft.com/enus/virtualization/windowscontainers/quick-start/quick-start-windows-server
- 

# 1. 실습 환경 준비<br>-<br>◈ Hypervisor Installation (ESXi 6.0 예)

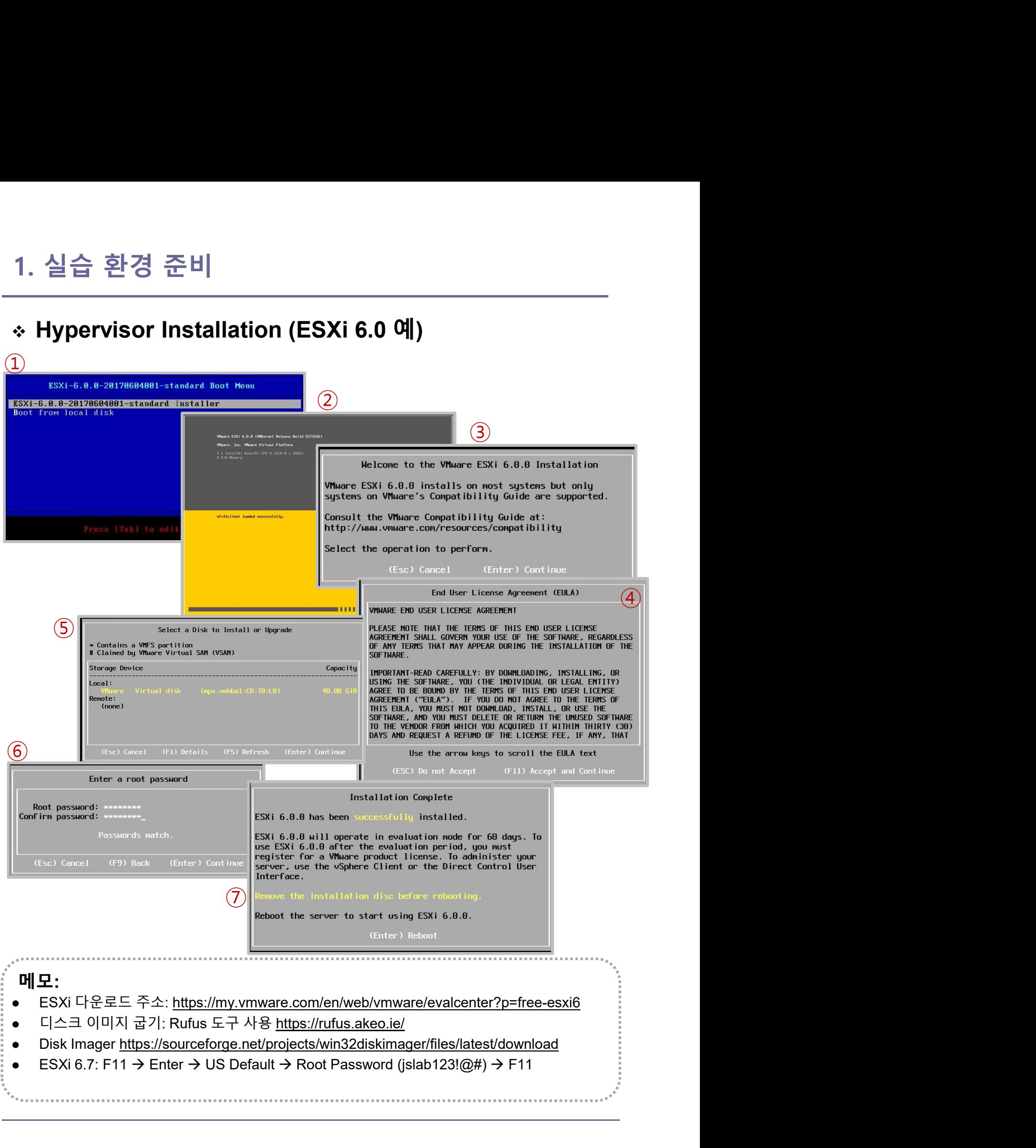

① Configure Management Network 선택

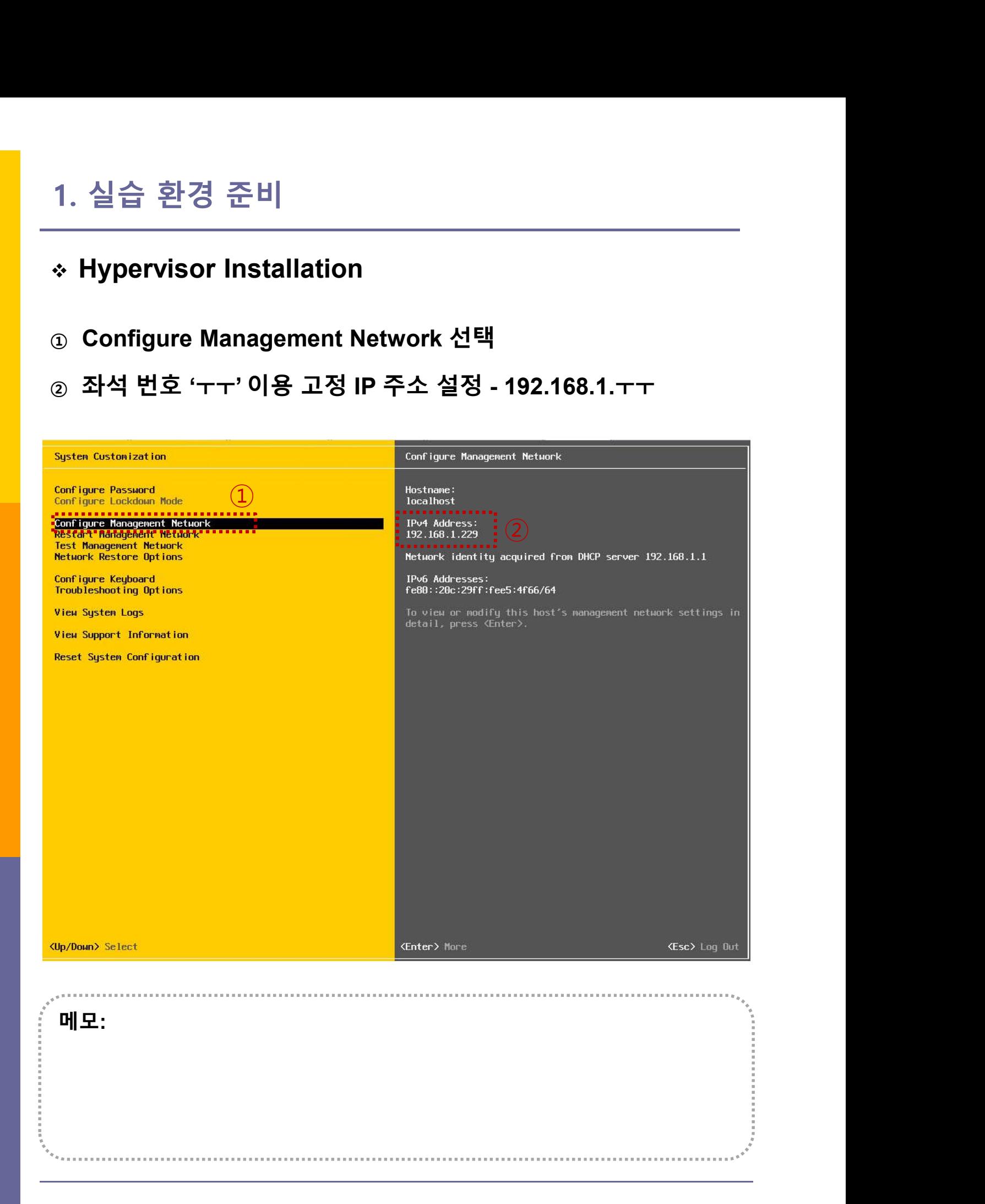

# 1. 실습 환경 준비

## Hypervisor Installation

- 
- 

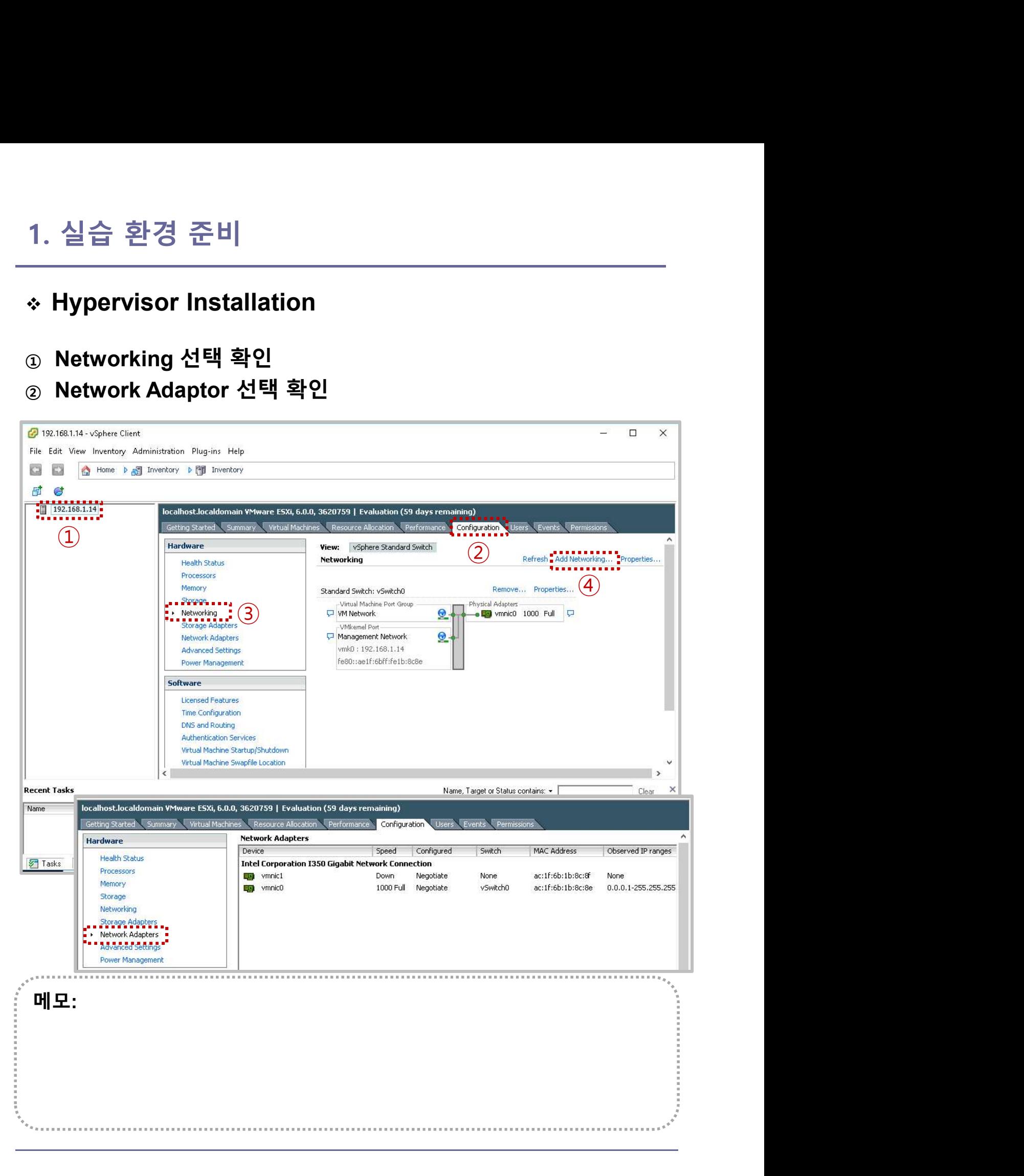

# 1. 실습 환경 준비

# Hypervisor Installation

## ① Add Networking 선택

## ② Virtual Machine 선택

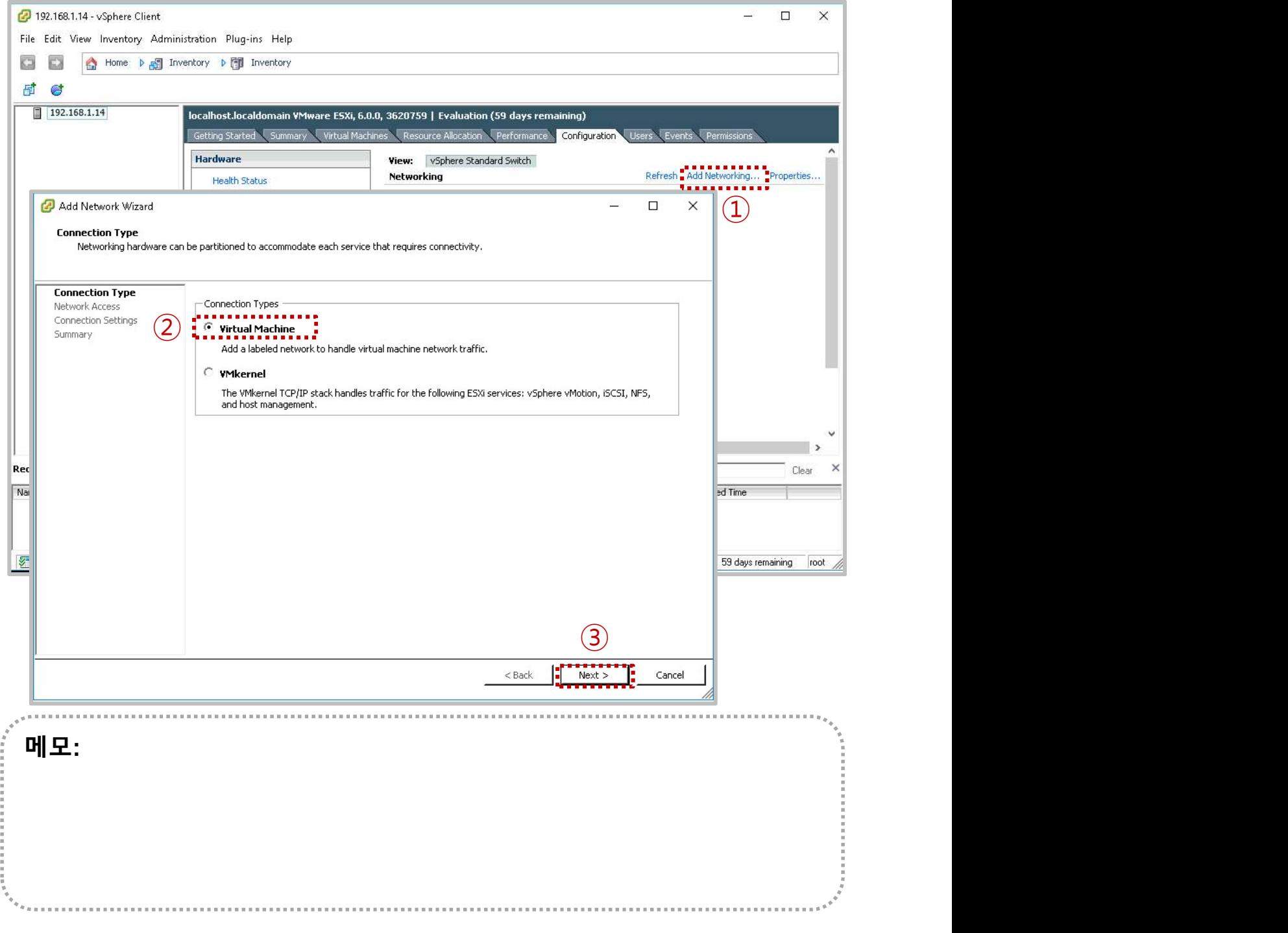

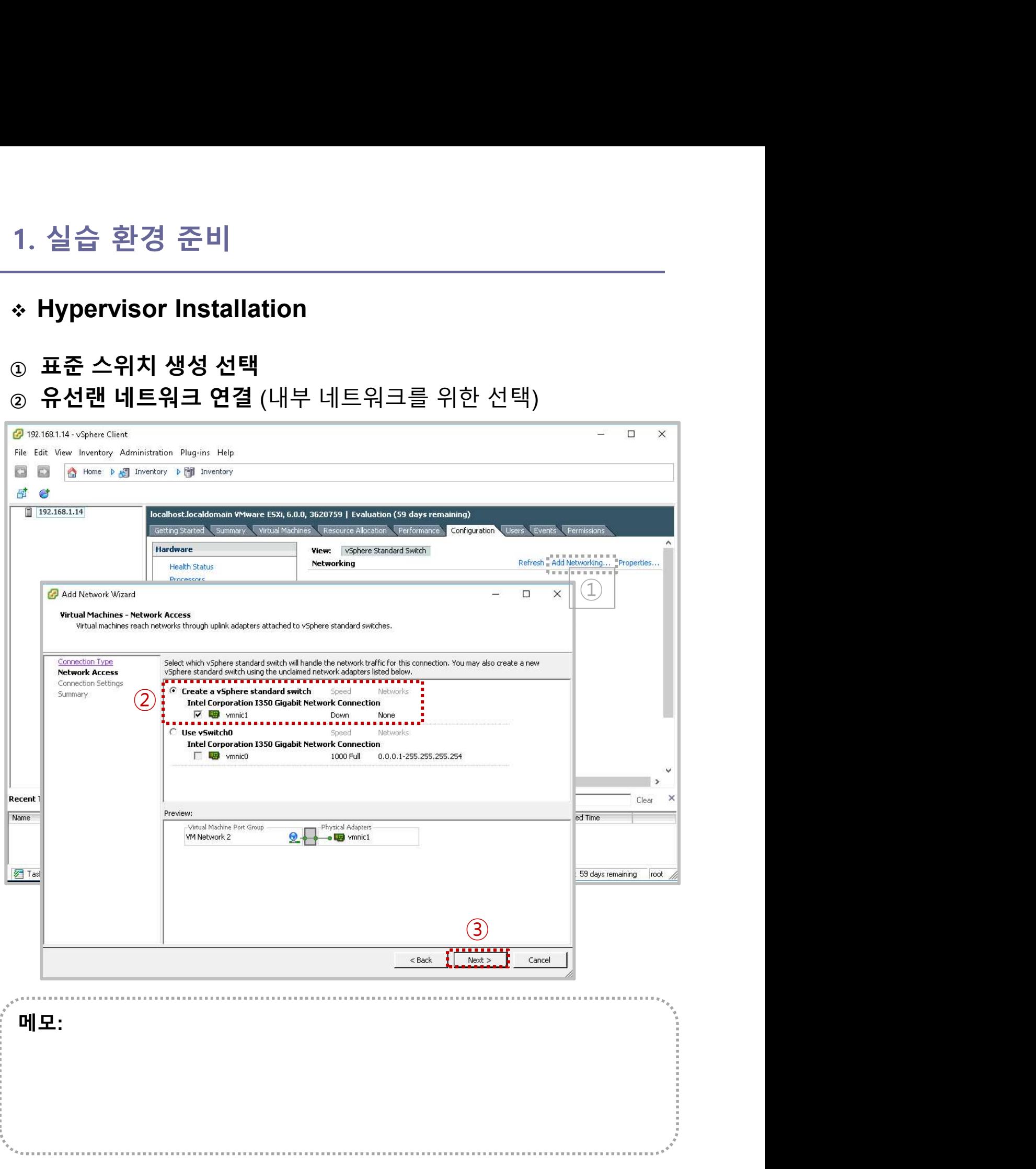

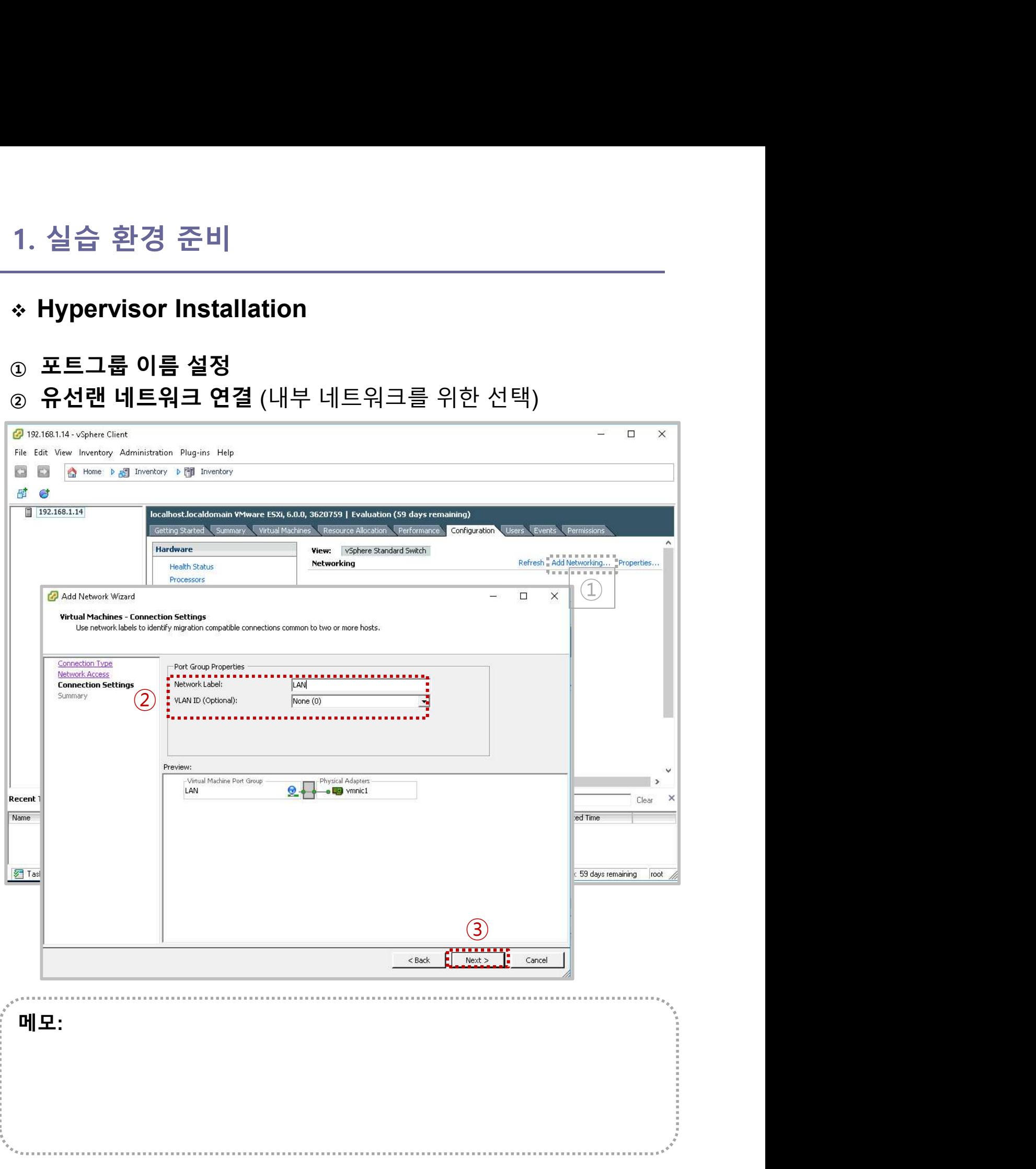

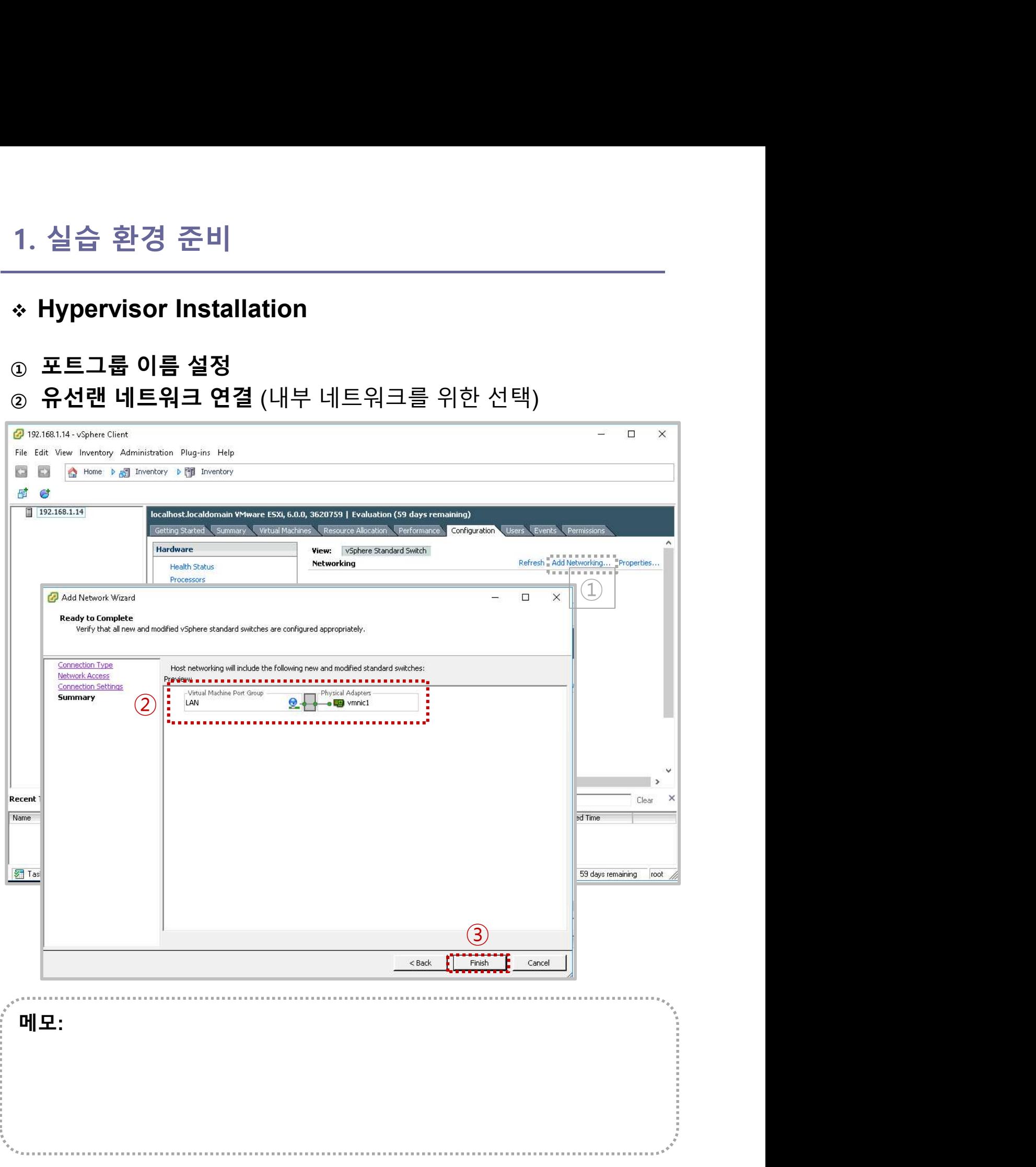

# 1. 실습 환경 준비

## Hypervisor Installation

- 
- <sup>①</sup> 포트그룹 이름 설정

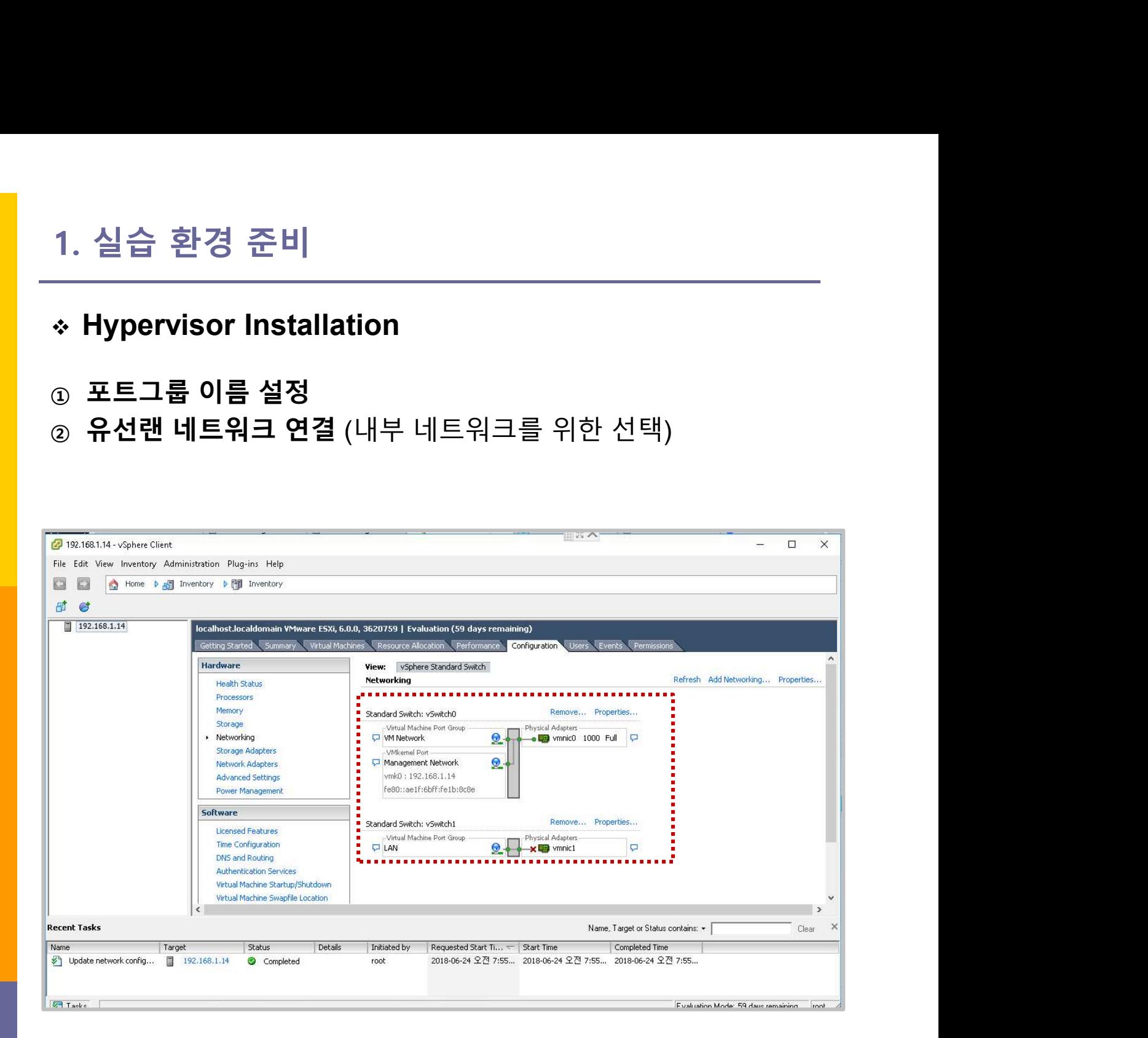

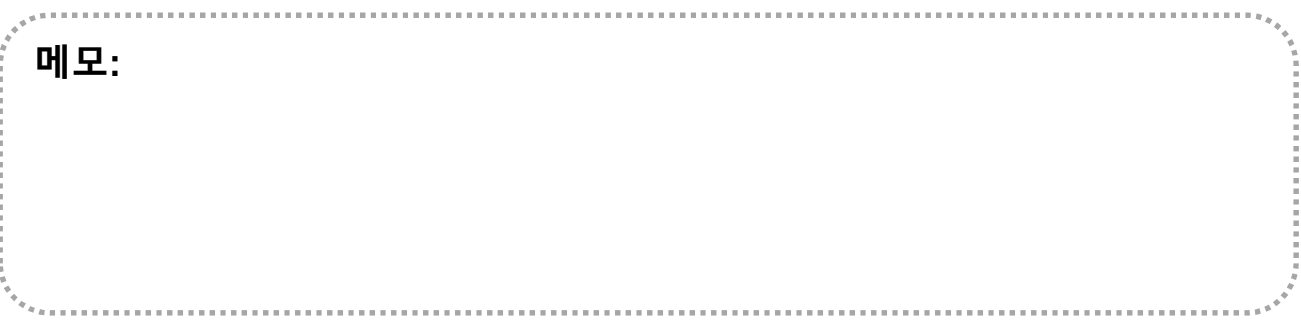

# 1. 실습 환경 준비

# Hypervisor 보안

<sup>①</sup> 관리 보안 및 사용자

② 서비스

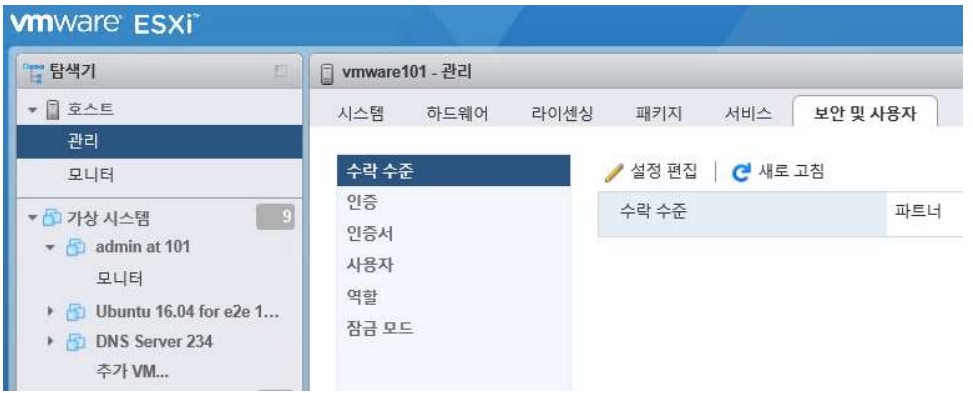

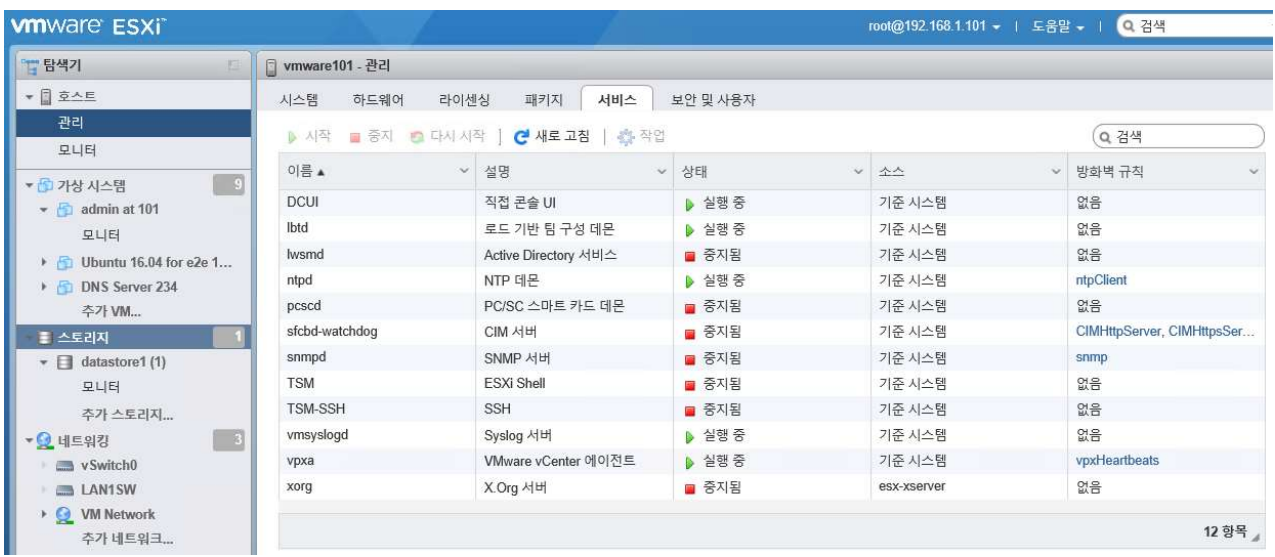

. . . . . . . . . . . . . . . . . . .

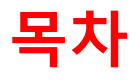

# **목차**<br>1. 실습 환경 준비<br>2. vUTM 설치 (pfSense..)<br>2. vUTM 설치 (pfSense..) **목차**<br>2. vUTM 설치 (pfSense..)<br>3. Host 설치 (pfSense..)<br>4. Host 설치 (Linux..) **목차**<br>1. 실습 환경 준비<br>**2. vUTM 설치** (pfSense..)<br>3. Host 설치 (Linux..)<br>4. vLAN 구성 (e2e..) **목차**<br>1. 실습 환경 준비<br>**2. vUTM 설치** (pfSense..)<br>3. Host 설치 (Linux..)<br>4. vLAN 구성 (e2e..)<br>5. vFW (pfSense..) 1. 실습 환경 준비<br>**2. vUTM 설치** (pfSense..)<br>3. Host 설치 (Linux..)<br>4. vLAN 구성 (e2e..)<br>5. vFW (pfSense..)<br>6. vIPS (snort) **1. 실습 환경 준비<br>2. vUTM 설치 (pfSense..)**<br>3. Host 설치 (Linux..)<br>4. vLAN 구성 (e2e..)<br>5. vFW (pfSense..)<br>6. vIPS (snort)<br>7. 웹필터 (SquidGuard) 1. 실습 환경 준비<br>2. vUTM 설치 (pfSense..)<br>3. Host 설치 (Linux..)<br>4. vLAN 구성 (e2e..)<br>5. vFW (pfSense..)<br>6. vIPS (snort)<br>7. 웹필터 (SquidGuard)<br>8. ntopng (플로우 모니터) 1. 실습 환경 준비<br>2. vUTM 설치 (pfSense..)<br>3. Host 설치 (Linux..)<br>4. vLAN 구성 (e2e..)<br>5. vFW (pfSense..)<br>6. vIPS (snort)<br>7. 웹필터 (SquidGuard)<br>8. ntopng (플로우 모니터)<br>9. vIDS (Security Onion) **2. vUTM 설치** (pfSense..)<br>3. Host 설치 (Linux..)<br>4. vLAN 구성 (e2e..)<br>5. vFW (pfSense..)<br>6. vIPS (snort)<br>7. 웹필터 (SquidGuard)<br>8. ntopng (플로우 모니터)<br>9. vIDS (Security Onion)

- 
- 
- 
- 
- 
- 
- 

# 2. vUTM 설치<br><del>◆</del> vUTM 개요

## ❖ vUTM 개요

- 
- 2. vUTM 설치<br><mark>፦ vUTM 개요</mark><br>• 최고의 보안 인프라 실습 환경 제공<br>• UTM은 기본적인 보안 시스템 내장<br>← 방화벽<br>← 방화벽 2. vUTM 설치<br>\* vUTM 개요<br>\* 최고의 보안 인프라 실습 환경 제공<br>• UTM은 기본적인 보안 시스템 내장<br>▽ 방화벽<br>▽ 참입탐지/차단 (IDS/IPS)<br>▽ 12/I 3 라운팅 vUTM 설치<br>VUTM 개요<br>최고의 보안 인프라 실습 환경 제공<br>UTM은 기본적인 보안 시스템 내장<br>< 방화벽<br>< 참입탐지/차단 (IDS/IPS)<br>< 12/L3 라우팅<br>< 12/L3 라우팅<br>< 무선랜 보안<br>< 가상사설망(VPN)<br>< 웹필터링 (Web Filtering)<br>< 웹필터링 (Web Filtering)<br>< 웹필터링 (Web Filtering)
	- 방화벽
	- **✓ 침입탐지/차단 (IDS/IPS)**
	- L2/L3 라우팅
	-
	- 가상사설망(VPN)
	- 웹필터링 (Web Filtering)
	- ✓ 안티바이러스
	-
- ◆ VUTM 개요<br>• 최고의 보안 인프라 실습 환경 제공<br>• UTM은 기본적인 보안 시스템 내장<br>• 방화벽<br>• 심입탐지/차단 (IDS/IPS)<br>• 무선랜보안<br>• 무선랜보안<br>• 가상사설망(VPN)<br>• 웹플터링 (Web Filtering)<br>• 안티바이러스<br>• 일습은 오픈소스 사용 (pfSense 소호 레퍼런스)<br>• 감우터 모드, 브릿지 모드 제공<br>• Statelupacket filtering<br>• 라우터 모드, 브릿지 모드 제공 **최고의 보안 인프라 실습 환경 제공<br>UTM은 기본적인 보안 시스템 내장**<br>◇ 방화벽<br>◇ 청입탐지/차단 (IDS/IPS)<br>◇ 문건의 라우팅<br>◇ 무선랜 보안<br>◇ 무선랜 보안<br>◇ 강상사설망(VPN)<br>◇ 웹필터링 (Web Filtering)<br>◇ 안티바이러스<br>◇ 만드 DLP (Data Loss Prevention)<br>실**습은 오픈소스 사용** (pfSense 소호 레퍼런스)<br>◇ 라우터 모드, 브릿지 모 UTM은 기본적인 보안 시스템 내장<br>- 방화벽<br>- 침입탐지/차단 (IDS/IPS)<br>- L2/L3 라우팅<br>- 무선랜 보안<br>- 구성생성(VPN)<br>- 웹필터링 (Web Filtering)<br>- 안티바이러스<br>- 인터바이러스<br>- 인터바이러스<br>- 같은 오픈소스 사용 (pfSense 소호 레퍼런스)<br>- 라우터 모드, 브릿지 모드 제공<br>- Stateful packet filtering<br>- Stateful pa ' 방화벽<br>' 방화벽<br>' 감아 보다 (IDS/IPS)<br>' 무선랜 보안<br>' 가상사설망(VPN)<br>' 웹필터링 (Web Filtering)<br>' 안티바이러스<br>' DLP (Data Loss Prevention)<br>' **실습은 오픈소스 사용** (pfSense 소호 레퍼런스)<br>' 라우터 모드, 브릿지 모드제공<br>' Stateful packet filtering<br>' OS/Network 핑거프린팅 필터링<br>' 방 ・ 12/13 라우딩<br>- 로스 프라이버 (MOS)<br>- 무선랜 보안<br>- 가상사설망(VPN)<br>- 웹필터링 (Web Filtering)<br>- 안티바이러스<br>- DLP (Data Loss Prevention)<br>- 안티바이러스<br>- 라우터 모드, 브릿지 모드 제공<br>- Stateful packet filtering<br>- SSANetwork 핑거프린팅 필터링<br>- 방화벽 로그<br>- 일렁벽 로그<br>- 폴란티 (Alia ・ - 2:2~ ~ 1~ 0<br>- 수 가상사설망(VPN)<br>- 엔텔터링 (Web Filtering)<br>- 안티바이러스<br>- DLP (Data Loss Prevention)<br>- **실습은 오픈소스 사용** (pfSense 소호 레퍼런스)<br>- 라우터 모드, 브릿지 모드 제공<br>- Stateful packet filtering<br>- Stateful packet filtering<br>- 영화벽로그<br>- 영화벽로그<br>- <br><br>- 엔티바이러스<br>- DLP (Data Loss Prevention)<br>- **실습은 오픈소스 사용** (pfSense 소호 레퍼런스)<br>- 라우터 모드, 브릿지 모드 제공<br>- Stateful packet filtering<br>- OS/Network 핑거프린팅 필터링<br>- 방화벽로그<br>- 방화벽로그<br>- 방화벽로그<br>- 방화벽로그<br>- 방화벽로그<br>- 방화에 (IPSEC/OpenVPN/PPTP/SSH 터링 연동
	-
	-
	-
	-
	- 이중화 (고가용성)
	-
	-
	- ✓ 웹필터링/웹프락시 (SquidGuard)
	-
	- 모니터링 (CPU, Throughput, 그래프, 포털)

# 메모: - 라우터 모드, 르딧시 모드 세공<br>- Stateful packet filtering<br>- OS/Network 핑거프린팅 필터링<br>- 방화벽 로그<br>- 이중화 (고가용성)<br>- 룰 그룹 관리 (Aliases)DDoS 방어 (SynProxy)<br>- VPN (IPSEC/OpenVPN/PPTP/SSH 터널링 연동)<br>- 웹필터링/웹프락시 (SquidGuard)<br>- AntiVirus (ClamAV)<br>- 로니터 <br>
ISO OS/Network 핑거프린팅 필터링<br>
ISO OS/Network 핑거프린팅 필터링<br>
ISO 항학 (고가용성)<br>
ISO 중화 (고가용성)<br>
ISO 클 관리 (Aliases)DDoS 방어 (SynProxy)<br>
ISO VPN (IPSEC/OpenVPN/PPTP/SSH 터널링 연동)<br>
ISO 이미지 다운로드: https://www.pfsense.org/download/<br>
ISO 이미지

- 
- 

# 2. vUTM 설치<br><del>◆</del> vUTM 개요

# vUTM 개요

# <u>)</u><br>• vUTM 개요<br>• 실습 설치 (pfSense)<br>• ntopng (플로우 모니터)<br>• Snort (IDS/IPS)<br>• Snuid (프락시/웬핔터) vUTM 설치<br>VUTM 개요<br>실습 설치 (pfSense)<br>- Alcompg (플로우 모니터)<br>- Snort (IDS/IPS)<br>- Squid (프락시/웹필터)<br>- Squid (프락시/웹필터)

- 
- $\checkmark$  Snort (IDS/IPS)
- Squid (프락시/웹필터)
- 

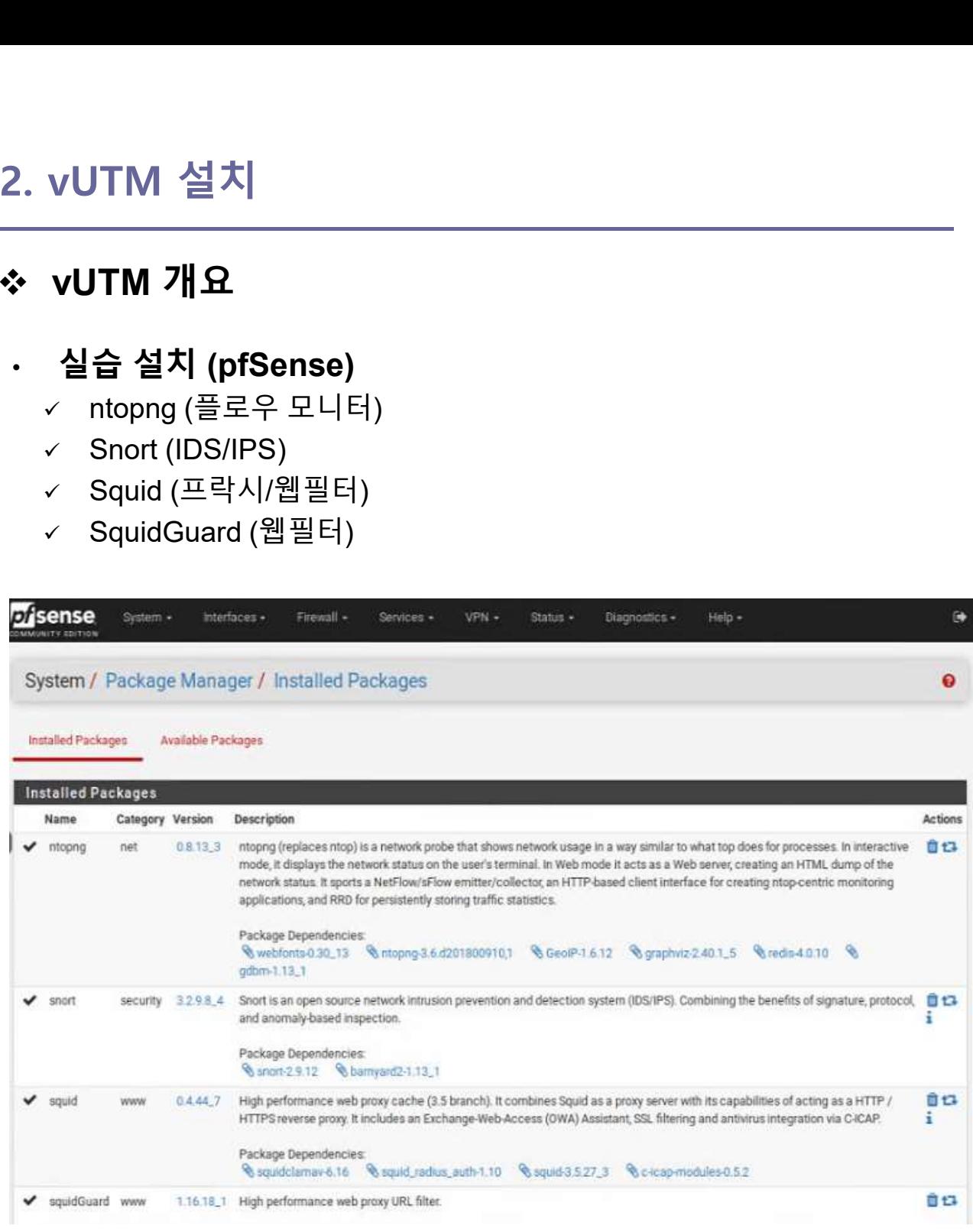

. . . . . . . . . . . . . . . . . .

# 2. vUTM 설치

- 2. vUTM 설치<br>◇ vUTM 'pfSense' 설치 환경<br>◈ vUTM 'pfSense' 설치 환경<br>◎ 하이퍼바이저 내 인터넷용과 호스트 연결 스위치 2개 필요<br>◎ 센서 접속 부분의 스위치는 미러 기능 제공 세팅 필요<br>◎ 센서 접속 부분의 스위치는 미러 기능 제공 세팅 필요 vUTM 'pfSense' 설치 환경
- 
- 
- 2. vUTM 설치<br><mark>◇ VUTM 'pfSense' 설치 환경</mark><br>◈ VUTM 'pfSense' 설치 환경<br>◎ 하이퍼바이저 내 인터넷용과 호스트 연결 스위치 2개 필요<br>◎ 센서 접속 부분의 스위치는 미러 기능 제공 세팅 필요<br>◎ 셀정을 위한 클라이언트는 VM 또는 유선랜 연결 PC 사용 (외<br>◎ 설정을 위한 클라이언트는 VM 또는 유선랜 연결 PC 사용 (외 2. vUTM 설치<br>◇ vUTM 'pfSense' 설치 환경<br>ⓒ 하이퍼바이저 내 인터넷용과 호스트 연결 스위치 2개 필요<br>② WAN은 인터넷, LAN은 호스트 연결 vSwitch 별도 생성<br>③ 센서 접속 부분의 스위치는 미러 기능 제공 세팅 필요<br>④ 설정을 위한 클라이언트는 VM 또는 유선랜 연결 PC 사용 (외<br>부 유선랜 연결이 어려운 경우 하이퍼바이저에 웹으로 연결 사 2. vUTM 설치<br>◇ vUTM 'pfSense' 설치 환경<br>ⓒ 하이퍼바이저 내 인터넷용과 호스트 연결 스위치 2개 필요<br>② WAN은 인터넷, LAN은 호스트 연결 vSwitch 별도 생성<br>③ 센서 접속 부분의 스위치는 미러 기능 제공 세팅 필요<br>④ 설정을 위한 클라이언트는 VM 또는 유선랜 연결 PC 사용 (외<br>부 유선랜 연결이 어려운 경우 하이퍼바이저에 웹으로 연결 사<br>용) /UTM 설치<br>VUTM 'pfSense' 설치 환경<br>하이퍼바이저 내 인터넷용과 호스트 연결 스위치 2개 필요<br>WAN은 인터넷, LAN은 호스트 연결 vSwitch 별도 생성<br>센서 접속 부분의 스위치는 미러 기능 제공 세팅 필요<br>설정을 위한 클라이언트는 VM 또는 유선랜 연결 PC 사용 (외<br>부 유선랜 연결이 어려운 경우 하이퍼바이저에 웹으로 연결 사<br>용) 용)

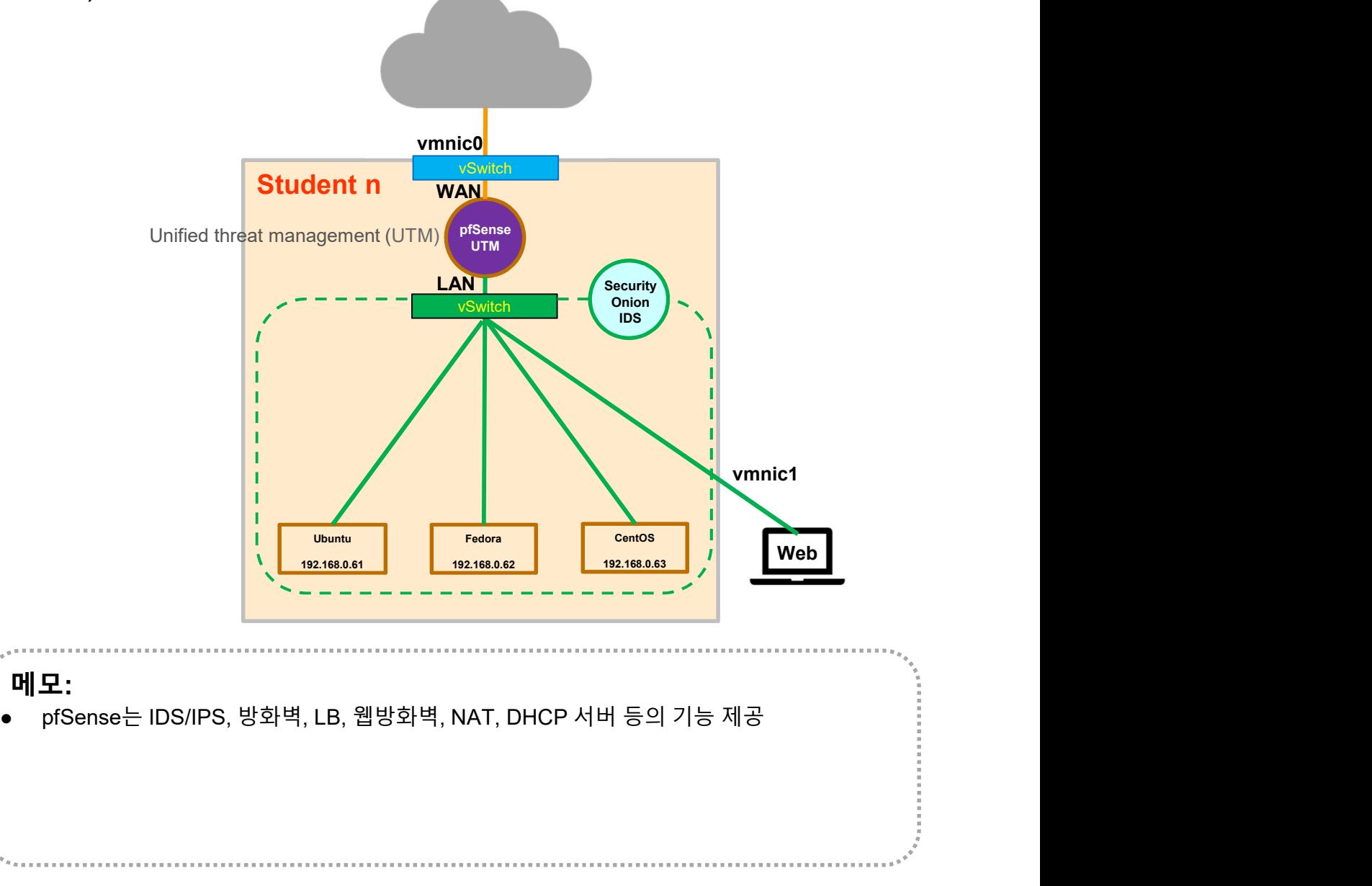

# 2. vUTM 설치

- 
- 2. vUTM 설치<br>-> vUTM 'pfSense' 설치 환경<br>-> vUTM 'pfSense' 설치 환경<br>- 20 WAN은 개인별 고정 IP주소 설정 권장<br>-> LAN은 임의의 IP주소 설정 가능 (클라이언트를 위한 DHCP 서<br>- 버 사용과 보안 기기를 위한 고정 IP 주소 사용) 2. vUTM 설치<br>- vUTM 'pfSense' 설치 환경<br>- ତ WAN은 개인별 고정 IP주소 설정 권장<br>- © LAN은 임의의 IP주소 설정 가능 (클라이언트를 위한 DHCP 서

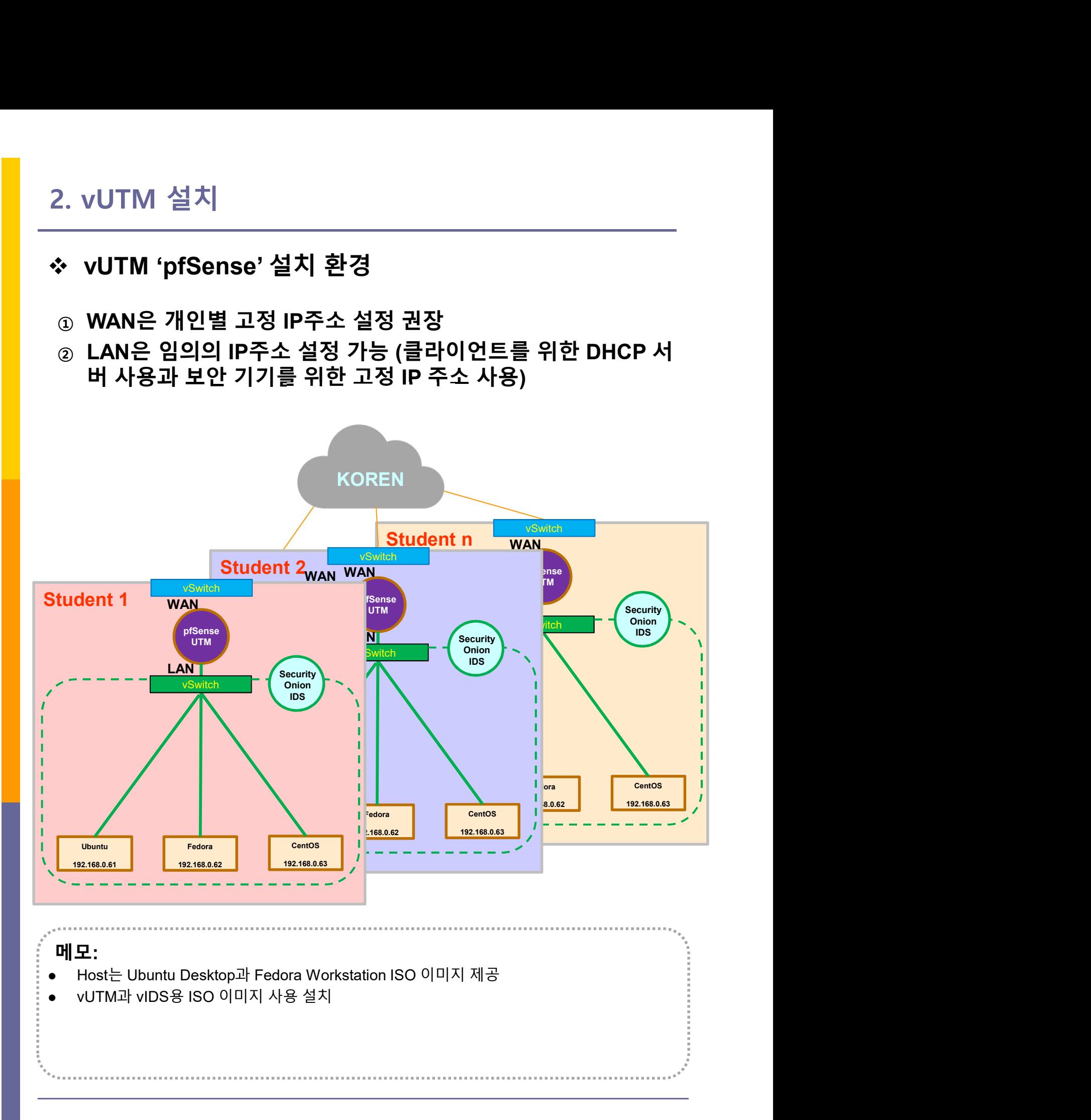

**"我不是我不是我的,我不是我的,我不是我的。"** 

# 2. vUTM 설치<br>\* pfSense 설치 준비<br>• pfSense 설치 (Type 1 또는 Type 2 하이퍼바이저 사용 가능)<br>④ 다운로드: pfsense site ( https://www.pfsense.org/ )<br>② 2개 이상 인터페이스 지정 (WAN/LAN) 2. vUTM 설치<br>\* pfSense 설치 준비<br>\* pfSense 설치 (Type 1 또는 Type 2 하이퍼바이저 사용 가능)<br>③ 다운로드: pfsense site ( https://www.pfsense.org/ )<br>② 2개 이상 인터페이스 지정 (WAN/LAN)<br>③ ISO 이미지 다운로드 (또는 USB Memory)<br>④ pfSense 설치 (VirtualBox\_or 베어메탈 서버 or Ty 2. VUTM 설치<br>• pfSense 설치 준비<br>• pfSense 설치 (Type 1 또는 Type 2 하이퍼바이저 사용 가능)<br>© 다운로드: pfsense site ( https://www.pfsense.org/ )<br>© 2개 이상 인터페이스 지정 (WAN/LAN)<br>© pfSense 설치 (VirtualBox or 베어메탈 서버 or Type 1 하이퍼바이저)<br>© pfSense 설치 (Virt <sup>③</sup> ISO 이미지 다운로드 (또는 USB Memory) 2. vUTM 설치<br>❖ pfSense 설치 준비<br>● pfSense 설치 (Type 1 또는 Type 2 하이퍼바이저 사용 가능) 2. vUTM 설치

- 
- 
- 
- 
- 

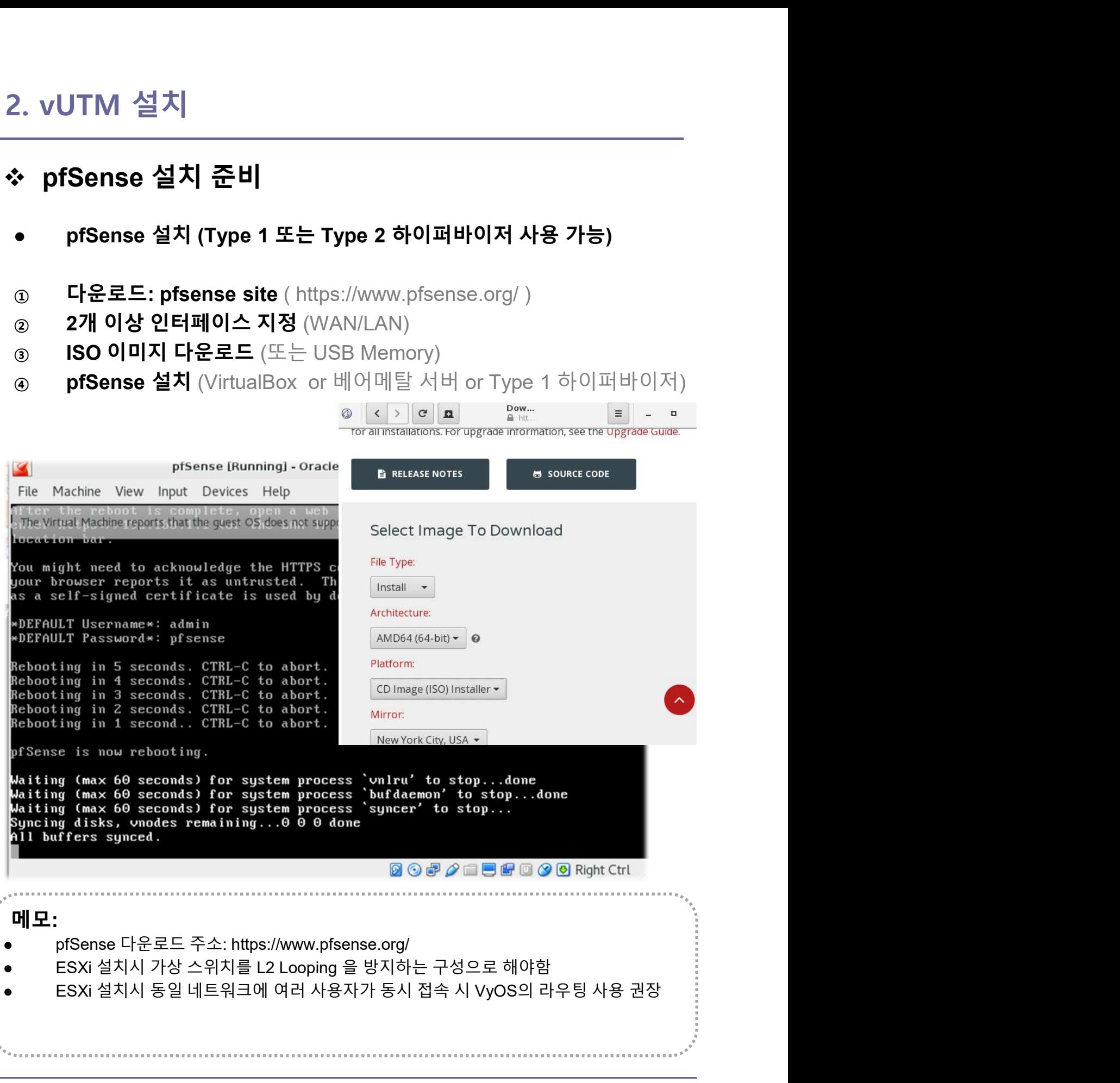

# vUTM 'pfSense' 설치 2. vUTM 설치

- 
- 
- ③ 설치

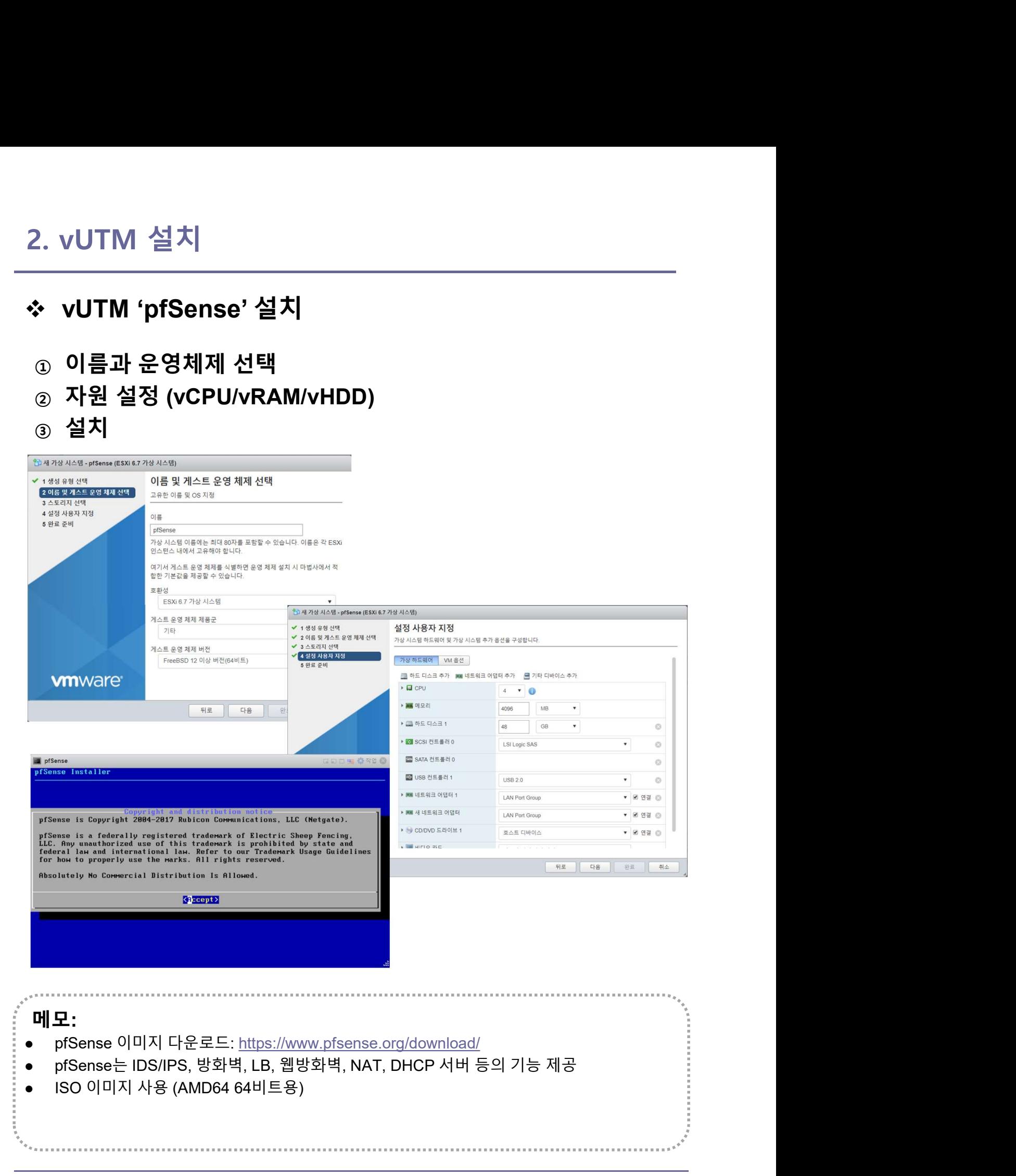

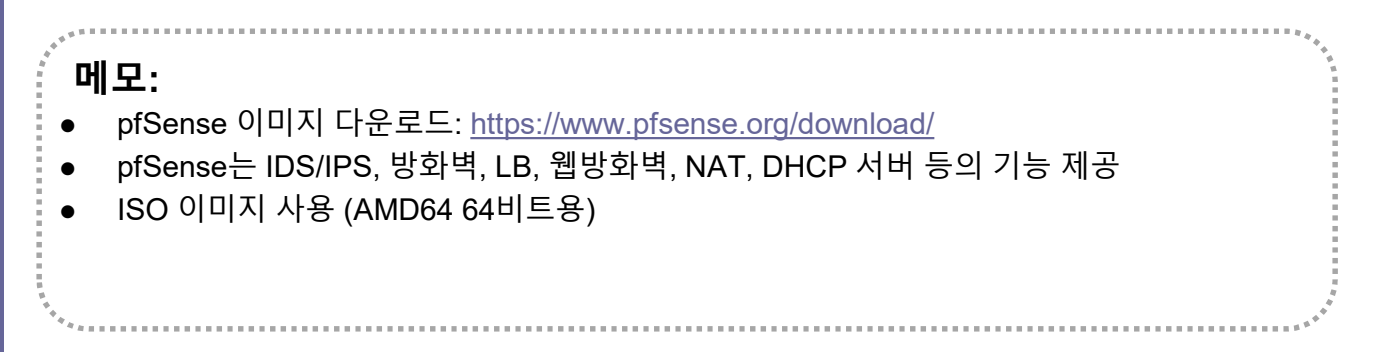

# 2. vUTM 설치

- 2. vUTM 설치<br>❖ vUTM 'pfSense' 연결 설정<br>● 1) Assign Interfaces (LAN / WAN 설정)<br>● LAN / WAN MAC 주소 확인 @ 하이퍼바이저
- 

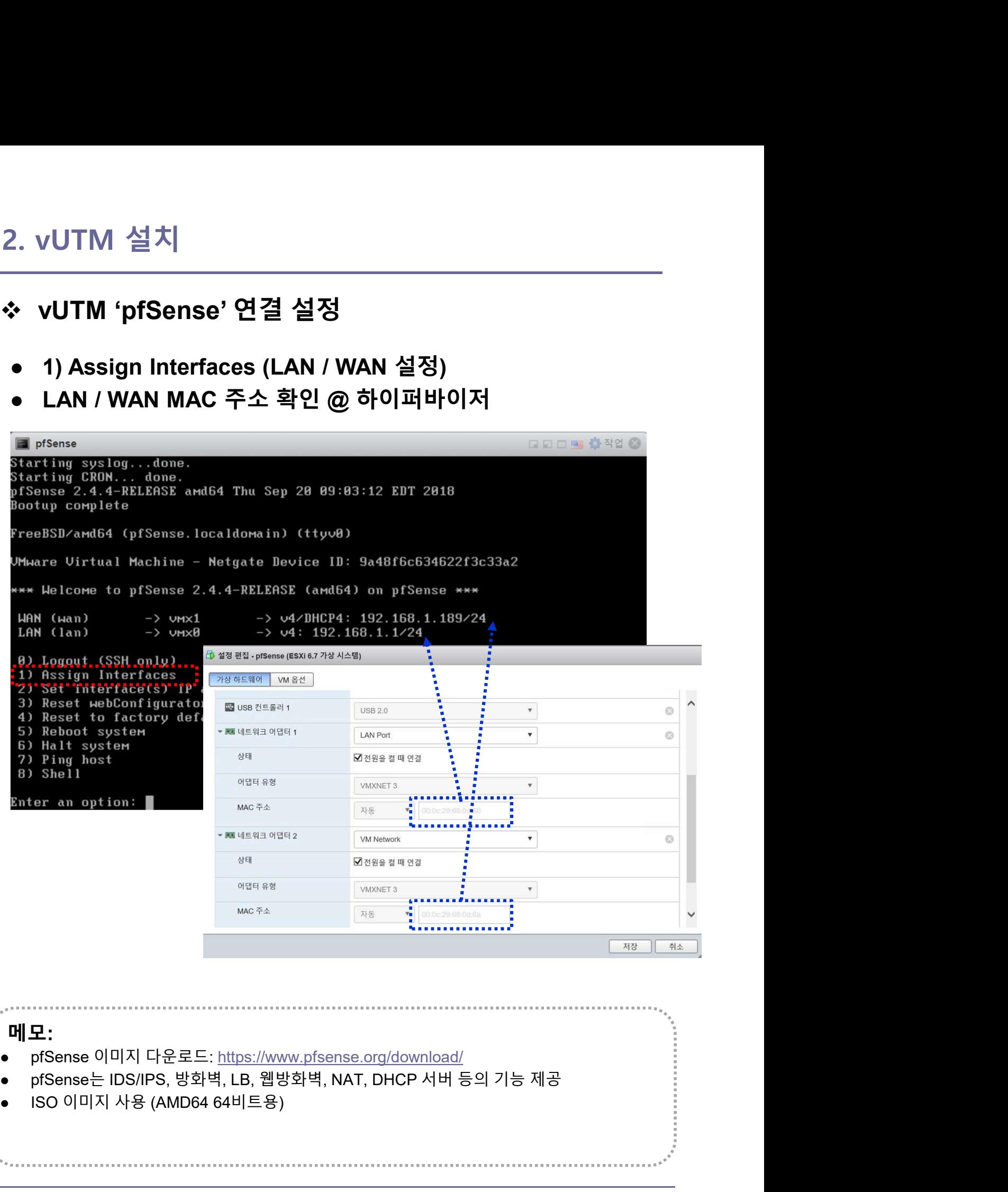

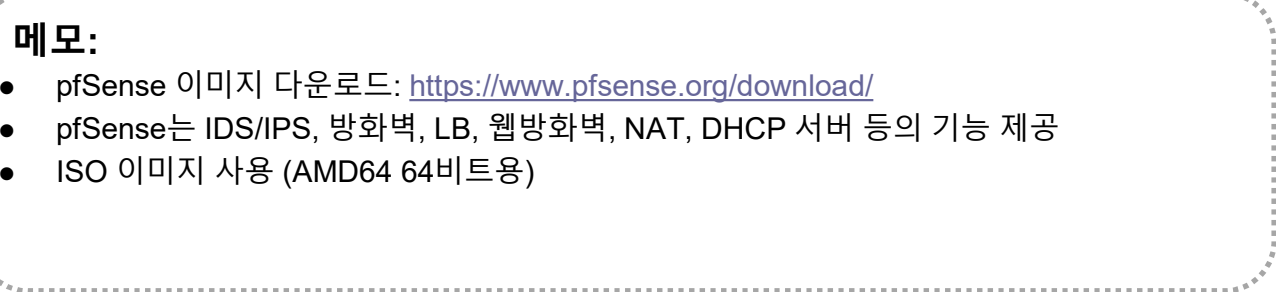

# 2. vUTM 설치

- 2. vUTM 설치<br>❖ vUTM 'pfSense' 설정 환경<br>● 사설 IP지원 설정 확인 (uncheck Block)<br>● Click Button "Apply Changes"
- 

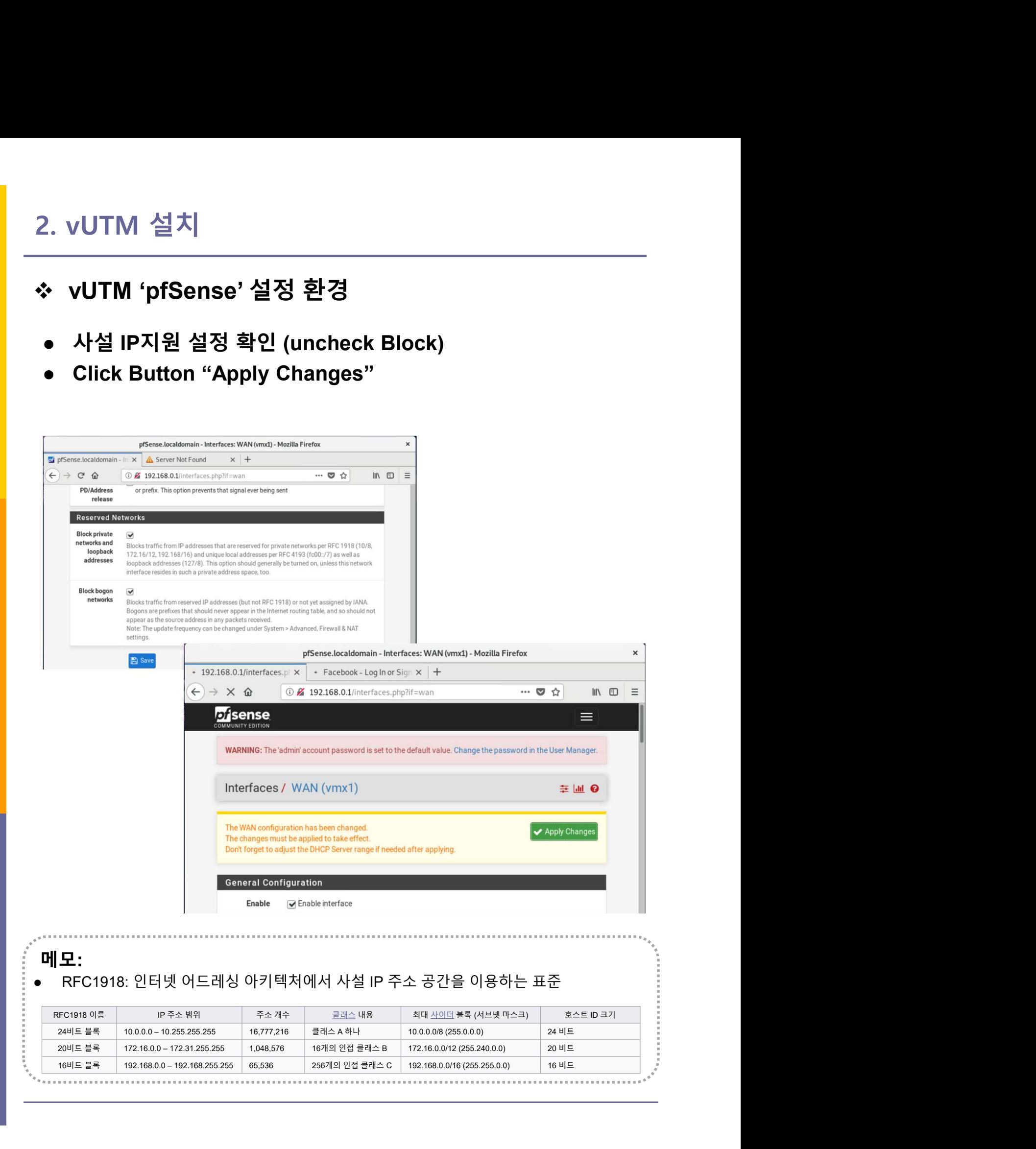

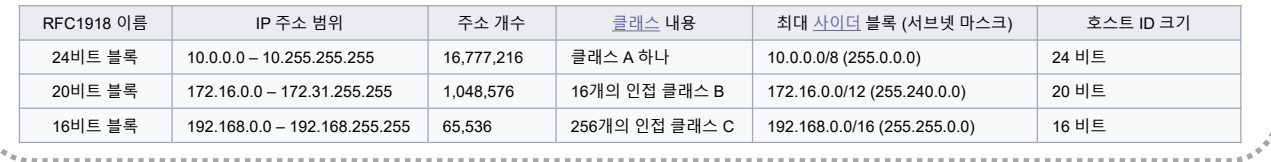

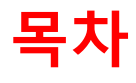

- 
- **목차**<br>1. 실습 환경 준비<br>2. vUTM 설치 (pfSense..)<br>2. vL : 선치 (pfSense..) **목차**<br>2. vUTM 설치 (pfSense..)<br>2. vUTM 설치 (pfSense..)<br>3. Host 설치 (Linux..) **목차**<br>1. 실습 환경 준비<br>2. vUTM 설치 (pfSense..)<br>**3. Host 설치 (Linux..)**<br>4. vLAN 구성 (e2e..) **목차**<br>1. 실습 환경 준비<br>2. vUTM 설치 (pfSense..)<br>**3. Host 설치 (Linux..)**<br>4. vLAN 구성 (e2e..)<br>5. vFW (pfSense..) 1. 실습 환경 준비<br>2. vUTM 설치 (pfSense..)<br>**3. Host 설치** (Linux..)<br>4. vLAN 구성 (e2e..)<br>5. vFW (pfSense..)<br>6. vIPS (snort) **1. 실습 환경 준비**<br>2. vUTM 설치 (pfSense..)<br>**3. Host 설치 (**Linux..)<br>4. vLAN 구성 (e2e..)<br>5. vFW (pfSense..)<br>6. vIPS (snort)<br>7. 웹필터 (SquidGuard)
- 
- 
- 
- 
- 
- 1. 실습 환경 준비<br>2. vUTM 설치 (pfSense..)<br>**3. Host 설치 (**Linux..)<br>4. vLAN 구성 (e2e..)<br>5. vFW (pfSense..)<br>6. vIPS (snort)<br>7. 웹필터 (SquidGuard)<br>8. ntopng (플로우 모니터) 1. 실습 환경 준비<br>2. vUTM 설치 (pfSense..)<br>**3. Host 설치 (Linux..)**<br>4. vLAN 구성 (e2e..)<br>5. vFW (pfSense..)<br>6. vIPS (snort)<br>7. 웹필터 (SquidGuard)<br>8. ntopng (플로우 모니터)<br>9. vIDS (Security Onion) 2. vUTM 설치 (pfSense..)<br>3. Host 설치 (Linux..)<br>4. vLAN 구성 (e2e..)<br>5. vFW (pfSense..)<br>6. vIPS (snort)<br>7. 웹필터 (SquidGuard)<br>8. ntopng (플로우 모니터)<br>9. vIDS (Security Onion)
- 

3. Host 설치 (Linux)<br>❖ Host 설치 환경<br>ⓒ ISO 파일 선택 # Type 1 하이퍼바이저 설치시<br>• Ubuntu Desktop 18.04<br>• Fedora Workstation 29 3. Host 설치 (Linux)<br>❖ Host 설치 환경<br>⊕ ISO 파일 선택 # Type 1 하이퍼바이저 설치시

- Ubuntu Desktop 18.04
- 
- **Host 설치** (Linux)<br>**Host 설치 환경**<br>ISO 파일 선택 #Type 1 하이퍼바이저 설치시<br>• Ubuntu Desktop 18.04<br>• Fedora Workstation 29<br>• Ubuntu Server 16.04 (Hyperledger, OpenStack 설치 시)<br>ISO 파일 Upload **Host 설치 (Linux)**<br> **Host 설치 환경**<br>
ISO 파일 선택 #Type 1 하이퍼바이저 설치시<br>• Ubuntu Desktop 18.04<br>• Fedora Workstation 29<br>• Ubuntu Server 16.04 (Hyperledger, OpenStack 설치 시)<br>
ISO 파일 Upload<br>
Ilbuntu Desktop과 Eadora Workstation
- ② ISO 파일 Upload
- 5. HOSt '실시 (LINUX)<br>◇ Host 설시 환경<br>ⓒ ISO 파일 선택 # Type 1 하이퍼바이저 설치시<br>• Ubuntu Desktop 18.04<br>• Fedora Workstation 29<br>• Ubuntu Server 16.04 (Hyperledger, OpenStack 설치 시)<br>ⓒ ISO 파일 Upload<br>ⓒ Ubuntu Desktop과 Fedora Workstation 2 ❖ Host 설치 환경<br>ⓒ ISO 파일 선택 #Type 1 하이퍼바이저 설치시<br>• Ubuntu Desktop 18.04<br>• Fedora Workstation 29<br>• Ubuntu Server 16.04 (Hyperledger, OpenStack 설치 시)<br>② ISO 파일 Upload<br>③ Ubuntu Desktop과 Fedora Workstation 29는 시연으로 진행<br>④ Ubuntu Ser
- 

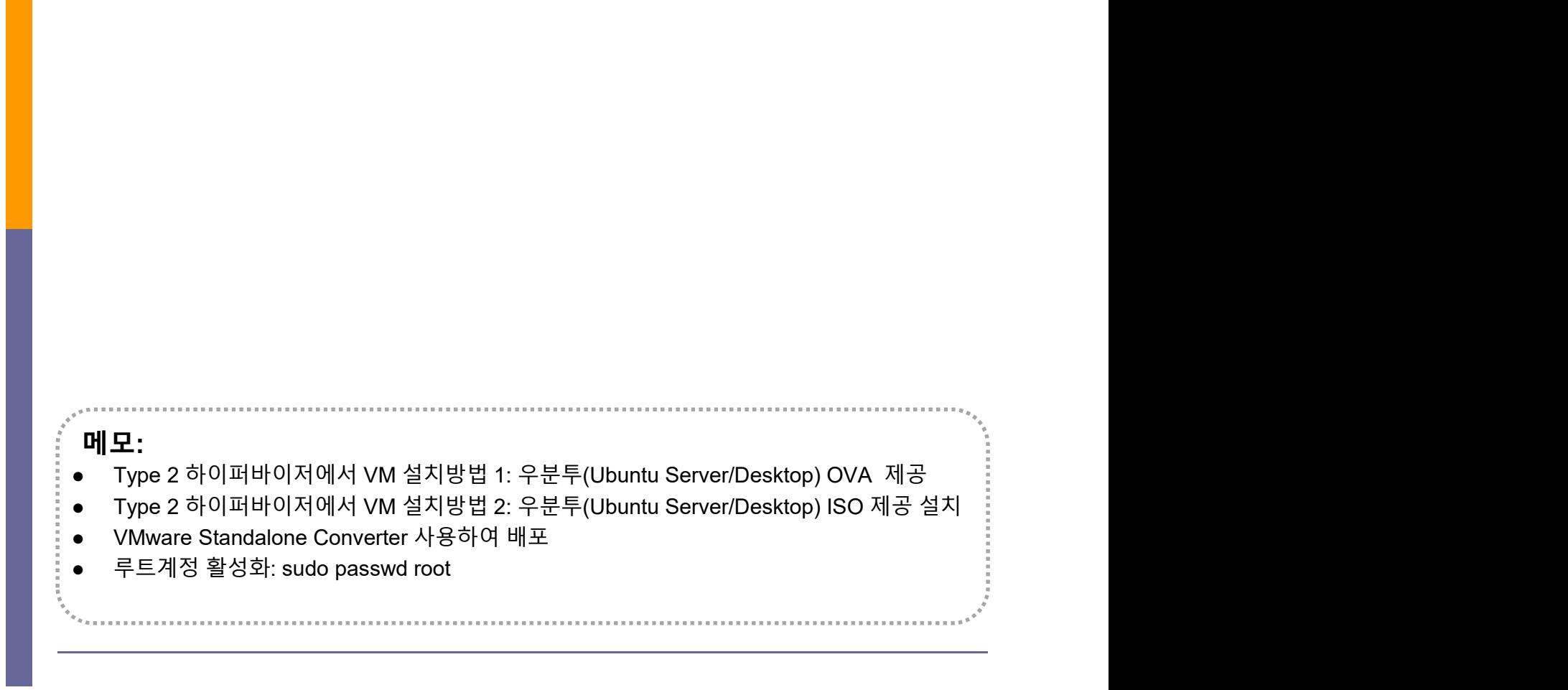

## Ubuntu Server 16.04 Installation

- ① USB Booting 선택 # Bare-Metal
- 
- 3. Host 설치 (Linux)<br>◈ Ubuntu Server 16.04 Installation<br>☺ USB Booting 선택 #Bare-Metal<br>☺ ISO 파일 선택 #4 GB RAM / 32 GB Storage<br>☺ 언어 선택 'Korean (한국어)' and 'Continue'<br>◈ 선택 'Install Ubuntu Server'
- 

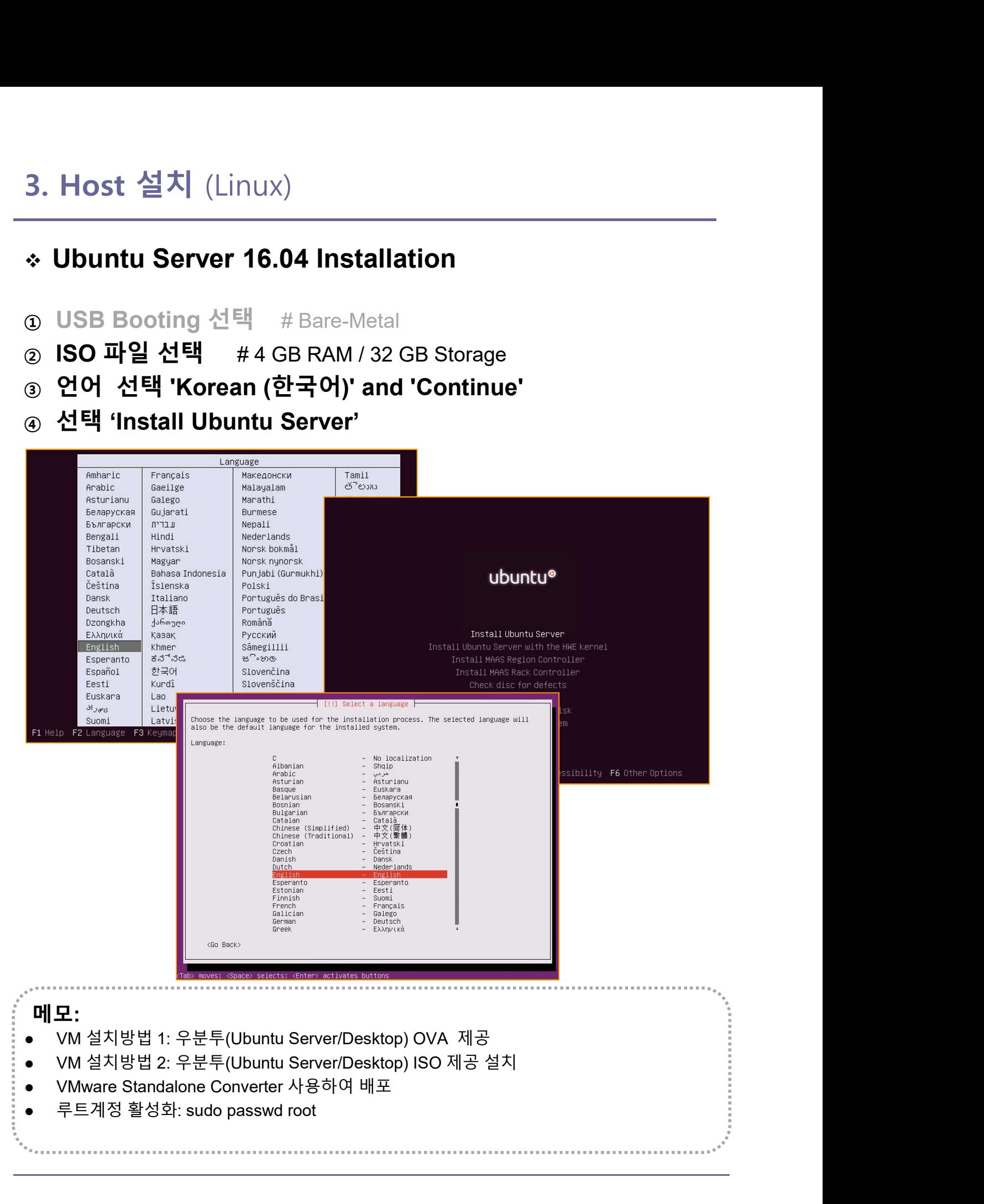

## Ubuntu Server 16.04 Installation

- ① Full Name 'jalsb'
- ② User name 'jslab'
- ③ Password 'jslab123'

 $\overline{\phantom{a}}$  [11] Configure the network  $\overline{\phantom{a}}$ Your system has multiple network interfaces. Choose the one to use as the primary network<br>interface during the installation. If possible, the first connected network interface<br>found has been selected.

Partitioning method:

 $\langle \mathsf{Go} \ \mathsf{Back} \rangle$ 

<Space:

 $\overline{\phantom{a}}$  [11] Set up users and passwords  $\overline{\phantom{a}}$ 

Please enter the real name of this user. This information will be used for instance as<br>default origin for emails sent by this user as well as any program which displays or uses<br>the user's real name. Your full name is a re

<Continue>

A user account will be created for you to use instead of the root account for<br>non-administrative activities.

Full name for the new user:

├──│ [!!] Partition disks ├ The installer can guide you through partitioning a disk (using different standard<br>schemes) or, if you prefer, you can do it manually. With guided partitioning you will<br>still have a chance later to review and customise the If you choose guided partitioning for an entire disk, you will next be asked which disk should be used.

Guided – use entire disk and set up LVM<br>Guided – use entire disk and set up encrypted LVM<br>Manual

Guided - use entire disk

selects; <Enter> activates button

ens160: VMware VMXNET3 Ethernet Controller<br>ens192: VMware VMXNET3 Ethernet Controller

Primary network interface:

selects

<Fnter

 $<sub>60</sub>$  Back $>$ </sub>

## Ubuntu Server 16.04 Installation

- ① No automatic updates
- ② OpenSSH server
- ③ User name 'jslab'

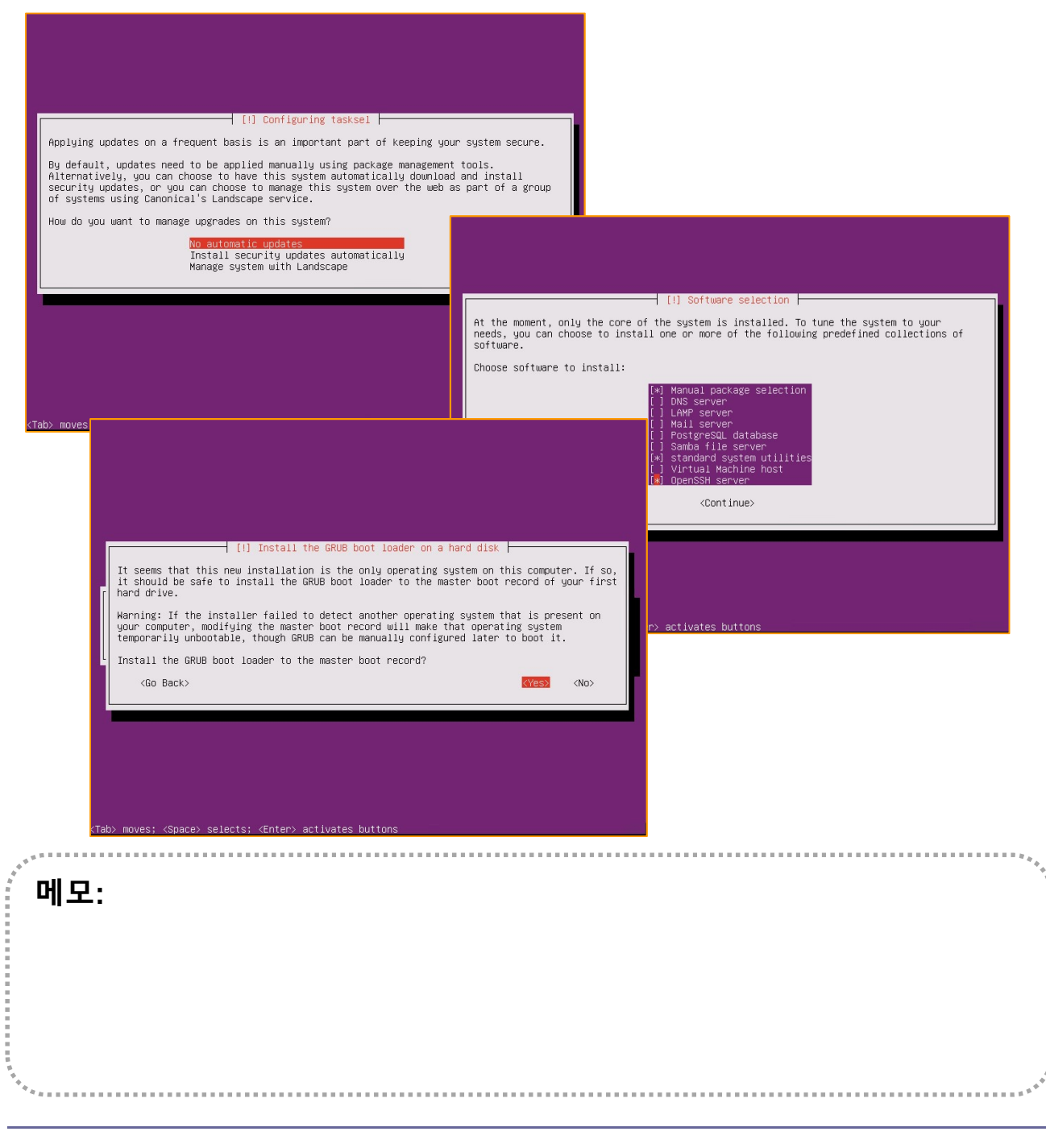

# 0 S. Host 설치 (Linux)<br>
3. Host 설치 (Linux)<br>
3 Sudo apt install Im-sensors # sensors for Bare metal<br>
2 ip link show # Check Interfaces<br>
3 Static IP Address Setting<br>
2 Host Name Cetting 3. Host 설치 (Linux)<br>
• Ubuntu Server 16.04 Installation (선택)<br>
© sudo apt install Im-sensors # sensors for Bare metal<br>
ⓒ ip link show # Check Interfaces<br>
ⓒ Static IP Address Setting<br>
ⓒ Host Name Setting ❖ Ubuntu Server 16.04 Installation (선택)

- 
- 
- ③ Static IP Address Setting
- ④ Host Name Setting

## To change the root password:<br>
To change your user password:<br>
To change other users password:<br>
sudo passwd USERNAME<br>
sudo letc/init.d/networking restart (or reboot)<br>
etc/hosts<br>
etc/hosts<br>
sudo nano /etc/hosts<br>
sudo nano /e Sudo passwd<br>
To change other users password:<br>
Instant of the change of the users password:<br>
Sudo basswd USERNAME<br>
Sudo Anno *i*et Change of the USERNAME<br>
Sudo Anno *iet Change and AND*<br>
Actor MS Maximum and *iet Change sh* To change your user password:<br>
To change other users password:<br>
To change other users password:<br>
<br>
Pact/hostname<br>
- 호스트 이름 변경 -<br>
<br>
/etc/hostname<br>
sudo has will be a sudo passwd root<br>
sudo passwd root<br>
sudo passwd root<br>
<br> swd<br>
o passwd USERNAME<br>
- 호스트 이름 변경 -<br>
Mostname<br>
Mostname<br>
o inno /etc/hostname<br>
o vi /etc/hosts<br>
o windown and passwd root<br>
o vi /etc/hosts<br>
o vi /etc/hosts<br>
o vi /etc/hosts<br>
o vi /etc/hosts<br>
o vi /etc/hosts<br>
o vi /etc/h sudo vi /etc/network/interfaces<br>
# Sensors for Bare metal<br>
# Check Interfaces<br>
- 고정 IP 주소 설정-<br>
sudo vi /etc/network/interfaces<br>
# Iface ens160 inet dhcp<br>
iface ens160 inet static<br>
address 192.168.0.xx<br>
25.2.585.256.0 **Ilation (선택)**<br>
# sensors for Bare metal<br>
# Check Interfaces<br> **Example 7**<br> **Example 7**<br> **Example 7**<br> **Example 7**<br> **Example 7**<br> **Example 7**<br> **Example 7**<br> **Example 7**<br> **Example 7**<br> **Example 7**<br> **Example 7**<br> **Example 7**<br> **E** iface ens160 inet static address 192.168.0.xx n (선택)<br>
# sensors for Bare metal<br>
# Check Interfaces<br>
- 고정 IP 주소 설정<br>
/etc/network/interfaces<br>
ens160 inet dhcp<br>
saddress 192.168.0.xx<br>
andtmask 255.255.255.0<br>
gateway 192.168.0.1<br>
dns-nameservers 8.8.8.8<br>  $\rightarrow$  enter  $\rightarrow$  gateway 192.168.0.1 # Sensors for Bare metal<br> **# Check Interfaces**<br>
- **고정 IP 주소 설정-**<br>
/etc/network/interfaces<br>
ens160 inet static<br>
address 192.168.0.xx<br>
netmask 255.255.255.0<br>
gateway 192.168.0.1<br>
dns-nameservers 8.8.88<br>  $\rightarrow$  enter  $\rightarrow$  cn cntl+o  $\rightarrow$  enter  $\rightarrow$  cntl+x sudo /etc/init.d/networking restart (or reboot) sudo -I passwd sudo passwd root sudo vi /etc/ssh/sshd\_config # What ports, IPs and protocols we listen for  $\|$  # Iface ens160 inet dhcp Port 33322 ost 설치 (Linux)<br>
wuntu Server 16.04 Installation (선택)<br>
do apt install Im-sensors<br>
ink show<br>
atic IP Address Setting<br>
ast Name Setting<br>
SSH Well-known Port 변경 -<br>
- 그정 IP 주소설정-<br>
Alet/ssh/sshd\_config<br>
ports, IPs and protocols - 고정 IP 주소 설정-<br>etwork/interfaces<br>0 inet dhcp<br>inet static<br>ss 192.168.0.xx<br>sk 255.255.255.0<br>ay 192.168.0.1<br>ameservers 8.8.8.8<br>ir -> cntl+x<br>d/networking restart (or reboot)<br>- Root 계정 생성 -<br>root 선택)<br># sensors for Bare metal<br>**# Check Interfaces**<br>- 고정 IP 주소 설정-<br>etwork/interfaces<br>0 inet dhcp<br>inet static To change the root password: sudo passwd To change your user password: passwd To change other users password: sudo passwd USERNAME **userver 16.04 Installation** (선택)<br>
pt install Im-sensors<br> **show**<br> **IP Address Setting**<br> **ame Setting**<br> **Well-known Port 변경 -**<br> **Algerighteric interfaces**<br> **Ps and protocols we listen for**<br> **EXECUTE:**<br> **EXECUTE:**<br> **EXECUT** /etc/hostname /etc/hosts 9 - SSH Well-known Port 변경 - <br>
9 - ΣδΗ Well-known Port 변경 -<br>
#What ports, IPs and protocols we listen for<br>
Port 33322<br>
- 7 7 8 9 3 5 17<br>
- 7 7 8 9 3 5 17<br>
- 7 7 8 9 3 5 17<br>
- 7 8 9 9 5 17<br>
- 7 7 8 9 9 5 17<br>
- 7 7 8 9 9 5 sudo vi /etc/ssh/sshd\_config<br>
# What ports, IPs and protocols we listen for<br>
Port 33322<br>
- **All Static**<br>
- **All Static and Static and Static and Static and Static and Static and Static and Static and Static and Static an** n/sshd\_config<br>
Nell-known Port 변경 -<br>
h/sshd\_config<br>
Ps and protocols we listen for<br>
<br> **Example 19**<br>
and protocols we listen for<br>
<br>
<br> **Example 1998**<br>
<br>
<br> **Example 1999**<br>
<br>
<br> **Example 1999**<br>
<br>
<br>
<br>
<br>
<br>
<br>
<br>
<br>
<br>
<br>
<br>
<br>
<br>
<br>
<br>
<br> 192.168.1.xxx @ Putty for VyOS the frace ens160 inet dhcp<br>
iface ens160 inet static<br>
address 192.168.0.xx<br>
netmask 255.255.255.0<br>
gateway 192.168.0.1<br>
dns-nameservers 8.8.8.8<br>
cntl+o → enter → cntl+x<br>
sudo /etc/init.d/networking restart (or reboot)<br> - 고정 IP 주소 설정-<br>tc/network/interfaces<br>s160 inet dhcp<br>60 inet static<br>dress 192.168.0.xx<br>temask 255.255.255.0<br>teway 192.168.0.1<br>s-nameservers 8.8.8.8<br>enter  $\rightarrow$  cntl+x<br>init.d/networking restart (or reboot)<br>- Root 계정 생성 -<br>ww

- 
- 
- 

# $\n**Host** 21. \n[Linux)\n**static IP for WiFi** (Ubuntu 18.04)\n $\overline{OUS}$  (Open vSwitch) Mirroring (2.8.0)\n1. \n**ip link show**\n $\overline{1}$  10. \n $\overline{1}$  10. \n $\overline{1}$  10. \n $\overline{1}$  10. \n $\overline{1}$  10. \n $\overline{1}$  10. \n<$ Static IP for WiFi (Ubuntu 18.04)

## OVS (Open vSwitch) Mirroring (2.8.0)

- 
- 
- 
- **OSt**  $\leq \frac{1}{\sqrt{2}}$   $(\text{Linux})$ <br> **atic IP for WiFi**  $(\text{Ubuntu 18.04})$ **<br>
OVS (Open vSwitch) Mirroring (2.8.0)<br>
ip link show<br>
in link show<br>
in link show<br>
in a correction control of the show<br>
in a correction control of the show<br>** 1: lo: <LOOPBACK,UP,LOWER\_UP> mtu 65536 qdisc noqueue state UNKNOWN mode DEFAULT group default qlen 1000 **lice IP for WiFi** (Linux)<br>**lice IP for WiFi** (Ubuntu 18.04)<br>pous (Open vSwitch) Mirroring (2.8.0)<br>ip link show<br>enconcertainty and the branching of the show and the UNKNOWN mode DEFAULT group default den 1000<br>in the compac **atic IP for WiFi** (Linux)<br>**3: entire definition of the UP intervalse (Up to the UP intervalse)**<br> $\frac{1}{2}$  with  $\frac{1}{2}$  with  $\frac{1}{2}$  with  $\frac{1}{2}$  and  $\frac{1}{2}$  and  $\frac{1}{2}$  and  $\frac{1}{2}$  and  $\frac{1}{2}$  and  $\frac{1}{2}$ **link show<br>
dice IP for WiFi** (Ubuntu 18.04)<br> **ip link show**<br> **ip link show**<br> **ip link show**<br> **ip link show**<br> **ip link show**<br> **ip link show**<br> **ip link show**<br> **ip link show**<br> **ip link show**<br> **ip link show**<br> **ip link show**<br> **atic IP for WiFi** (Linux)<br> **atic IP for WiFi** (Ubuntu 18.04)<br>
ip link show<br> **imaxophas.com/interational pubs**<br> **Exercise of the show and pubse over system state UP** mode and the system state UP mode DEFAULT group default
- 
- 
- 
- 
- **link:**  $\left[\frac{1}{2}\right]\times\left(\frac{1}{2}\right)\times\left(\frac{1}{2}\right)\times\left(\frac{1}{2$ **Simple (Except)**  $\sim$  **exception of the state UP for WiFi** (Ubuntu 18.04)<br>
(i) link show<br>  $\sim$  energy state UP of the state UP mode DEFAULT group default que 1000<br>  $\sim$  energy state UP mode DEFAULT group default que 1000 link/ether 00:aa:2a:e8:34:23 brd ff:ff:ff:ff:ff:ff **20:**  $\leq$  $\leq$  $\leq$  $\leq$  $\leq$  $\leq$  $\leq$  $\leq$  $\leq$  $\leq$  $\leq$  $\leq$  $\leq$  $\leq$  $\leq$  $\leq$  $\leq$  $\leq$  $\leq$  $\leq$  $\leq$  $\leq$  $\leq$  $\leq$  $\leq$  $\leq$  $\leq$  $\leq$  $\leq$  $\leq$  $\leq$  $\leq$  $\leq$  $\leq$  $\leq$  $\leq$
- 
- **actic IP for WiFi (Ubuntu 18.04)**<br> **actic IP for WiFi (Ubuntu 18.04)**<br> **ip link show**<br>
in Sample Repubblication in the same of the same of the same of the same of the same of the same of the same of the same of the same **link of the construction of the constrained (Linux)**<br> **link Show**<br> **link Show**<br> **link Show**<br> **link Show**<br> **link Show**<br> **link Show**<br> **link Show**<br> **link Show**<br> **link Show**<br> **link Show**<br> **link Show**<br> **link Show**<br> **link Show Since**  $\leq \frac{1}{2}$  (Linux)<br> **Since**  $\leq$  **P** for WiFi (Ubuntu 18.04)<br>
ip link show<br>
is coordered in the show<br>
is coordered in the show<br>
is a coordered in the show<br>
is expected in the show<br>
since of the show mode of the **OST**  $\leq \pm \sqrt{2}$  (Linux)<br> **COVS** (Open vSwitch) Mirroring (2.8.0)<br>
ip link show<br>
second consideration of the show<br>
second consideration of the show<br>
second consideration of the show<br>
second consideration of the show to **Sticker of the control of the control of the control of the control of the control of the control of the control of the control of the control of the control of the control of the control of the control of the control of EXECT CONSECT (CONSECT CARRIER)**<br>
22: ENDINE SHOW<br>
22: ENDINE SHOW<br>
22: ENDINE SHOW<br>
22: ENDINE SHOW THE SHOW THE SHOW THAT CARRIER CARRIER CARRIER CARRIER CARRIER CARRIER CARRIER CARRIER CARRIER CARRIER CARRIER CARRIER C **lice IP for WiFi (Ubuntu 18.04)**<br>
OVS (Open vSwitch) Mirroring (2.8.0)<br>
ip link show<br>
explorements and plus above<br>
explorements and plus above<br>
explorements are proposed in the show<br>
explorements are considered in the sho
- ink/ether 00:aa:2a:e8:34:20 brd ff:ff:ff:ff:ff:ff<br>james@ubuntu18:/etc/netplan\$

## 2. cd /etc/netplan

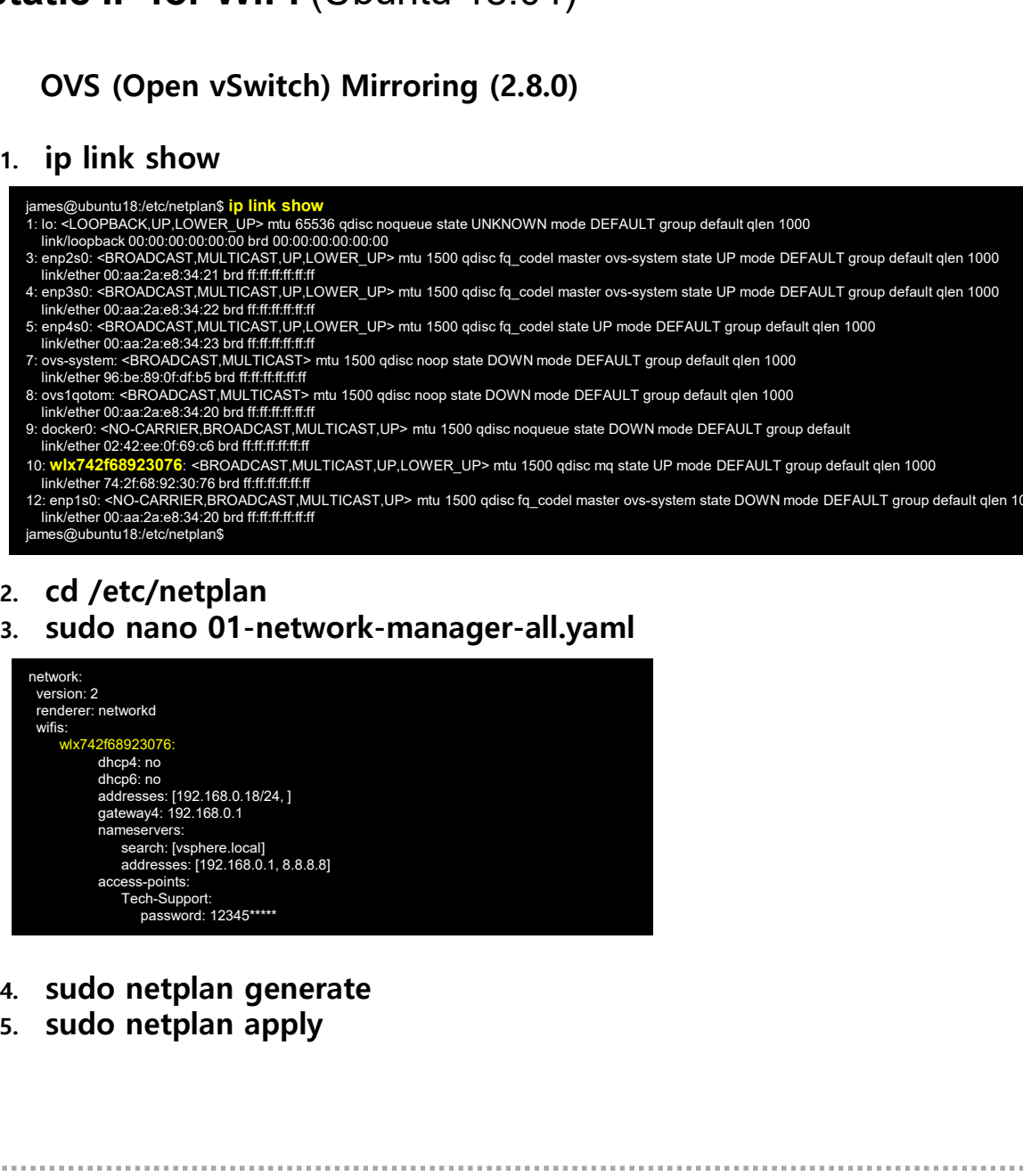

- 
- 

메모: https://www.tecmint.com/configure-network-static-ip-address-in-ubuntu/

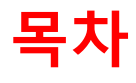

- 
- 복**차**<br>1. 실습 환경 준비<br>2. vUTM 설치 (pfSense..)<br>2. vUTM 설치 (pfSense..) **목차**<br>2. vUTM 설치 (pfSense..)<br>3. Host 설치 (pfSense..)<br>2. vUTM 설치 (Linux..) **목차**<br>1. 실습 환경 준비<br>2. vUTM 설치 (pfSense..)<br>3. Host 설치 (Linux..)<br>4. vLAN 구성 (e2e..) **목차**<br>1. 실습 환경 준비<br>2. vUTM 설치 (pfSense..)<br>3. Host 설치 (Linux..)<br>4. vLAN 구성 (e2e..)<br>5. vFW (pfSense..) 1. 실습 환경 준비<br>2. vUTM 설치 (pfSense..)<br>3. Host 설치 (Linux..)<br>4. vLAN 구성 (e2e..)<br>5. vFW (pfSense..)<br>6. vIPS (snort) **1. 실습 환경 준비**<br>2. vUTM 설치 (pfSense..)<br>3. **Host 설치** (Linux..)<br>**4. vLAN 구성 (e2e..)**<br>5. vFW (pfSense..)<br>6. vIPS (snort)<br>7. 웹필터 (SquidGuard)
- 
- 
- 
- 
- 
- 1. 실습 환경 준비<br>2. vUTM 설치 (pfSense..)<br>3. Host 설치 (Linux..)<br>**4. vLAN 구성 (e2e..)**<br>5. vFW (pfSense..)<br>6. vIPS (snort)<br>7. 웹필터 (SquidGuard)<br>8. ntopng (플로우 모니터) 1. 실습 환경 준비<br>2. vUTM 설치 (pfSense..)<br>3. Host 설치 (Linux..)<br>4. vLAN 구성 (e2e..)<br>5. vFW (pfSense..)<br>6. vIPS (snort)<br>7. 웹필터 (SquidGuard)<br>8. ntopng (플로우 모니터)<br>9. vIDS (Security Onion) 2. vUTM 설치 (pfSense..)<br>3. Host 설치 (Linux..)<br>4. vLAN 구성 (e2e..)<br>5. vFW (pfSense..)<br>6. vIPS (snort)<br>7. 웹필터 (SquidGuard)<br>8. ntopng (플로우 모니터)<br>9. vIDS (Security Onion)
-
# ❖ vLAN 설정

- 
- 
- 4. vLAN 구성 (e2e..)<br>◈ vLAN 설정<br>☺ vLAN 설정 구성 요소 확인<br>☺ 하이퍼바이저 내의 가상스위치 포트 vLAN 설정<br>☺ 가상스위치에 접속하는 VM/노트북/vUTM/vIDS등 모든 기기의 4. vLAN 구성 (e2e..)<br>◈ vLAN 설정<br>③ vLAN 설정<br>② 하이퍼바이저 내의 가상스위치 포트 vLAN 설정<br>③ 가상스위치에 접속하는 VM/노트북/vUTM/vIDS등 모든 기기의<br>④ 안터페이스<br>- .\_\_Interfaces → Assignment → \/LAN @ vLITM infSense' 4. vLAN 구성 (e2e..)<br>◈ vLAN 설정<br>⑫ 하이퍼바이저 내의 가상스위치 포트 vLAN 설정<br>③ 가상스위치에 접속하는 VM/노트북/vUTM/vIDS등 모든 기기의<br><sup>④</sup> 가상스위치에 접속하는 VM/노트북/vUTM/vIDS등 모든 기기의<br>안터페이스<br>• Interfaces → Assignment → VLAN @ vUTM 'pfSense'<br>• Interface Assignment → 인터페이스 INTERFACES APPLICING APPLICING APPLICING APPLICING APPLICING APPLICING APPLICING APPLICING PROTOCOL Interfaces → Assignment → VLAN @ vUTM 'pfSense'<br>- Interfaces → Assignment → VLAN @ vUTM 'pfSense'<br>- Interfaces → Assignm
	- Interfaces  $\rightarrow$  Assignment  $\rightarrow$  VLAN @ vUTM 'pfSense'
	- Interface Assignment  $\rightarrow$  Available port @ vUTM 'pfSense'
	-
	-
	- Service → DHCP Server

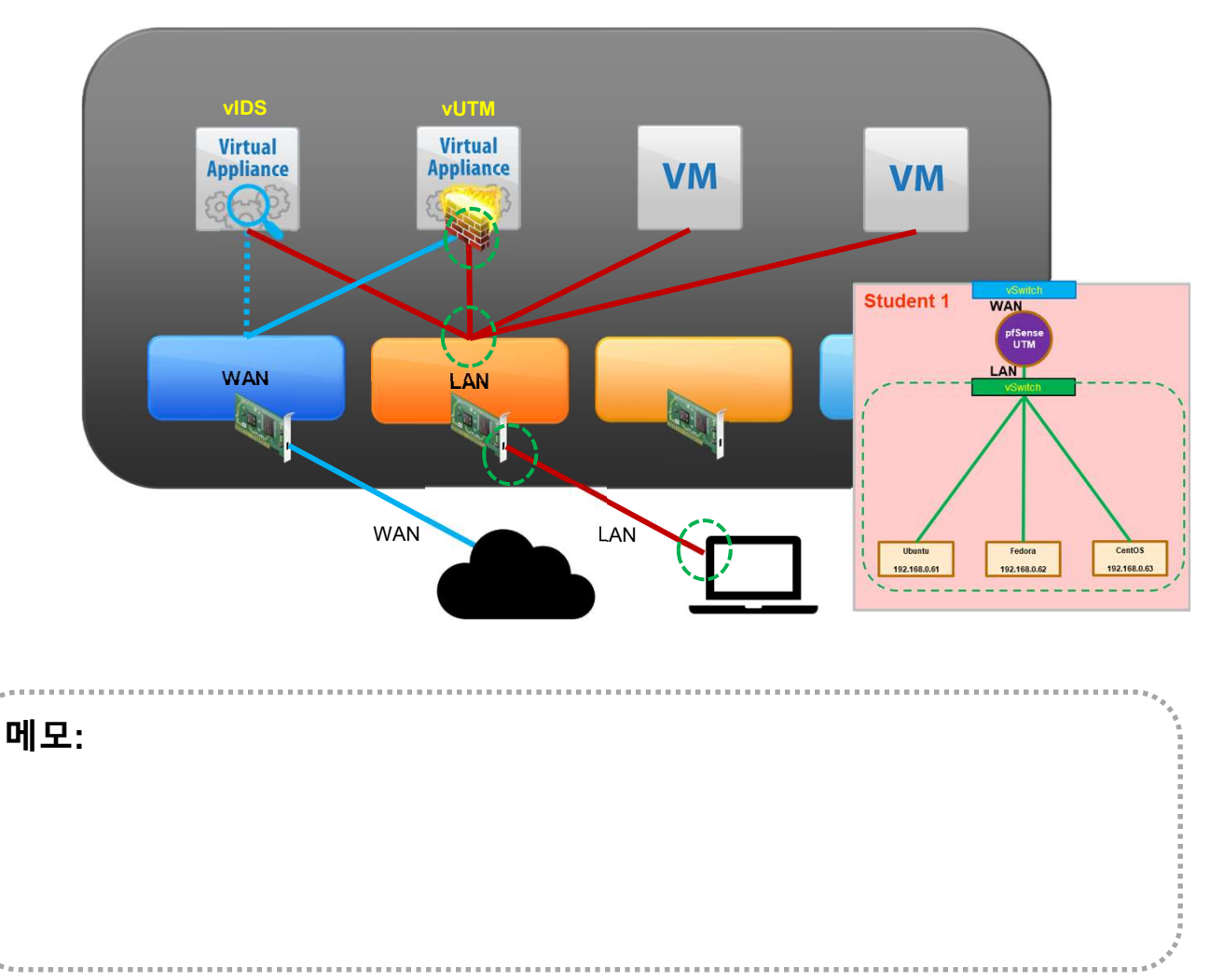

# ❖ vLAN 설정

# 4. vLAN 구성 (e2e..)<br>◈ vLAN 설정<br>⑫ vLAN 설정 구성 요소 확인<br>② 하이퍼바이저 내의 가상스위치 포트 vLAN 설정<br>• Interfaces → Assignment → VLAN @ vUTM 'pfSense'<br>• Interfaces → Assignment → VLAN @ vUTM 'pfSense' 4. vLAN 구성 (e2e..)<br>◈ vLAN 설정<br>③ 하이퍼바이저 내의 가상스위치 포트 vLAN 설정<br>② 하이퍼바이저 내의 가상스위치 포트 vLAN 설정<br>• Interfaces → Assignment → VLAN @ vUTM 'pfSense'<br>• Interfaces → enable OPT1 port → Apply @ vUTM 'pfSense'<br>• Interfaces → enable OPT1 INTERFACES APPLICING OPTERFACES<br>VLAN 설정 구성 요소 확인<br>- Interfaces → Assignment → VLAN @ vUTM 'pfSense'<br>- Interfaces → Assignment → Available port @ vUTM 'pfSense'<br>- Interfaces → enable OPT1 port → Apply @ vUTM 'pfSense'<br>- In

- Interfaces  $\rightarrow$  Assignment  $\rightarrow$  VLAN @ vUTM 'pfSense'
- **Interface Assignment**  $\rightarrow$  **Available port @ vUTM 'pfSense'**
- 
- 
- 
- Service  $\rightarrow$  DHCP Server

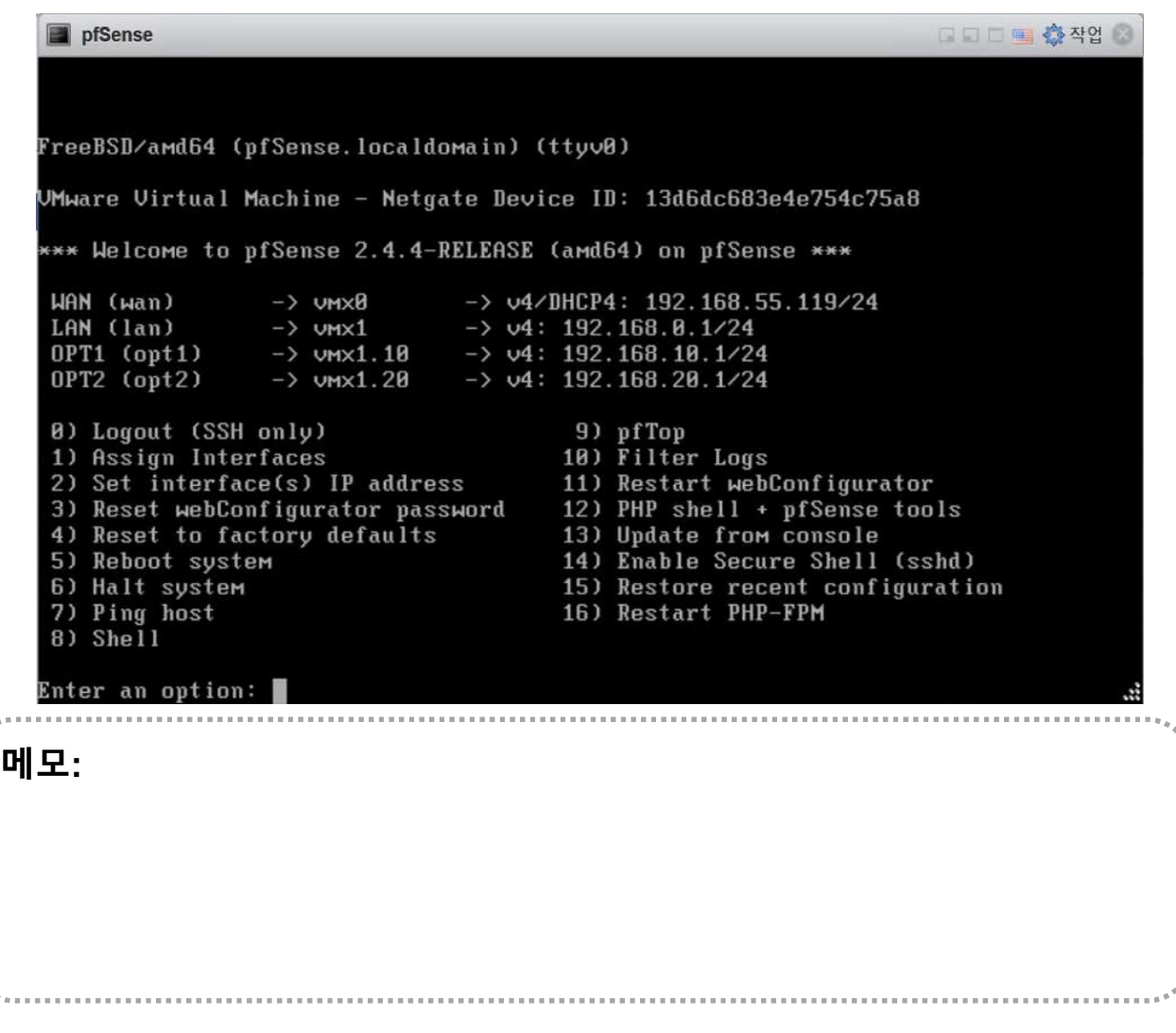

# VLAN Setting @ Port Group

4. vLAN 구성 (e2e..)<br>◈ VLAN Setting @ Port Group<br>③ VLAN Setting @ Port Group # '0' for None '4095' for All<br>② Port Group의 가상 스위치 확인

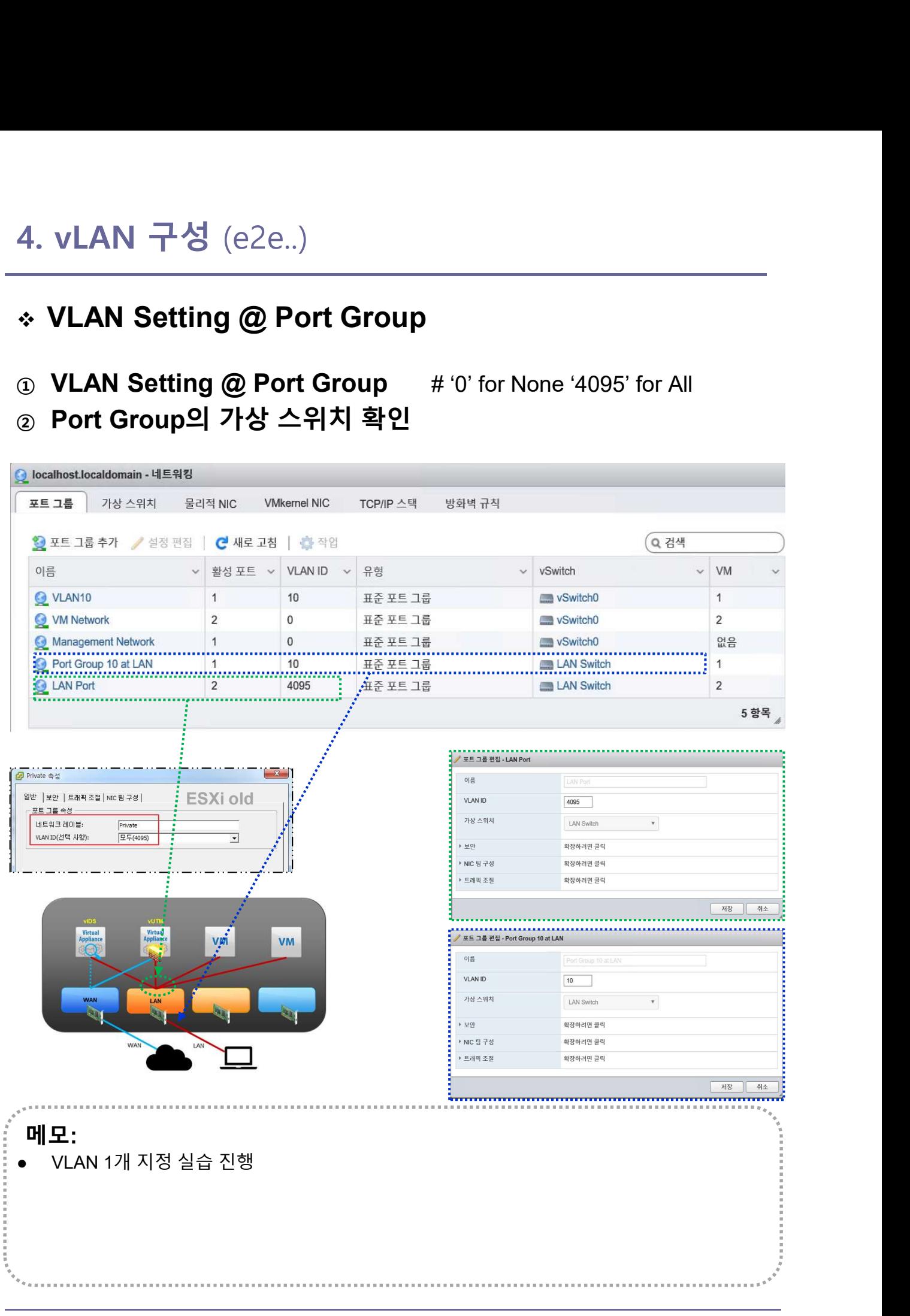

**《唐·宋·王子》:"王子,王子,王子,王子,王子,子,**"

- 4. vLAN 구성 (e2e..)<br>\* VLAN Setting @ vUTM 'pfSense'<br>② VLAN Setting @ vUTM 'pfSense' # 1~4094<br>② vUTM 'pfSense'의 Parent Interface 확인 4. vLAN 구성 (e2e..)<br>\* VLAN Setting @ vUTM 'pfSense'<br>④ VLAN Setting @ vUTM 'pfSense' # 1~4094<br>② vUTM 'pfSense'의 Parent Interface 확인
- 

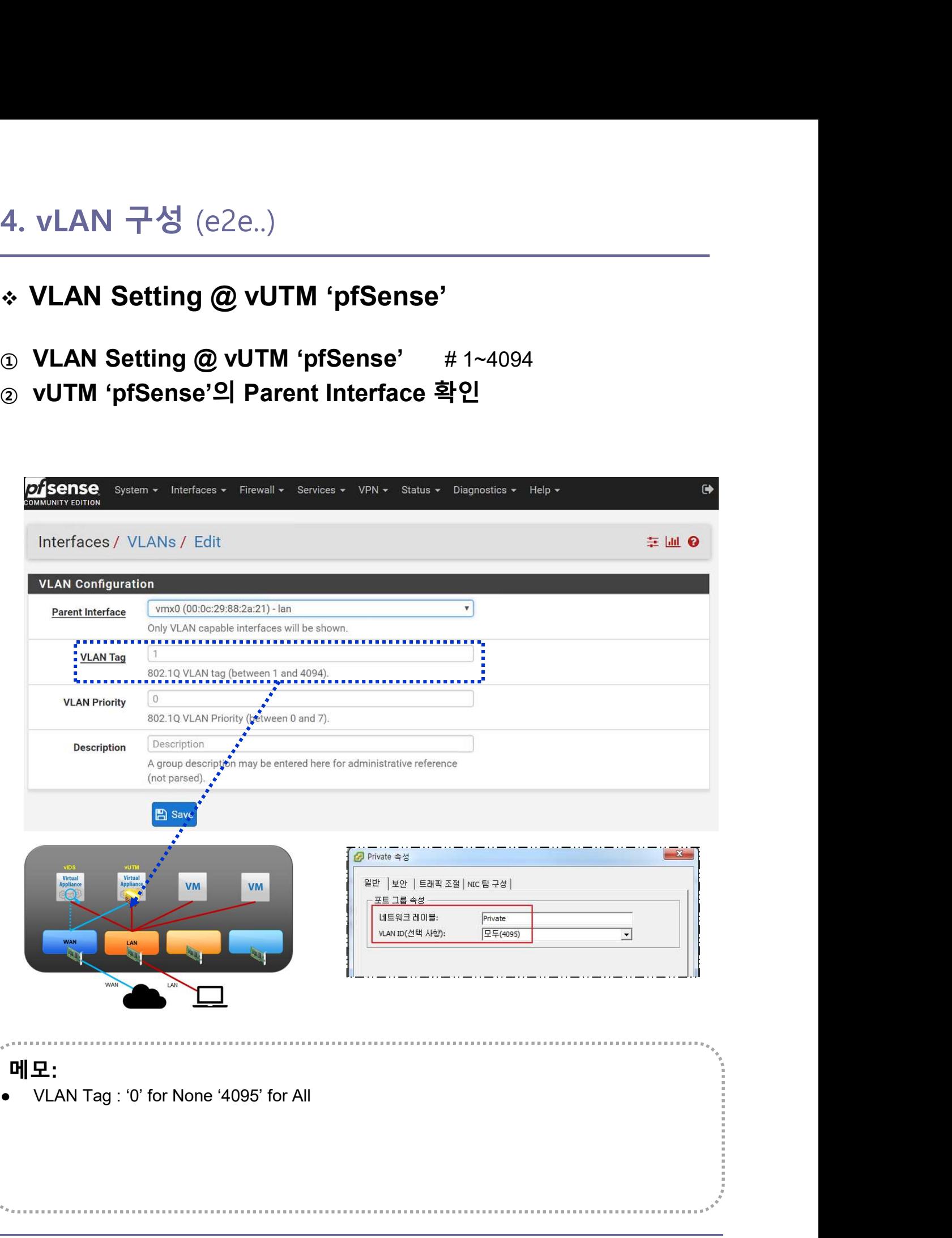

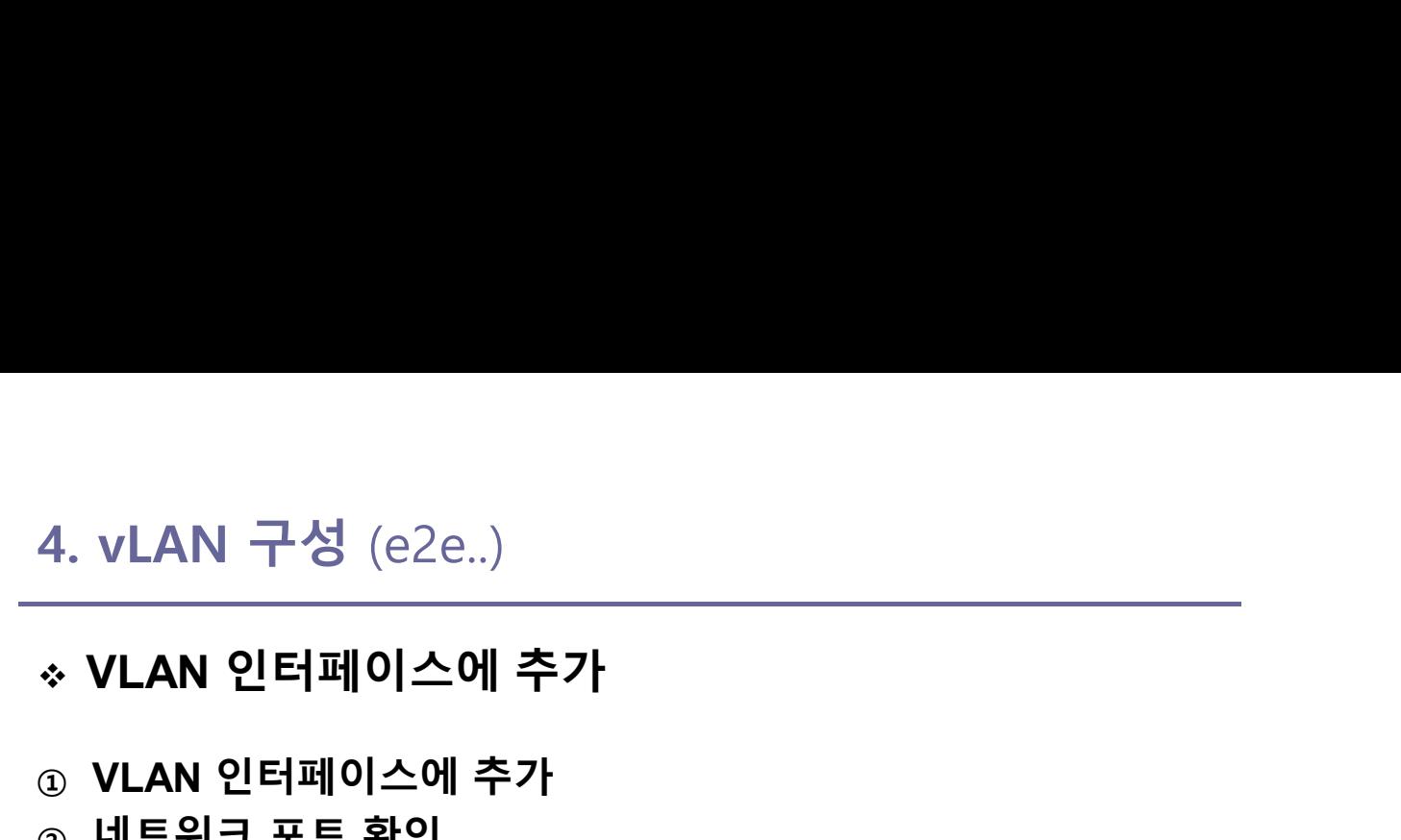

 $\begin{aligned} \mathcal{L}_{\mathcal{A}}\left(\mathcal{L}_{\mathcal{A}}\right) & = \mathcal{L}_{\mathcal{A}}\left(\mathcal{L}_{\mathcal{A}}\right) \mathcal{L}_{\mathcal{A}}\left(\mathcal{L}_{\mathcal{A}}\right) & = \mathcal{L}_{\mathcal{A}}\left(\mathcal{L}_{\mathcal{A}}\right) \mathcal{L}_{\mathcal{A}}\left(\mathcal{L}_{\mathcal{A}}\right) & = \mathcal{L}_{\mathcal{A}}\left(\mathcal{L}_{\mathcal{A}}\right) \mathcal{L}_{\mathcal{A}}\left(\mathcal{L}_{\mathcal{A}}\right) & = \mathcal{$ 

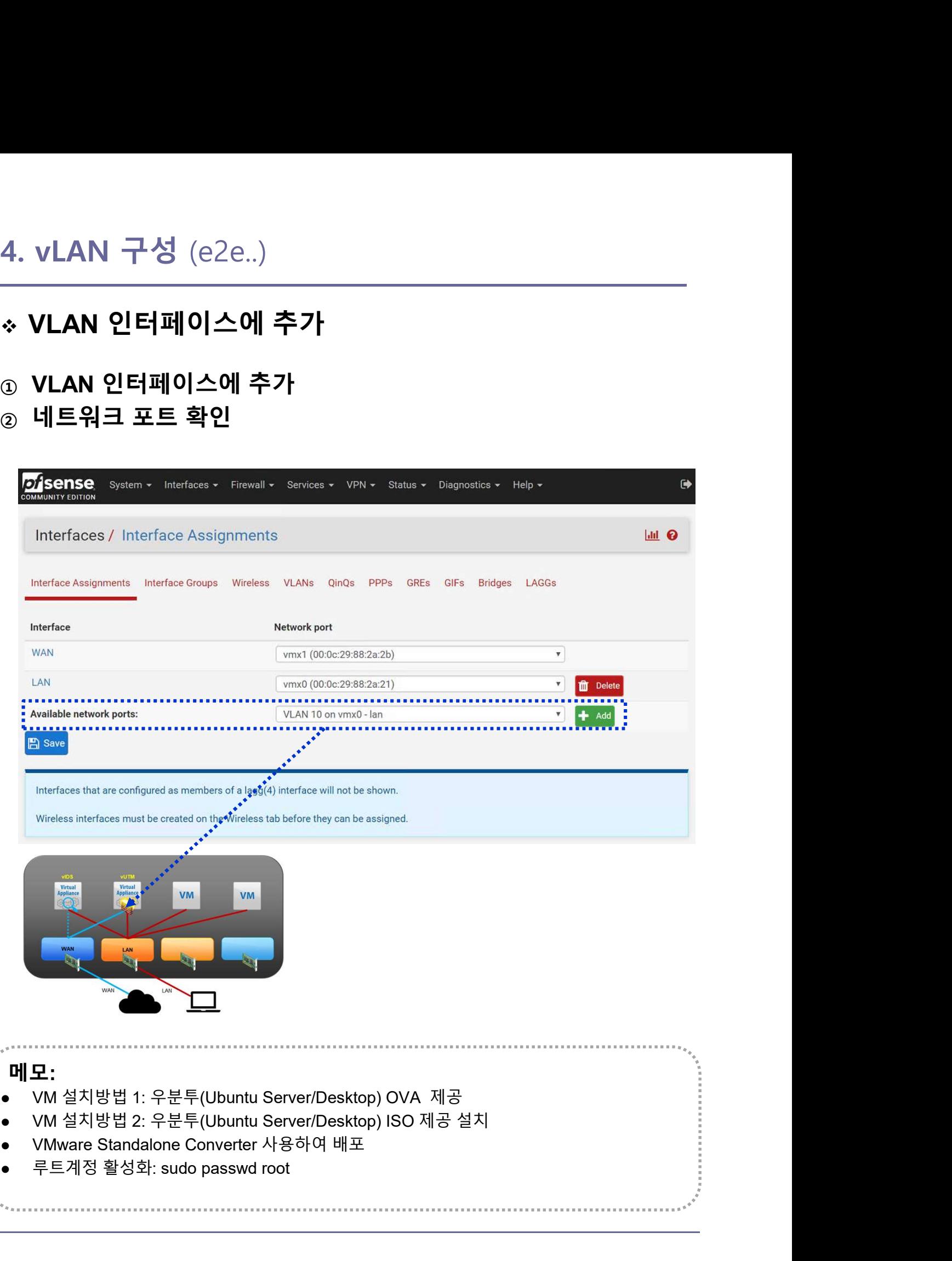

 $\begin{array}{c} \mathcal{L}_{\mathcal{A}}\left( \mathcal{A}_{\mathcal{A}}\right) =\mathcal{L}_{\mathcal{A}}\left( \mathcal{A}_{\mathcal{A}}\right) =\mathcal{L}_{\mathcal{A}}\left( \mathcal{A}_{\mathcal{A}}\right) =\mathcal{L}_{\mathcal{A}}\left( \mathcal{A}_{\mathcal{A}}\right) =\mathcal{L}_{\mathcal{A}}\left( \mathcal{A}_{\mathcal{A}}\right) =\mathcal{L}_{\mathcal{A}}\left( \mathcal{A}_{\mathcal{A}}\right) =\mathcal{L}_{\mathcal{A}}\left( \mathcal{A}_{\mathcal{A}}$ 

- 
- <sup>①</sup> 인터페이스 생성 확인 4. vLAN 구성 (e2e..)<br>◇ 인터페이스 생성<br>③ 인터페이스 생성 확인<br>② 인터페이스 활성화(Enable) 후 저장(Save) 변경 저장(Apply Changes)<br>Changes) Changes) 인터페이스 생성

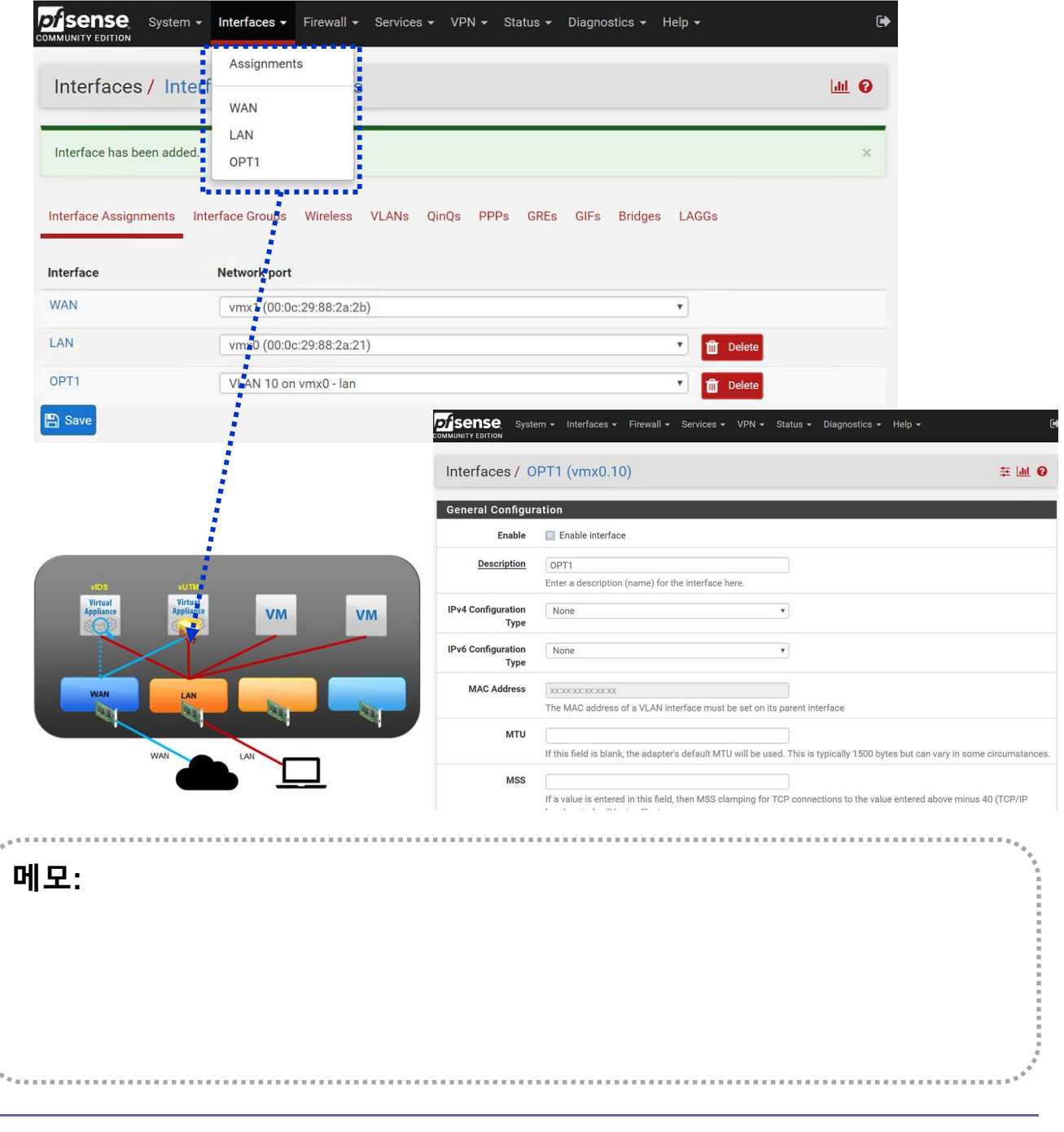

# 단말기 VLAN 설정

- 
- 4. vLAN 구성 (e2e..)<br>◈ 단말기 VLAN 설정<br>☺ VLAN Setting @ Port Group # 1~4094<br>☺ 언어 선택 'Korean (한국어)' and 'Continue'<br>☺ 선택 'Install Ubuntu Server' 4. vLAN 구성 (e2e..)<br>◈ 단말기 VLAN 설정<br>☺ VLAN Setting @ Port Group #1∼4094<br>☺ 언어 선택 'Korean (한국어)' and 'Continue'<br>☺ 선택 'Install Ubuntu Server'
- 

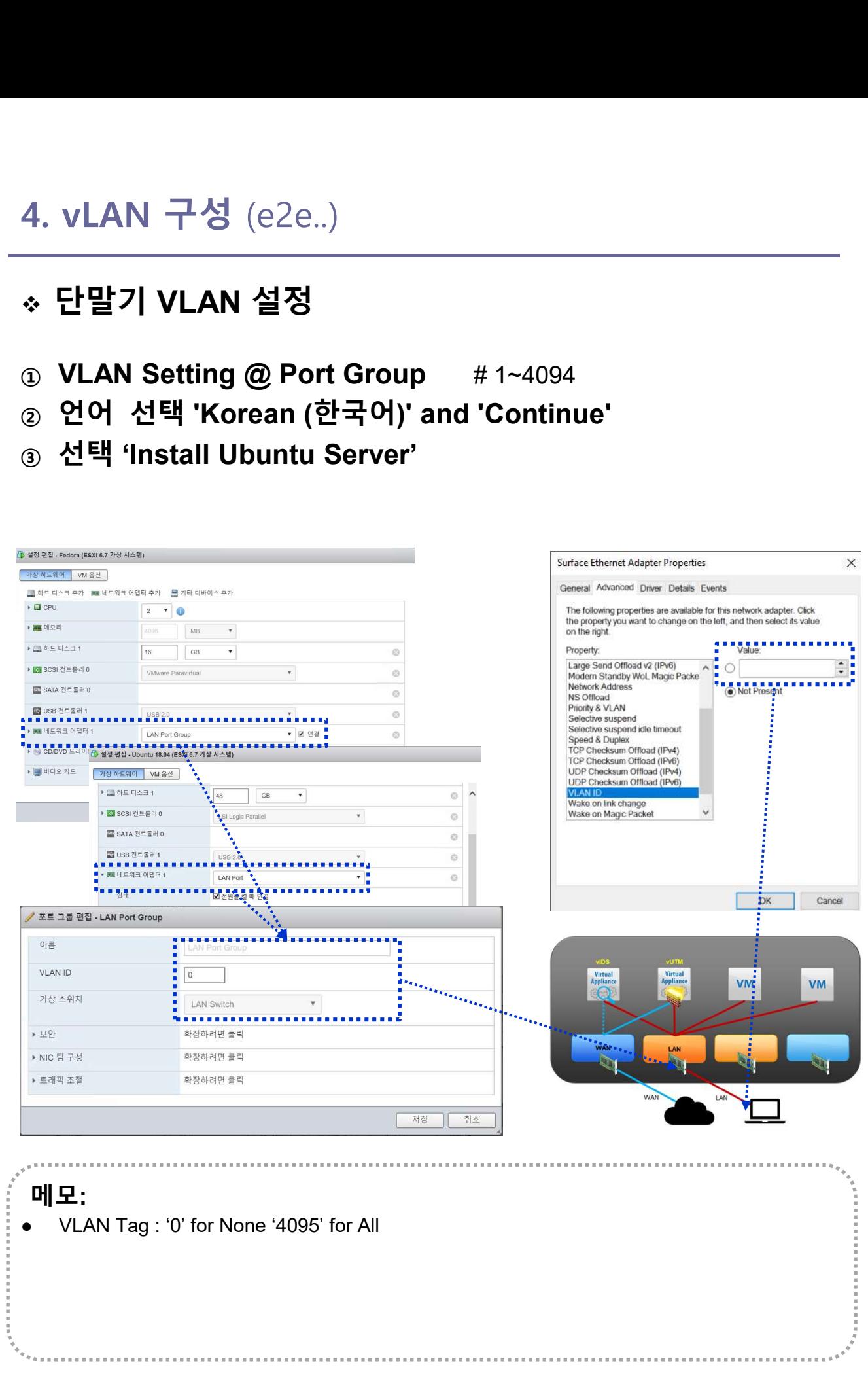

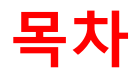

- 
- 복**차**<br>1. 실습 환경 준비<br>2. vUTM 설치 (pfSense..)<br>2. vUTM 설치 (pfSense..) **목차**<br>1. 실습 환경 준비<br>2. vUTM 설치 (pfSense..)<br>3. Host 설치 (Linux..) **목차**<br>1. 실습 환경 준비<br>2. vUTM 설치 (pfSense..)<br>3. Host 설치 (Linux..)<br>4. vLAN 구성 (e2e..) **목차**<br>1. 실습 환경 준비<br>2. vUTM 설치 (pfSense..)<br>3. Host 설치 (Linux..)<br>4. vLAN 구성 (e2e..)<br>5. vFW (pfSense..) 1. 실습 환경 준비<br>2. vUTM 설치 (pfSense..)<br>3. Host 설치 (Linux..)<br>4. vLAN 구성 (e2e..)<br>**5. vFW (pfSense..)**<br>6. vIPS (snort) **1. 실습 환경 준비**<br>2. vUTM 설치 (pfSense..)<br>3. Host 설치 (Linux..)<br>4. vLAN 구성 (e2e..)<br>**5. vFW (pfSense..)**<br>6. vIPS (snort)<br>7. 웹필터 (SquidGuard) 1. 실습 환경 준비<br>2. vUTM 설치 (pfSense..)<br>3. Host 설치 (Linux..)<br>4. vLAN 구성 (e2e..)<br>**5. vFW (pfSense..)**<br>6. vIPS (snort)<br>7. 웹필터 (SquidGuard)<br>8. ntopng (플로우 모니터) 1. 실습 환경 준비<br>2. vUTM 설치 (pfSense..)<br>3. Host 설치 (Linux..)<br>4. vLAN 구성 (e2e..)<br>**5. vFW (pfSense..)**<br>6. vIPS (snort)<br>7. 웹필터 (SquidGuard)<br>8. ntopng (플로우 모니터)<br>9. vIDS (Security Onion) 2. vUTM 설치 (pfSense..)<br>3. Host 설치 (Linux..)<br>4. vLAN 구성 (e2e..)<br>**5. vFW (pfSense..)**<br>6. vIPS (snort)<br>7. 웹필터 (SquidGuard)<br>8. ntopng (플로우 모니터)<br>9. vIDS (Security Onion)
- 
- 
- 
- 
- 
- 
- 

# Firewall

① Alias RFC1918 지정

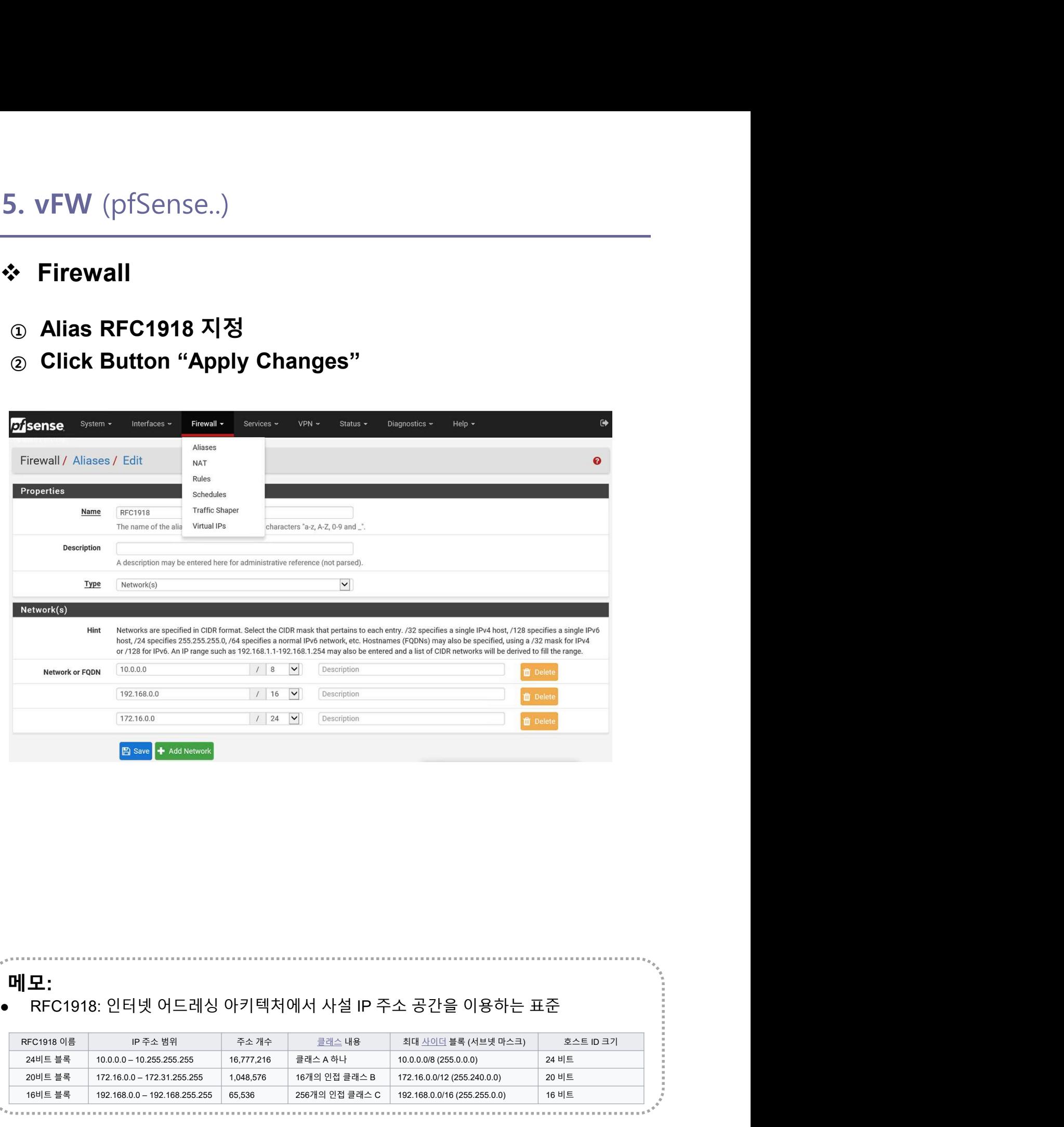

메모:

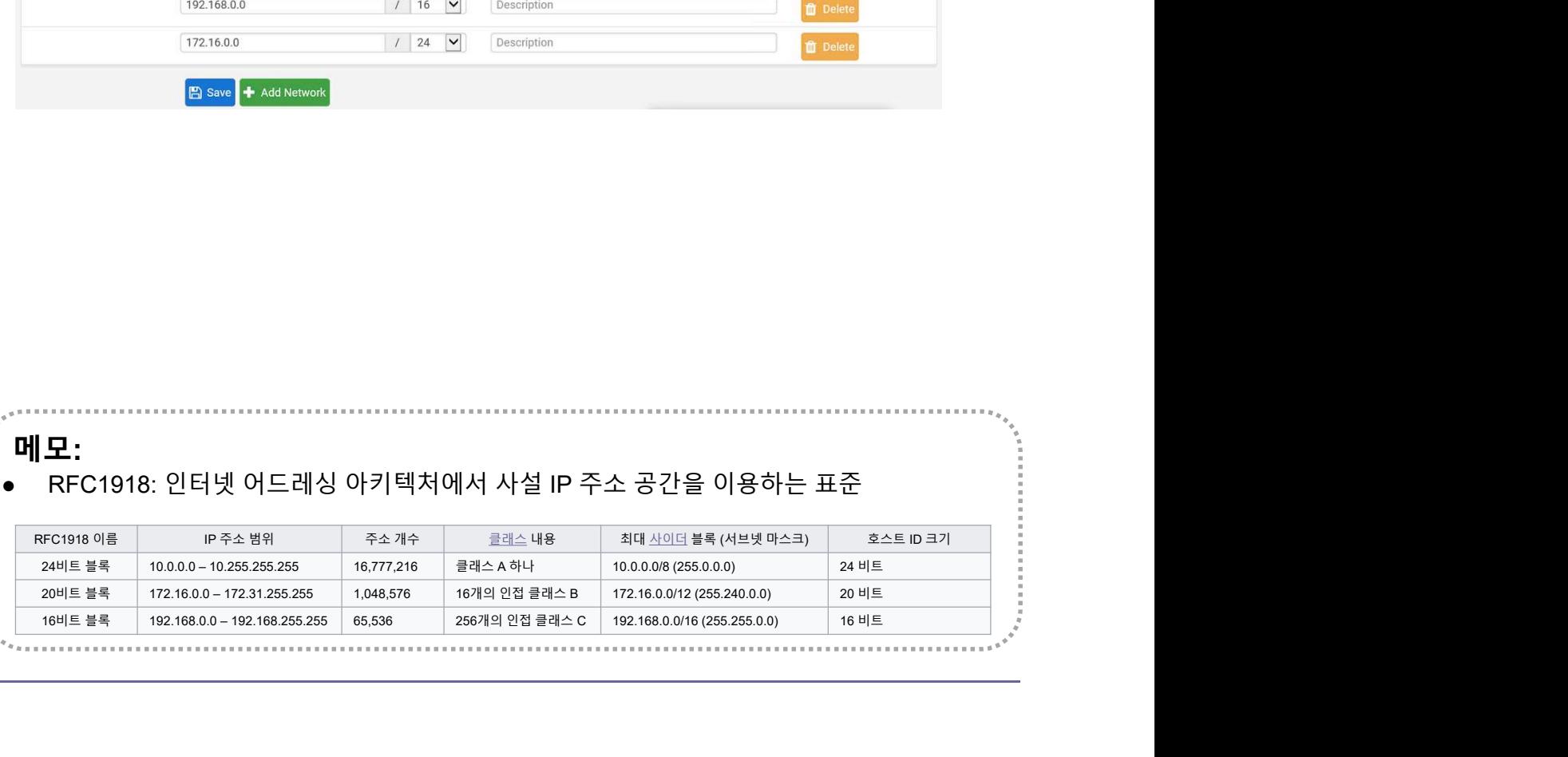

# Firewall

- 
- b. vFW (pfSense..)<br>-<br>- Firewall<br>① vLAN간 차단<br>② Click Button "Apply Changes" َi. vFW (pfSense..)<br>- Pirewall<br>- Tirewall<br>- Click Button "Apply Changes"<br>- Click Button "Apply Changes"

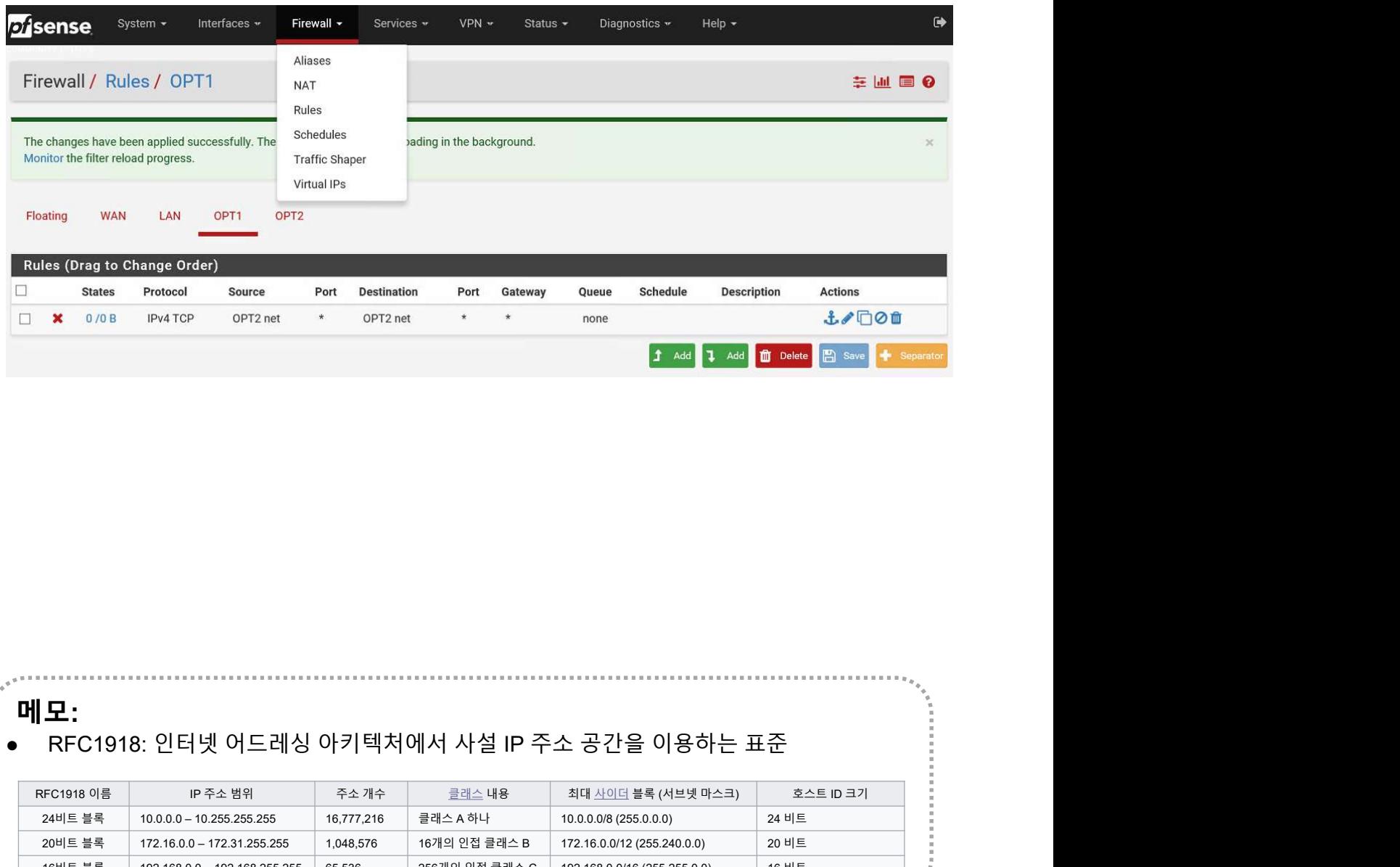

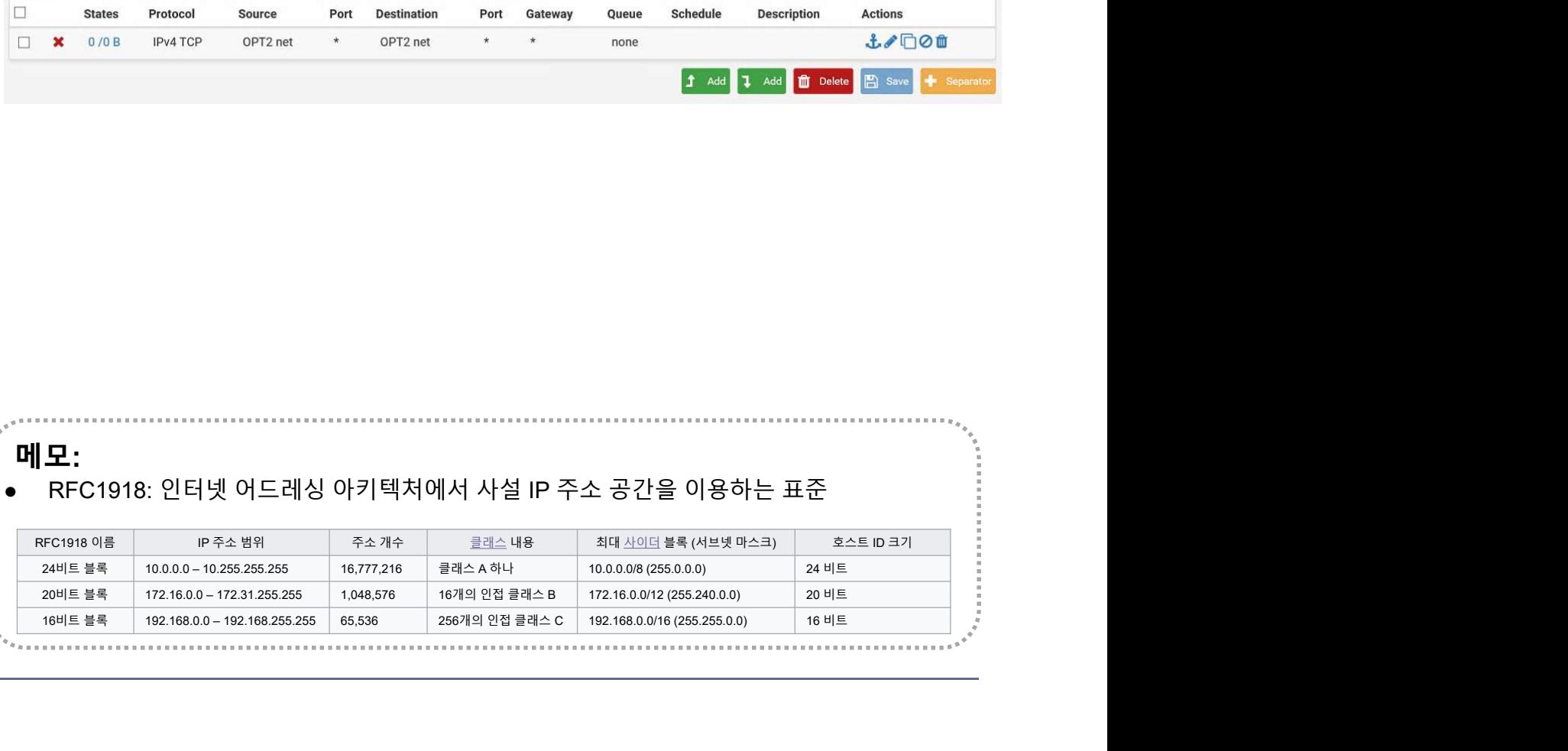

### Firewall

① NAT

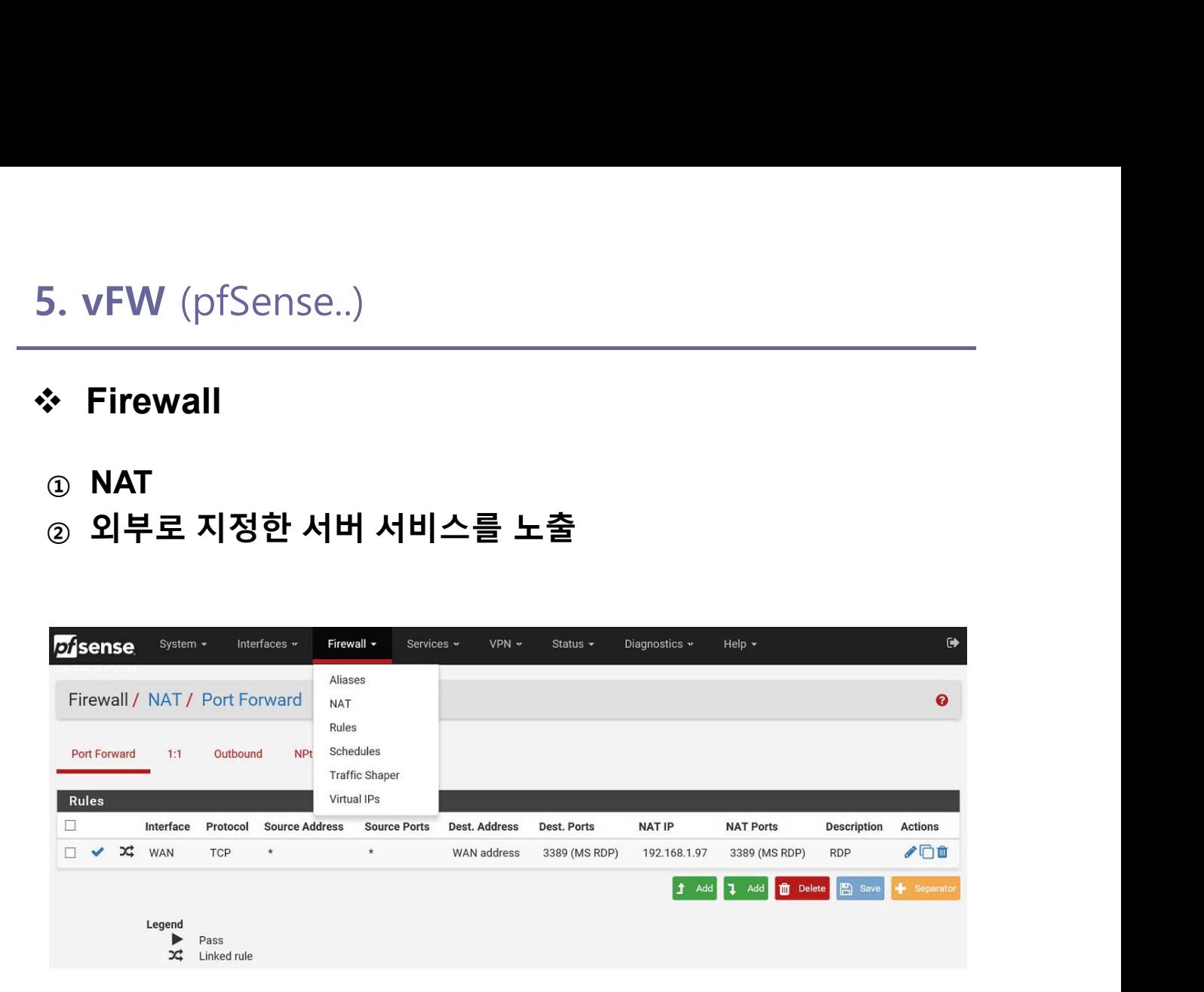

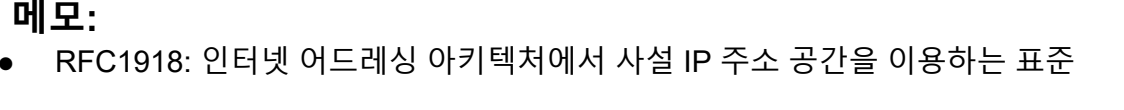

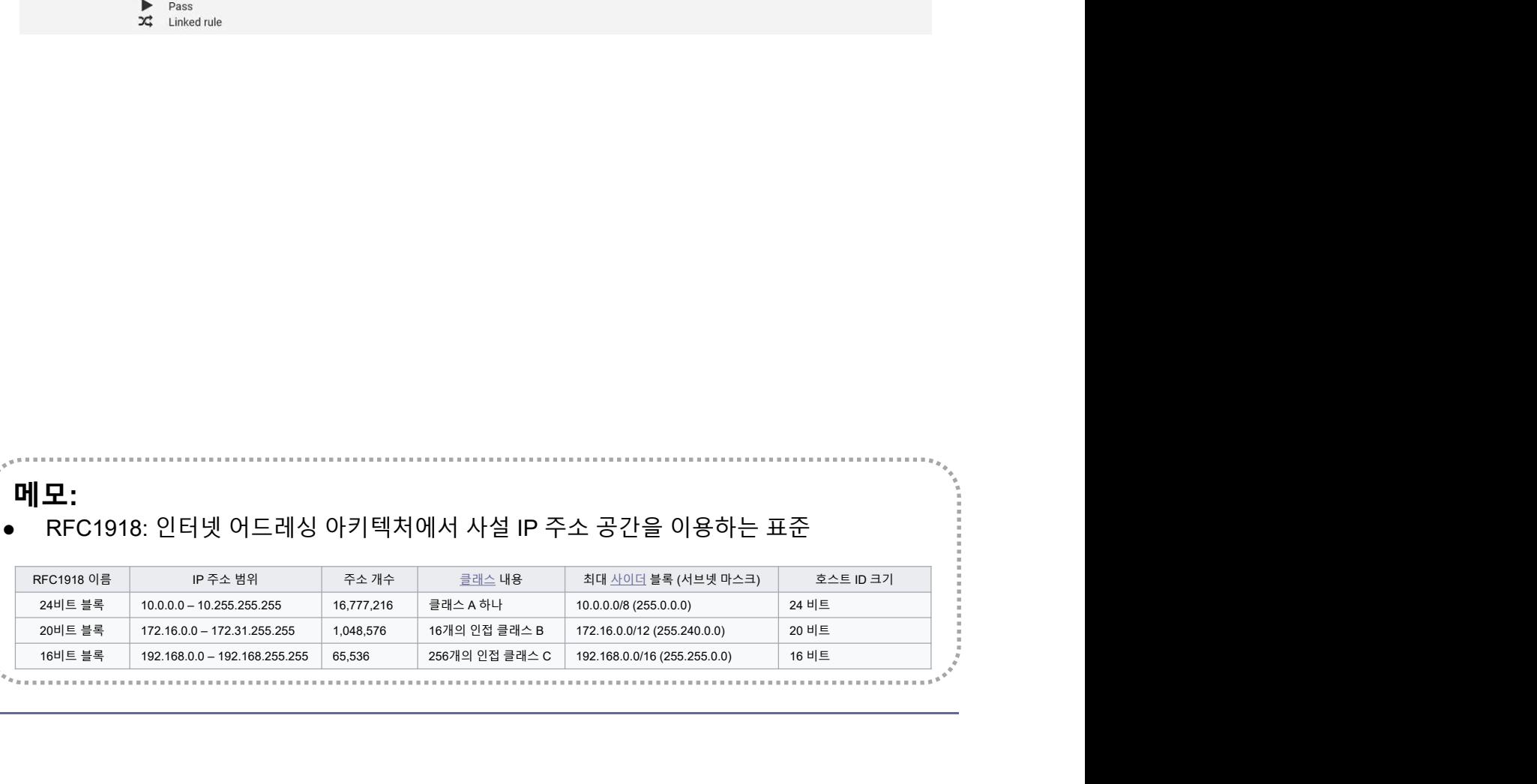

# **☆ Firewall**

- 
- 

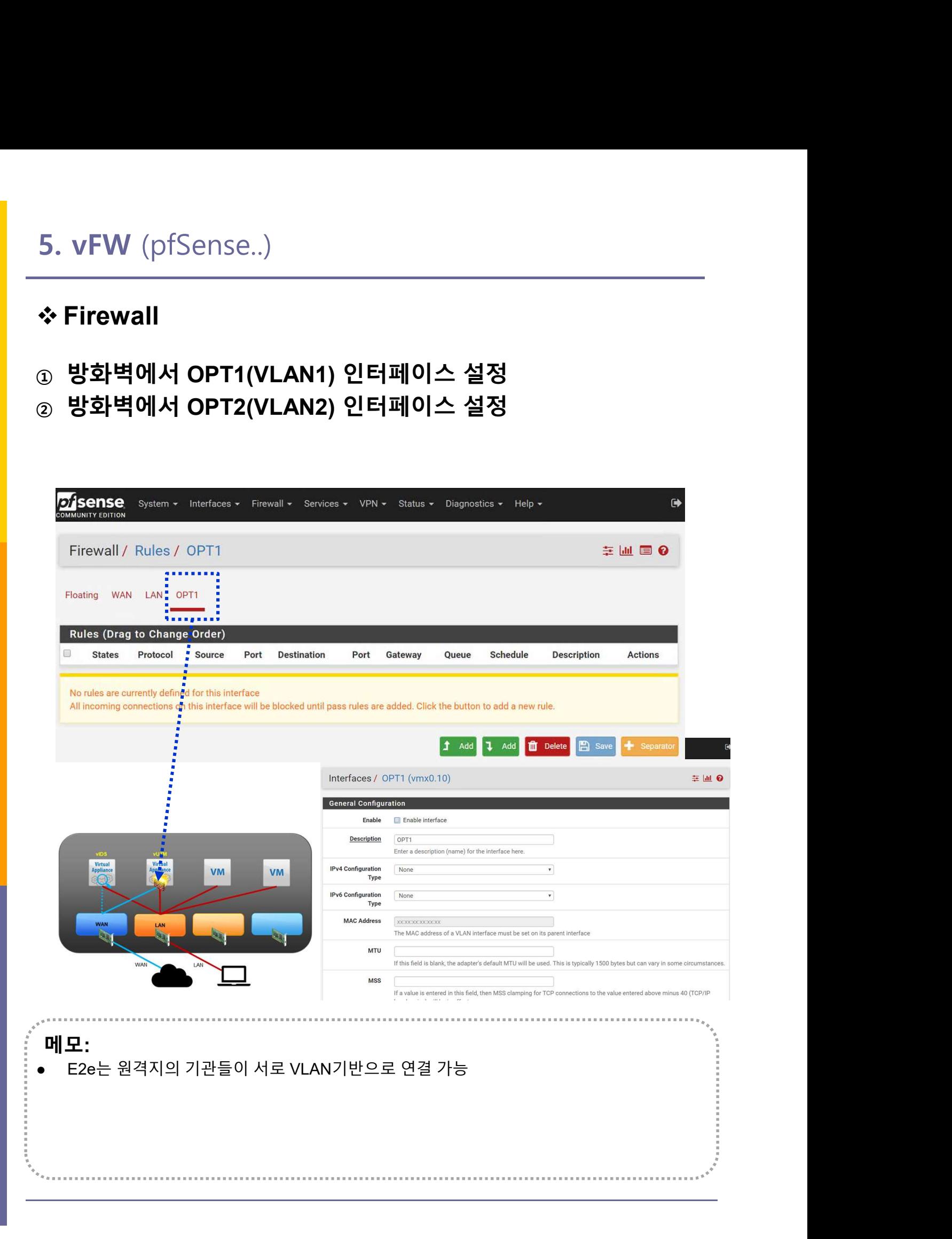

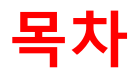

- 
- 복**차**<br>1. 실습 환경 준비<br>2. vUTM 설치 (pfSense..)<br>2. vUTM 설치 (pfSense..) **목차**<br>1. 실습 환경 준비<br>2. vUTM 설치 (pfSense..)<br>3. Host 설치 (Linux..) **목차**<br>1. 실습 환경 준비<br>2. vUTM 설치 (pfSense..)<br>3. Host 설치 (Linux..)<br>4. vLAN 구성 (e2e..) **목차**<br>1. 실습 환경 준비<br>2. vUTM 설치 (pfSense..)<br>3. Host 설치 (Linux..)<br>4. vLAN 구성 (e2e..)<br>5. vFW (pfSense..) 1. 실습 환경 준비<br>2. vUTM 설치 (pfSense..)<br>3. Host 설치 (Linux..)<br>4. vLAN 구성 (e2e..)<br>5. vFW (pfSense..)<br>6. vIPS (snort) **1. 실습 환경 준비**<br>2. vUTM 설치 (pfSense..)<br>3. Host 설치 (Linux..)<br>4. vLAN 구성 (e2e..)<br>5. vFW (pfSense..)<br>**6. vIPS (snort)**<br>7. 웹필터 (SquidGuard)
- 
- 
- 
- 
- 
- 1. 실습 환경 준비<br>2. vUTM 설치 (pfSense..)<br>3. Host 설치 (Linux..)<br>4. vLAN 구성 (e2e..)<br>5. vFW (pfSense..)<br>6. vIPS (snort)<br>7. 웹필터 (SquidGuard)<br>8. ntopng (플로우 모니터) 1. 실습 환경 준비<br>2. vUTM 설치 (pfSense..)<br>3. Host 설치 (Linux..)<br>4. vLAN 구성 (e2e..)<br>5. vFW (pfSense..)<br>6. vIPS (snort)<br>7. 웹필터 (SquidGuard)<br>8. ntopng (플로우 모니터)<br>9. vIDS (Security Onion) 2. vUTM 설치 (pfSense..)<br>3. Host 설치 (Linux..)<br>4. vLAN 구성 (e2e..)<br>5. vFW (pfSense..)<br>6. vIPS (snort)<br>7. 웹필터 (SquidGuard)<br>8. ntopng (플로우 모니터)<br>9. vIDS (Security Onion)
- 

# 6. vIPS (snort)<br>❖ 패키지 설치<br>☺ Package Manager<br>◈ Available Packages 6. vIPS (snort)

① Package Manager

# ② Available Packages

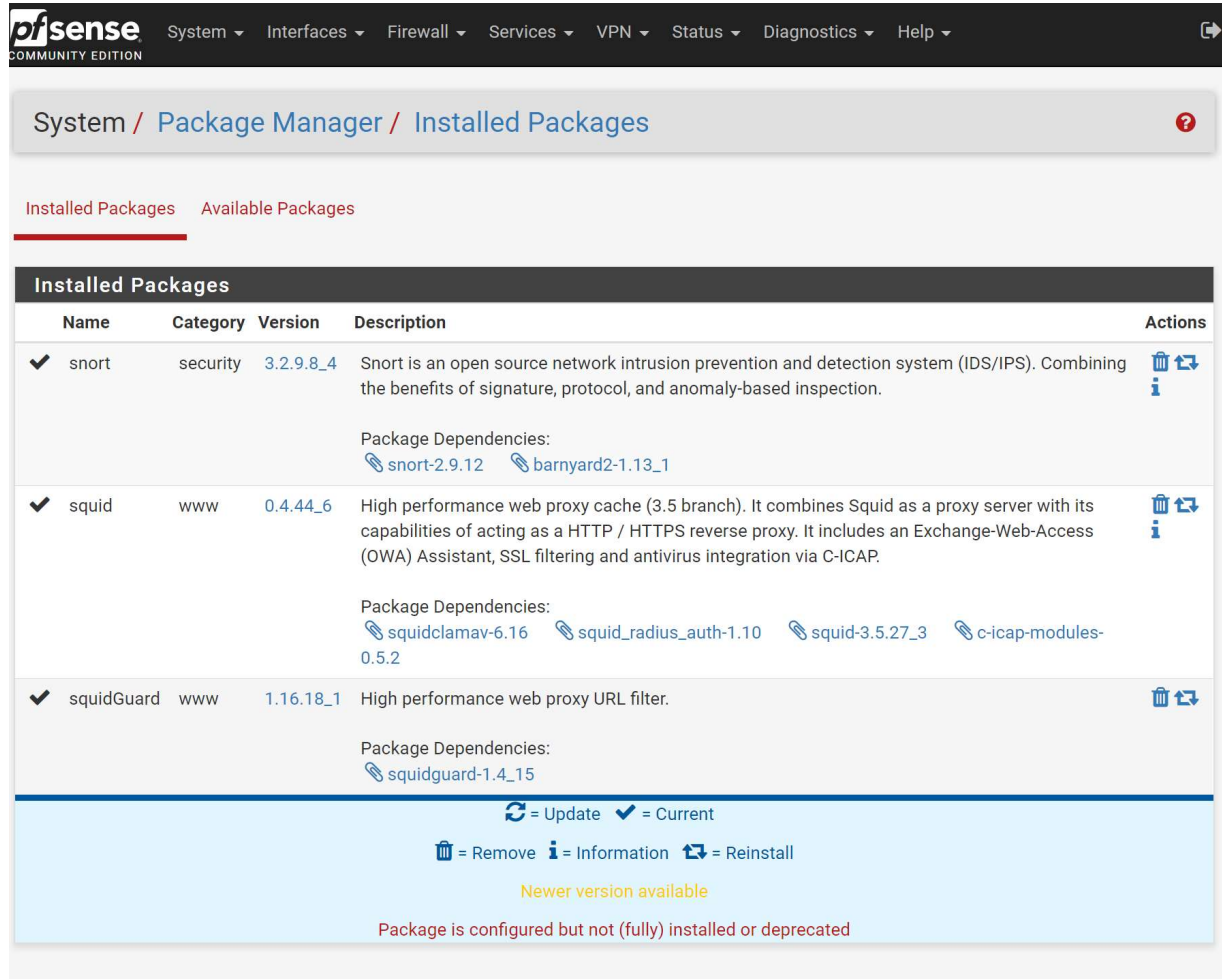

pfSense is developed and maintained by Netgate. © ESF 2004 - 2018 View license.

메모:

# 6. vIPS (snort)

# Oinkcode

- ① https://www.snort.org/
- ② Oinkcode

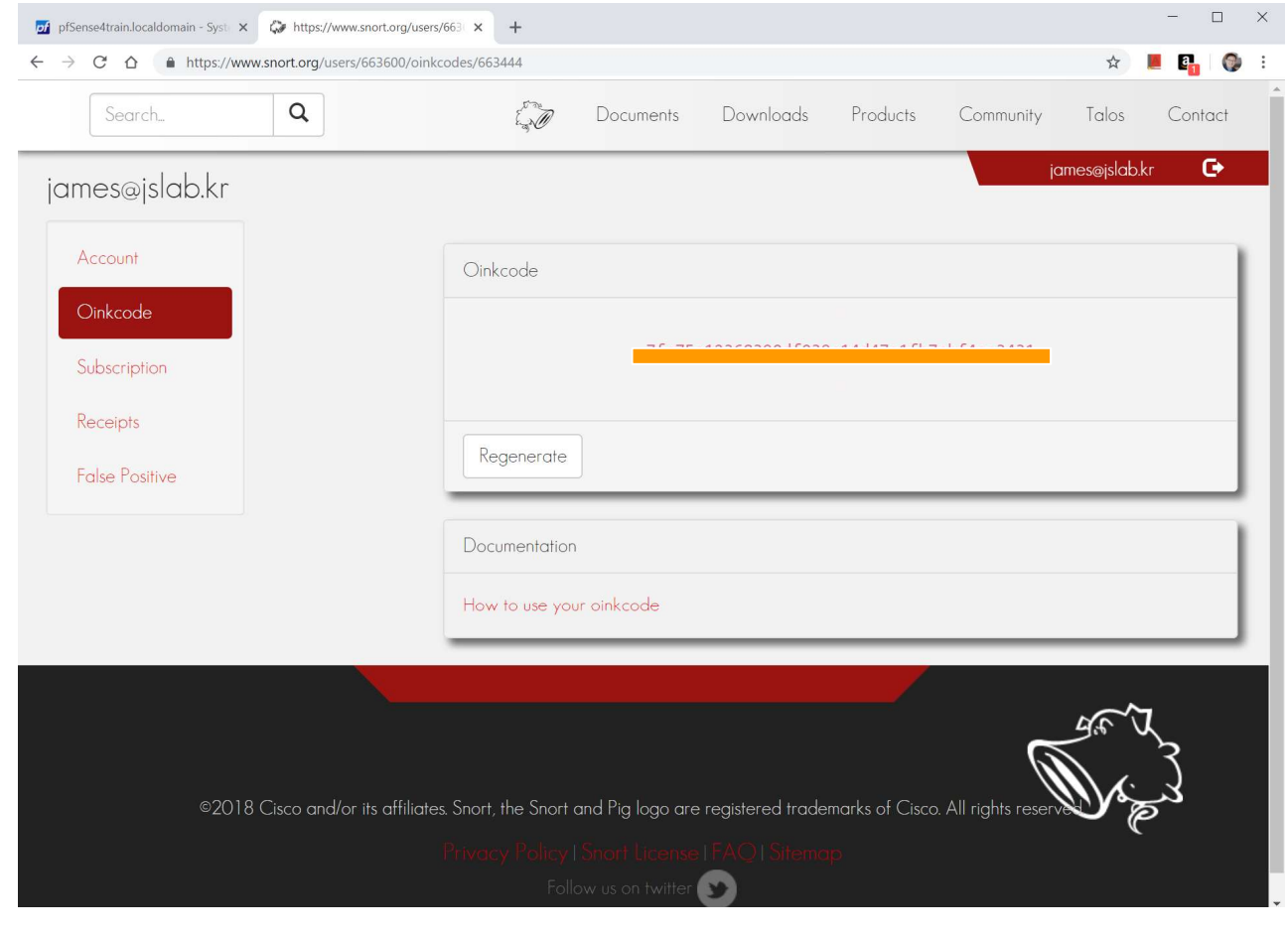

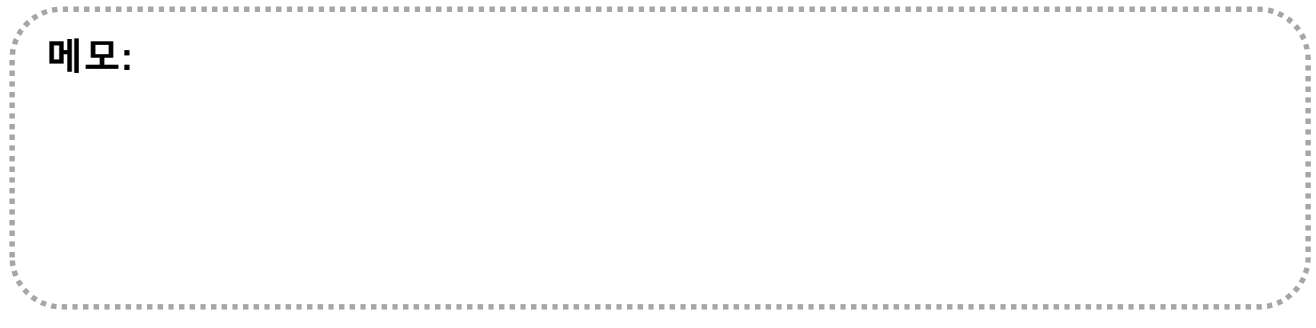

# 6. vIPS (snort)

# Global settings

① Oinkcode

**Contract** 

# ② Update Interval

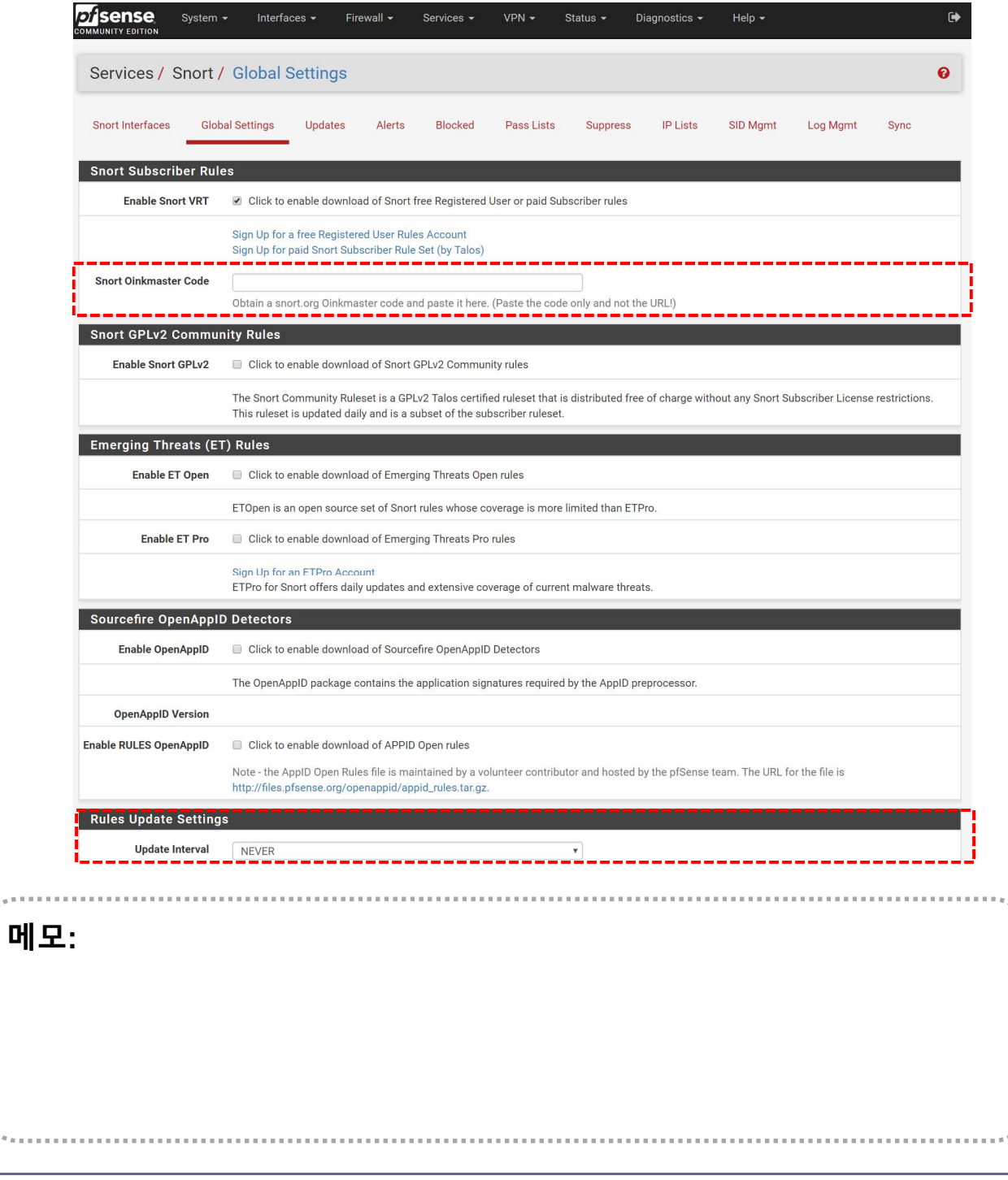

 $\label{eq:2.1} \begin{split} \mathcal{P}_{\mathcal{A}}(x,y,z) = \mathcal{P}_{\mathcal{A}}(x,y,z) \end{split}$ 

# 6. vIPS (snort)

# Block offender

### ① Snort Interfaces

# ② Alert Settings

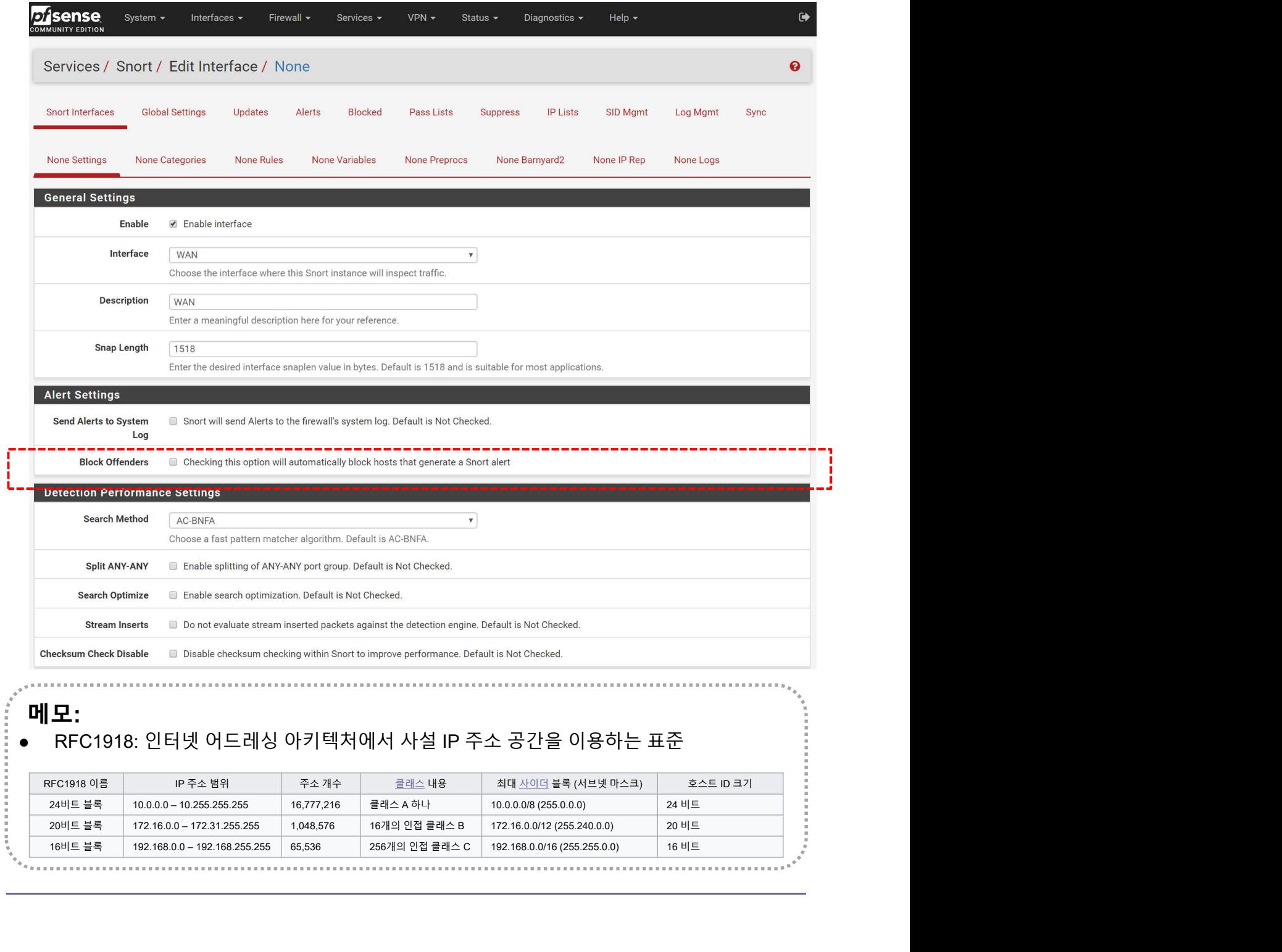

### 메모:

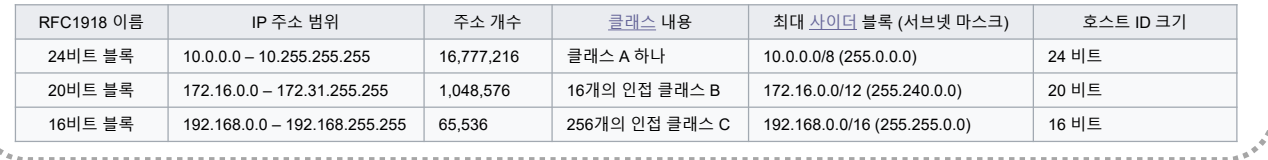

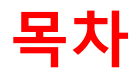

- 
- 복**차**<br>1. 실습 환경 준비<br>2. vUTM 설치 (pfSense..)<br>2. vUTM 설치 (pfSense..) **목차**<br>1. 실습 환경 준비<br>2. vUTM 설치 (pfSense..)<br>3. Host 설치 (Linux..) **목차**<br>1. 실습 환경 준비<br>2. vUTM 설치 (pfSense..)<br>3. Host 설치 (Linux..)<br>4. vLAN 구성 (e2e..) **목차**<br>1. 실습 환경 준비<br>2. vUTM 설치 (pfSense..)<br>3. Host 설치 (Linux..)<br>4. vLAN 구성 (e2e..)<br>5. vFW (pfSense..) 1. 실습 환경 준비<br>2. vUTM 설치 (pfSense..)<br>3. Host 설치 (Linux..)<br>4. vLAN 구성 (e2e..)<br>5. vFW (pfSense..)<br>6. vIPS (snort) 1. 실습 환경 준비<br>2. vUTM 설치 (pfSense..)<br>3. Host 설치 (Linux..)<br>4. vLAN 구성 (e2e..)<br>5. vFW (pfSense..)<br>6. vIPS (snort)<br>7. **웹필터 (SquidGuard)**
- 
- 
- 
- 
- 
- 1. 실습 환경 준비<br>2. vUTM 설치 (pfSense..)<br>3. Host 설치 (Linux..)<br>4. vLAN 구성 (e2e..)<br>5. vFW (pfSense..)<br>6. vIPS (snort)<br>**7. 웹필터 (SquidGuard)**<br>8. ntopng (플로우 모니터) 1. 실습 환경 준비<br>2. vUTM 설치 (pfSense..)<br>3. Host 설치 (Linux..)<br>4. vLAN 구성 (e2e..)<br>5. vFW (pfSense..)<br>6. vIPS (snort)<br>7. **웹필터 (SquidGuard)**<br>8. ntopng (플로우 모니터)<br>9. vIDS (Security Onion) 2. vUTM 설치 (pfSense..)<br>3. Host 설치 (Linux..)<br>4. vLAN 구성 (e2e..)<br>5. vFW (pfSense..)<br>6. vIPS (snort)<br>7. **웹필터 (SquidGuard)**<br>8. ntopng (플로우 모니터)<br>9. vIDS (Security Onion)
- 

# ◆ 웹필터

- ① Global Setting
- ② 활성화

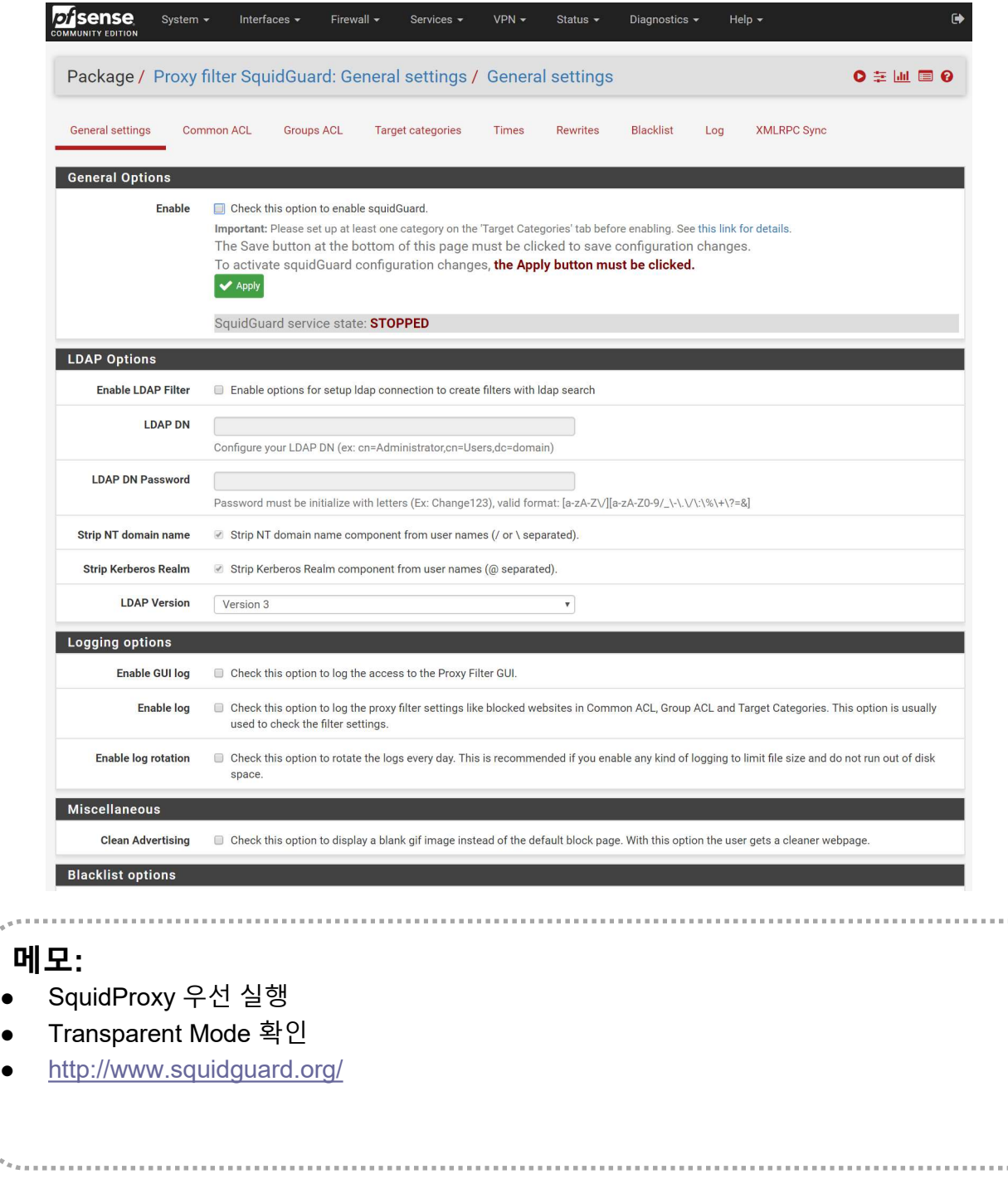

- 
- http://www.squidguard.org/

# ◆ 웹필터

## ① http://www.squidguard.org

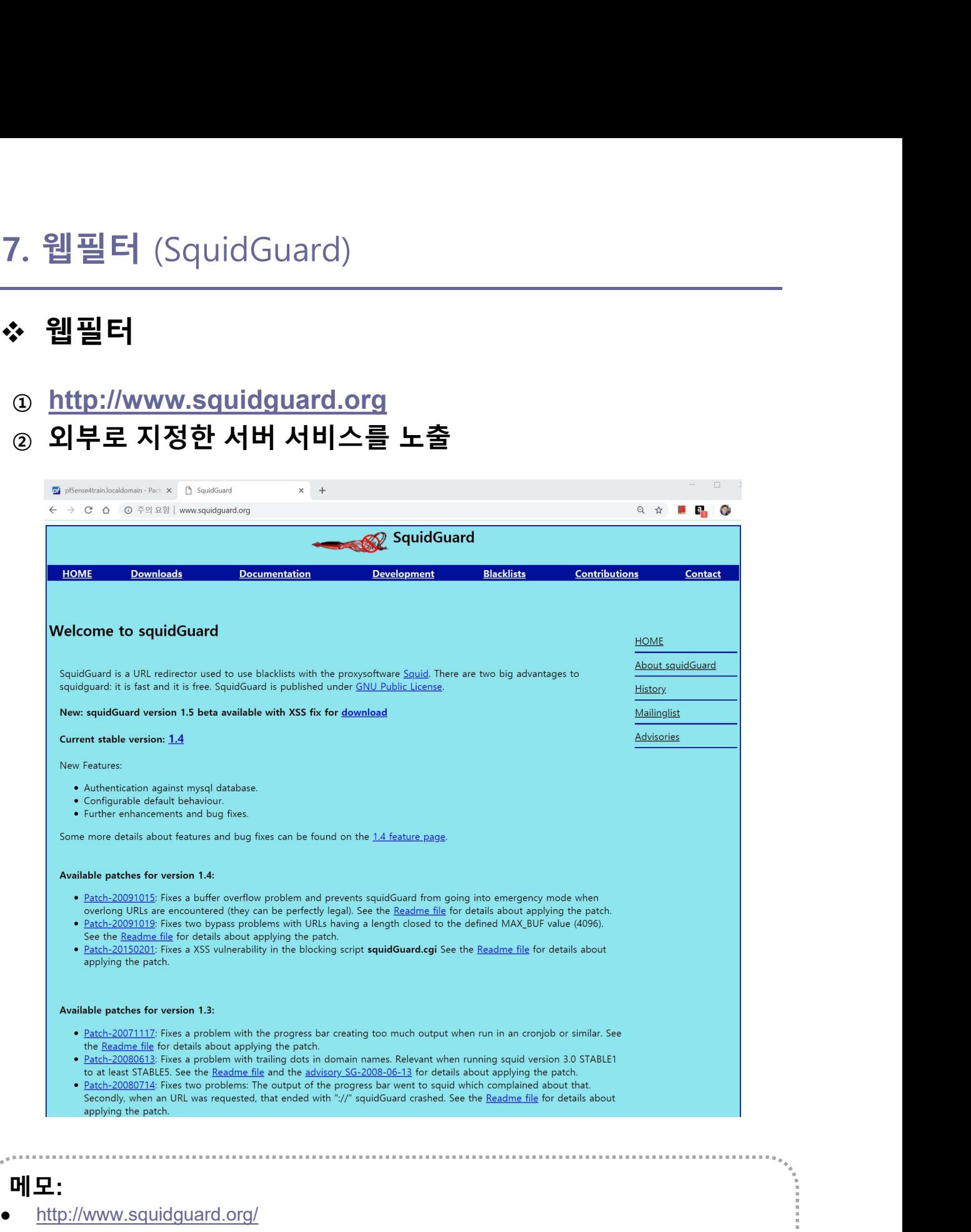

# ◆ 웹필터

- ① Log
- ② http://www.shallalist.de/Downloads/shallalist.tar.gz

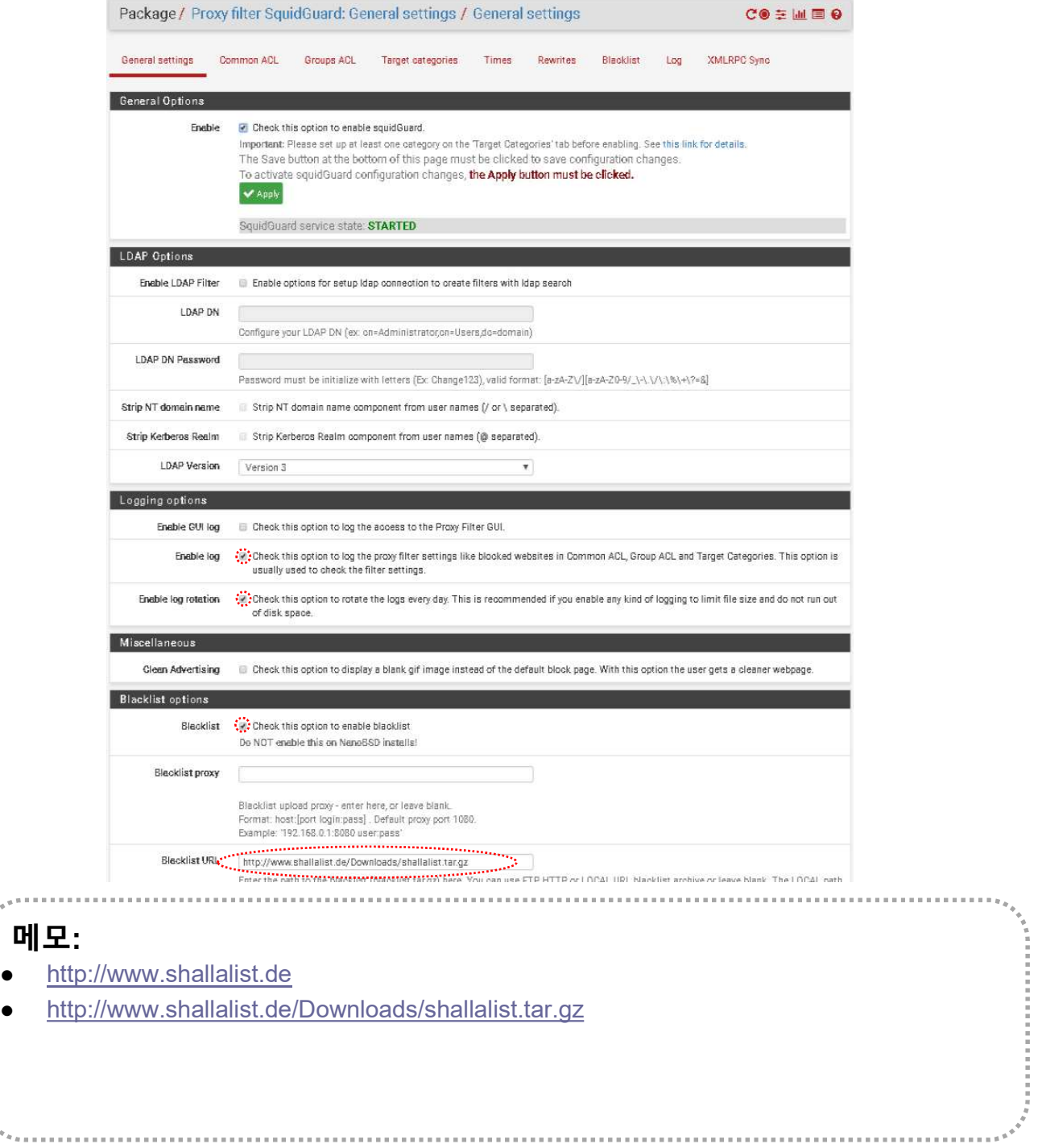

# ◆ 웹필터

# ① Log

# ② http://www.shallalist.de/Downloads/shallalist.tar.gz

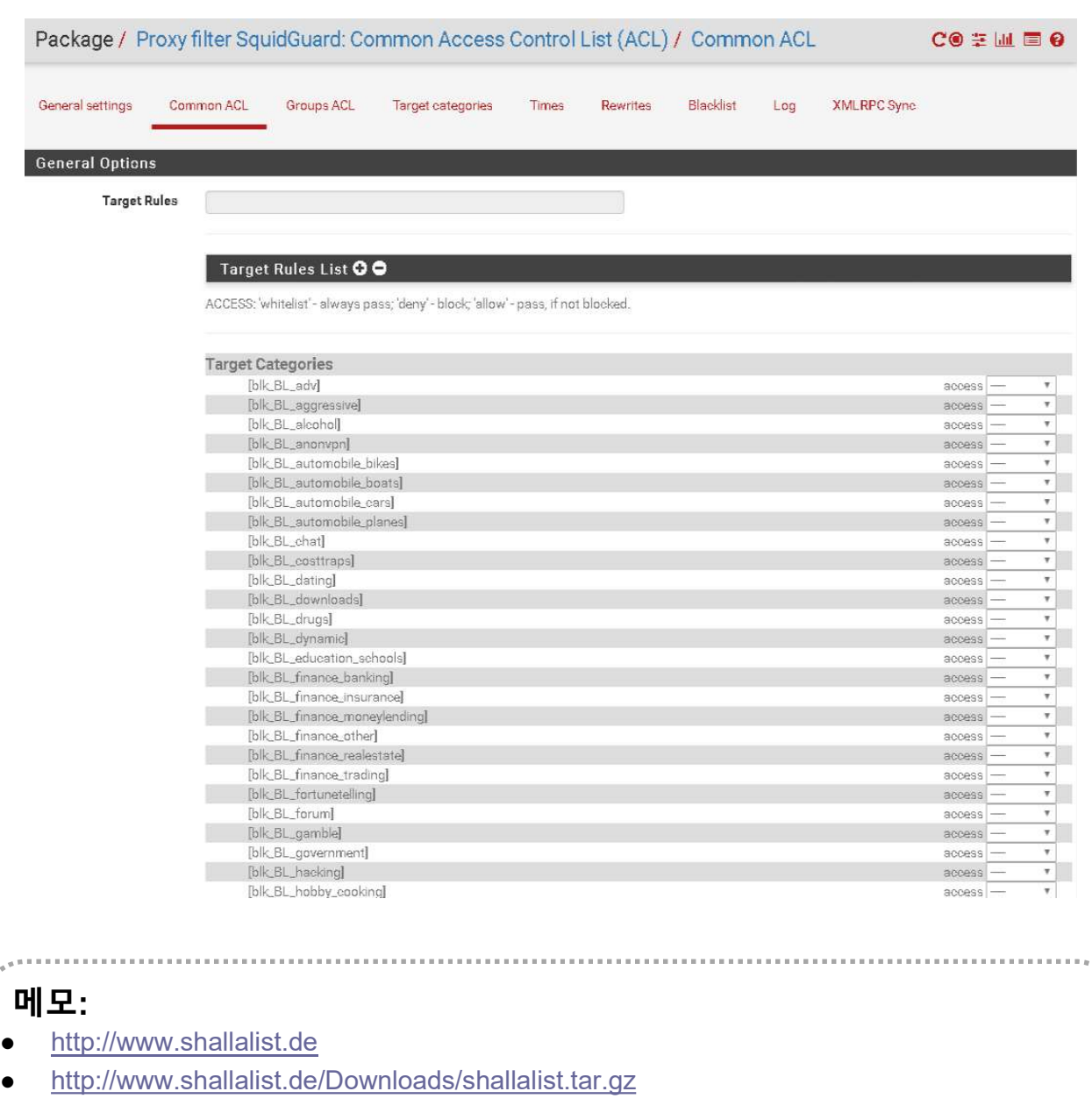

# ◆ 웹필터

- ① Blacklist URL
- ② http://www.shallalist.de/Downloads/shallalist.tar.gz

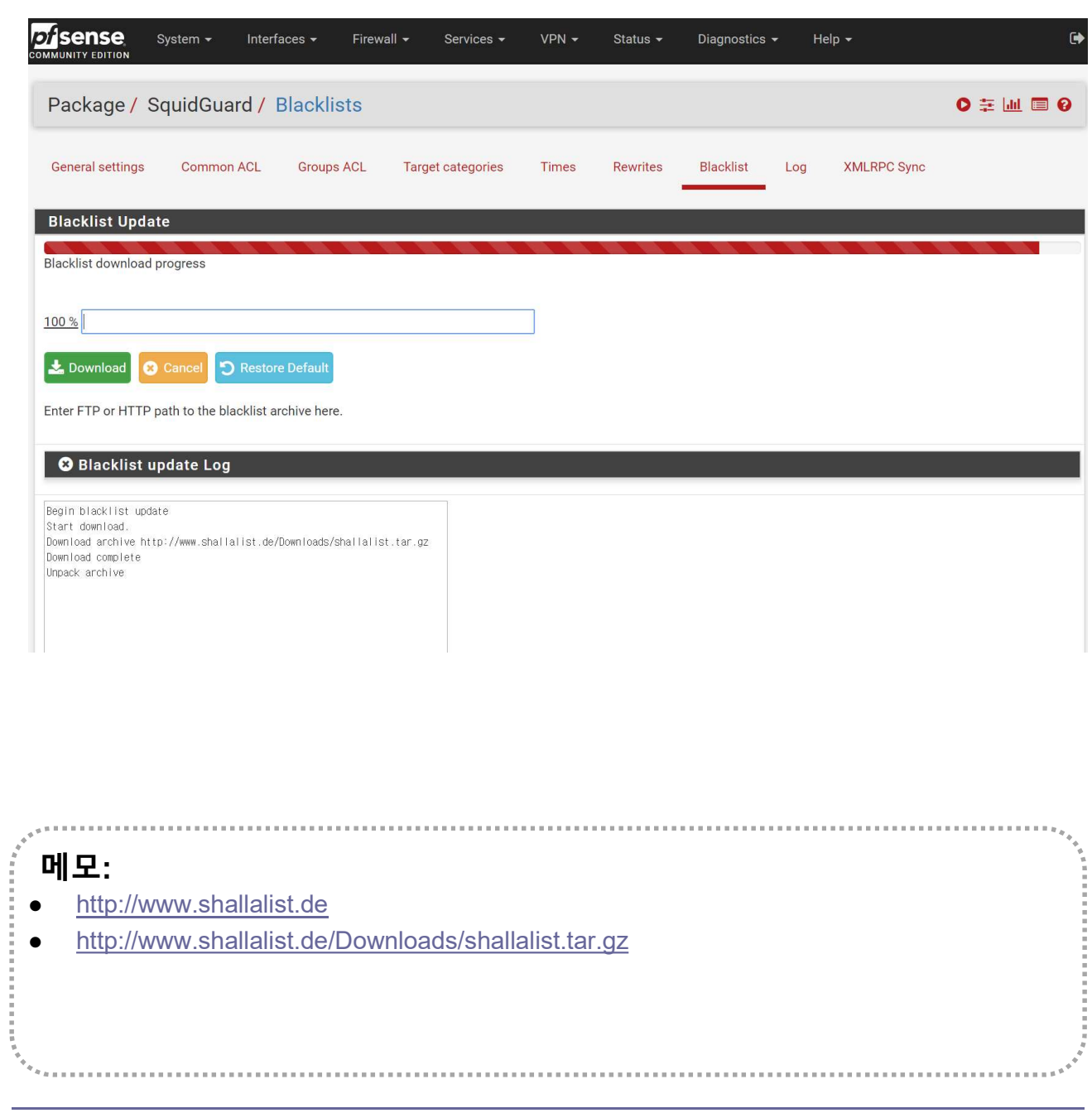

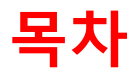

- 
- 복**차**<br>1. 실습 환경 준비<br>2. vUTM 설치 (pfSense..)<br>2. vUTM 설치 (pfSense..) **목차**<br>1. 실습 환경 준비<br>2. vUTM 설치 (pfSense..)<br>3. Host 설치 (Linux..) **목차**<br>1. 실습 환경 준비<br>2. vUTM 설치 (pfSense..)<br>3. Host 설치 (Linux..)<br>4. vLAN 구성 (e2e..) **목차**<br>1. 실습 환경 준비<br>2. vUTM 설치 (pfSense..)<br>3. Host 설치 (Linux..)<br>4. vLAN 구성 (e2e..)<br>5. vFW (pfSense..) 1. 실습 환경 준비<br>2. vUTM 설치 (pfSense..)<br>3. Host 설치 (Linux..)<br>4. vLAN 구성 (e2e..)<br>5. vFW (pfSense..)<br>6. vIPS (snort) 1. 실습 환경 준비<br>2. vUTM 설치 (pfSense..)<br>3. Host 설치 (Linux..)<br>4. vLAN 구성 (e2e..)<br>5. vFW (pfSense..)<br>6. vIPS (snort)<br>7. 웹필터 (SquidGuard) 1. 실습 환경 준비<br>2. vUTM 설치 (pfSense..)<br>3. Host 설치 (Linux..)<br>4. vLAN 구성 (e2e..)<br>5. vFW (pfSense..)<br>6. vIPS (snort)<br>7. 웹필터 (SquidGuard)<br>8. ntopng (플로우 모니터) 1. 실습 환경 준비<br>2. vUTM 설치 (pfSense..)<br>3. Host 설치 (Linux..)<br>4. vLAN 구성 (e2e..)<br>5. vFW (pfSense..)<br>6. vIPS (snort)<br>7. 웹필터 (SquidGuard)<br>8. ntopng (플로우 모니터)<br>9. vIDS (Security Onion) 2. vUTM 설치 (pfSense..)<br>3. Host 설치 (Linux..)<br>4. vLAN 구성 (e2e..)<br>5. vFW (pfSense..)<br>6. vIPS (snort)<br>7. 웹필터 (SquidGuard)<br>8. ntopng (플로우 모니터)<br>9. vIDS (Security Onion)
- 
- 
- 
- 
- 
- 
- 

# 8. ntopng (플로우 모니터)<br>❖ ntopng setting

# ntopng setting

- $\circledcirc$  Diagnostic  $\rightarrow$  ntopng settings
- ② Enable @ an interface
- ③ save
- 

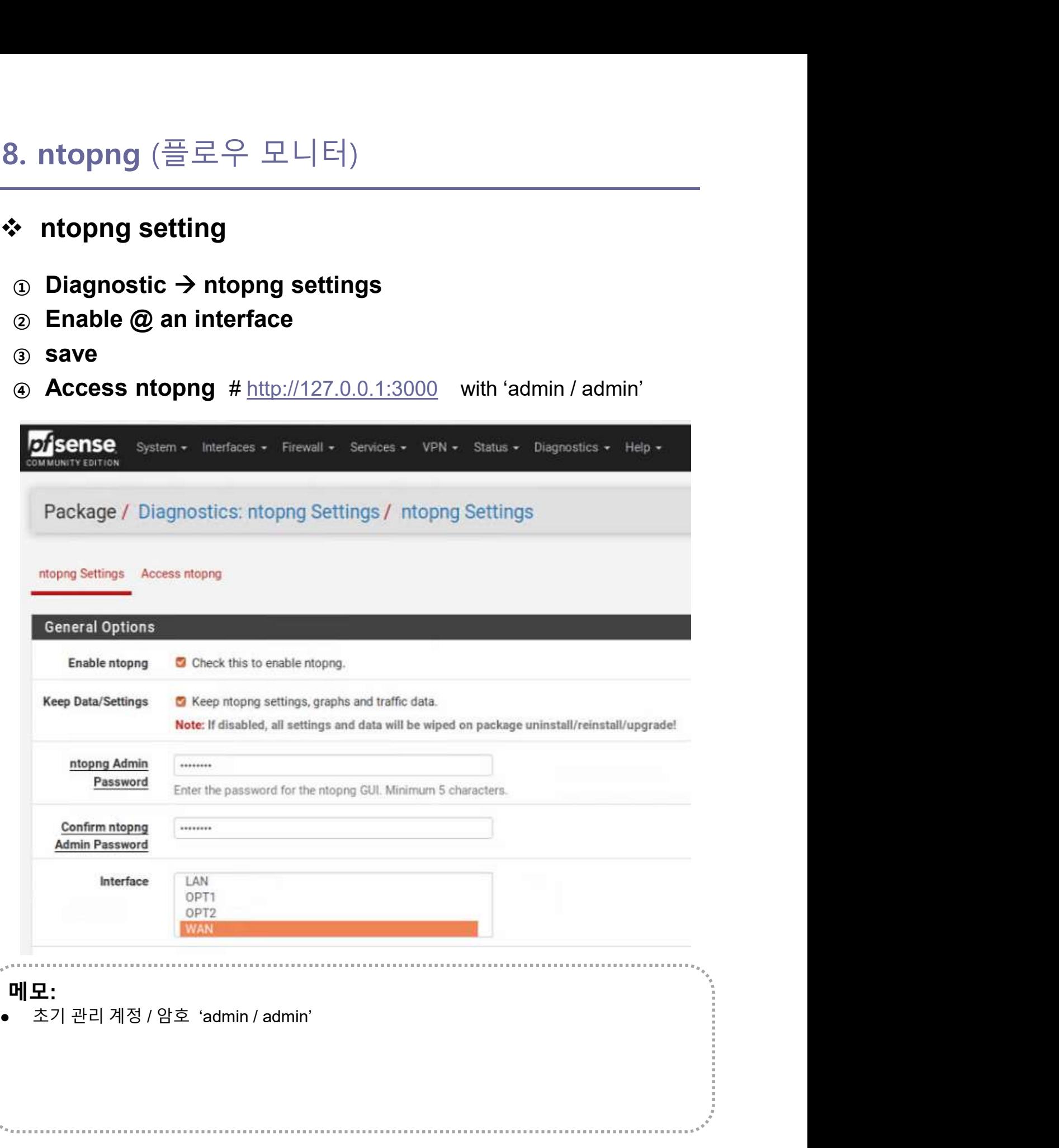

# 8. ntopng (플로우 모니터)<br>❖ ntopng Access

# ntopng Access

- ① 대쉬보드
- ② Flow
- ③ Host

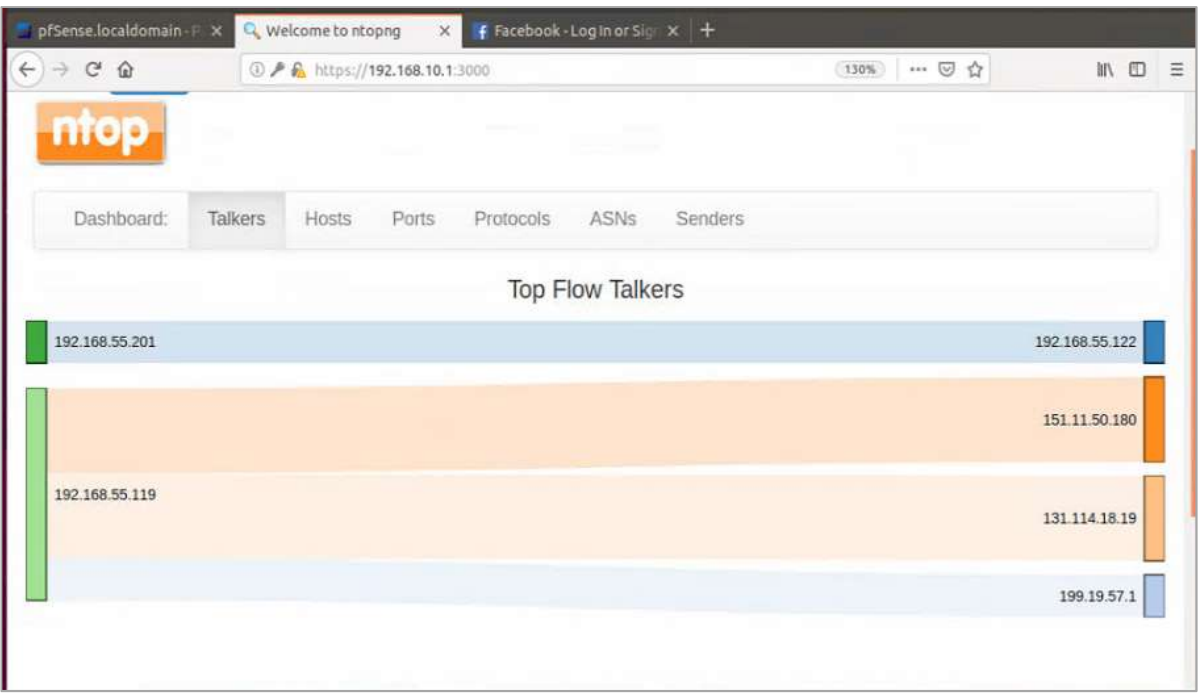

# 메모: http://www.shallalist.de http://www.shallalist.de/Downloads/shallalist.tar.gz

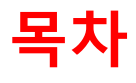

- 
- 복**차**<br>1. 실습 환경 준비<br>2. vUTM 설치 (pfSense..)<br>2. vUTM 설치 (pfSense..) **목차**<br>1. 실습 환경 준비<br>2. vUTM 설치 (pfSense..)<br>3. Host 설치 (Linux..) **목차**<br>1. 실습 환경 준비<br>2. vUTM 설치 (pfSense..)<br>3. Host 설치 (Linux..)<br>4. vLAN 구성 (e2e..) **목차**<br>1. 실습 환경 준비<br>2. vUTM 설치 (pfSense..)<br>3. Host 설치 (Linux..)<br>4. vLAN 구성 (e2e..)<br>5. vFW (pfSense..) 1. 실습 환경 준비<br>2. vUTM 설치 (pfSense..)<br>3. Host 설치 (Linux..)<br>4. vLAN 구성 (e2e..)<br>5. vFW (pfSense..)<br>6. vIPS (snort) **1. 실습 환경 준비**<br>2. vUTM 설치 (pfSense..)<br>3. Host 설치 (Linux..)<br>4. vLAN 구성 (e2e..)<br>5. vFW (pfSense..)<br>6. vIPS (snort)<br>7. 웹필터 (SquidGuard)
- 
- 
- 
- 
- 
- 1. 실습 환경 준비<br>2. vUTM 설치 (pfSense..)<br>3. Host 설치 (Linux..)<br>4. vLAN 구성 (e2e..)<br>5. vFW (pfSense..)<br>6. vIPS (snort)<br>7. 웹필터 (SquidGuard)<br>8. ntopng (플로우 모니터) 1. 실습 환경 준비<br>2. vUTM 설치 (pfSense..)<br>3. Host 설치 (Linux..)<br>4. vLAN 구성 (e2e..)<br>5. vFW (pfSense..)<br>6. vIPS (snort)<br>7. 웹필터 (SquidGuard)<br>8. ntopng (플로우 모니터)<br>9. vIDS (Security Onion) 2. vUTM 설치 (pfSense..)<br>3. Host 설치 (Linux..)<br>4. vLAN 구성 (e2e..)<br>5. vFW (pfSense..)<br>6. vIPS (snort)<br>7. 웹필터 (SquidGuard)<br>8. ntopng (플로우 모니터)<br>9. vIDS (Security Onion)
- 

# Security Onion @ Hypervisor

8. vIDS<br>◈ Security Onion @ Hypervisor<br>۞ VM 생성 등록<br>◎ 새 가상 시스템 생성<br>◎ 다음 ③ 다음

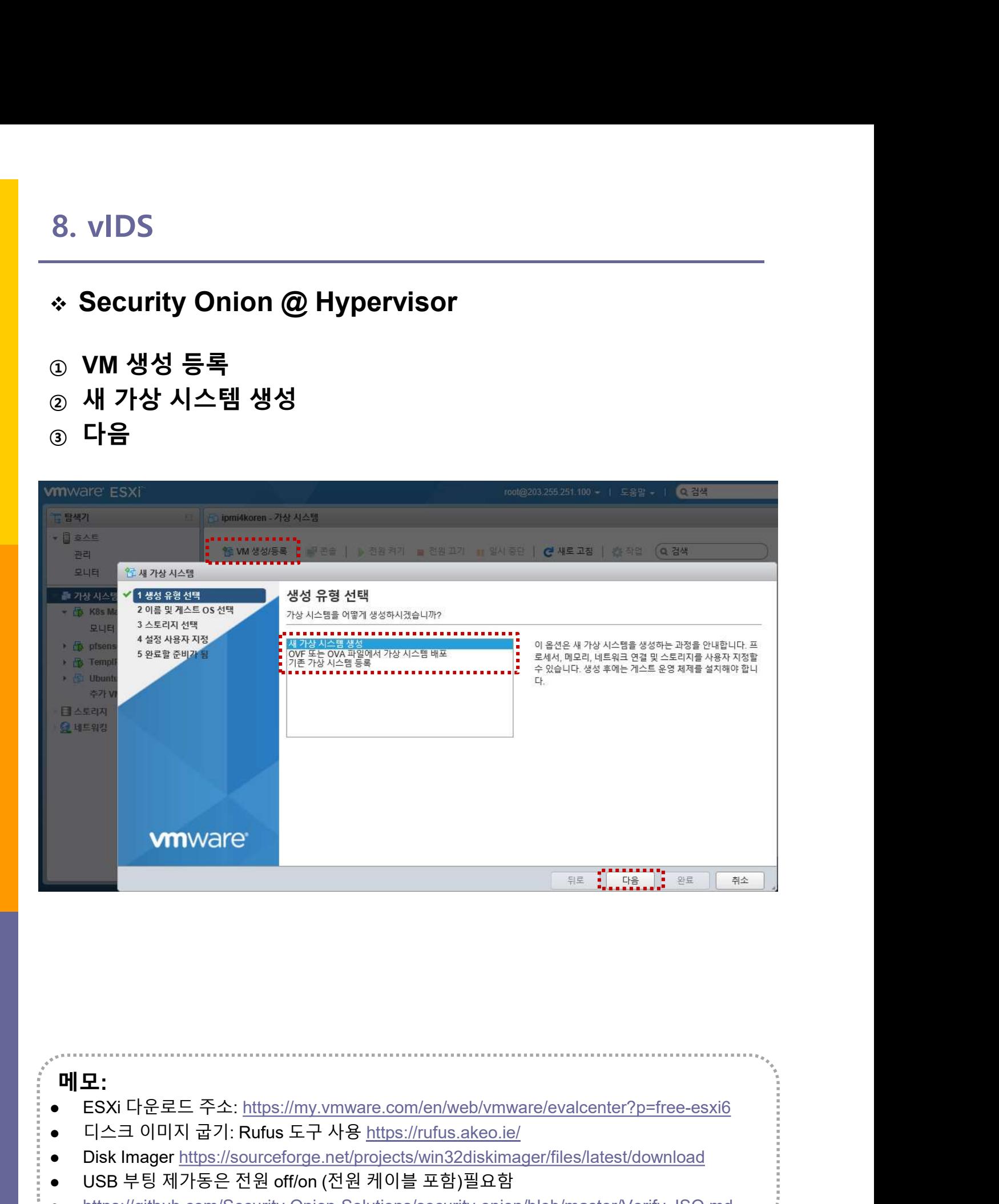

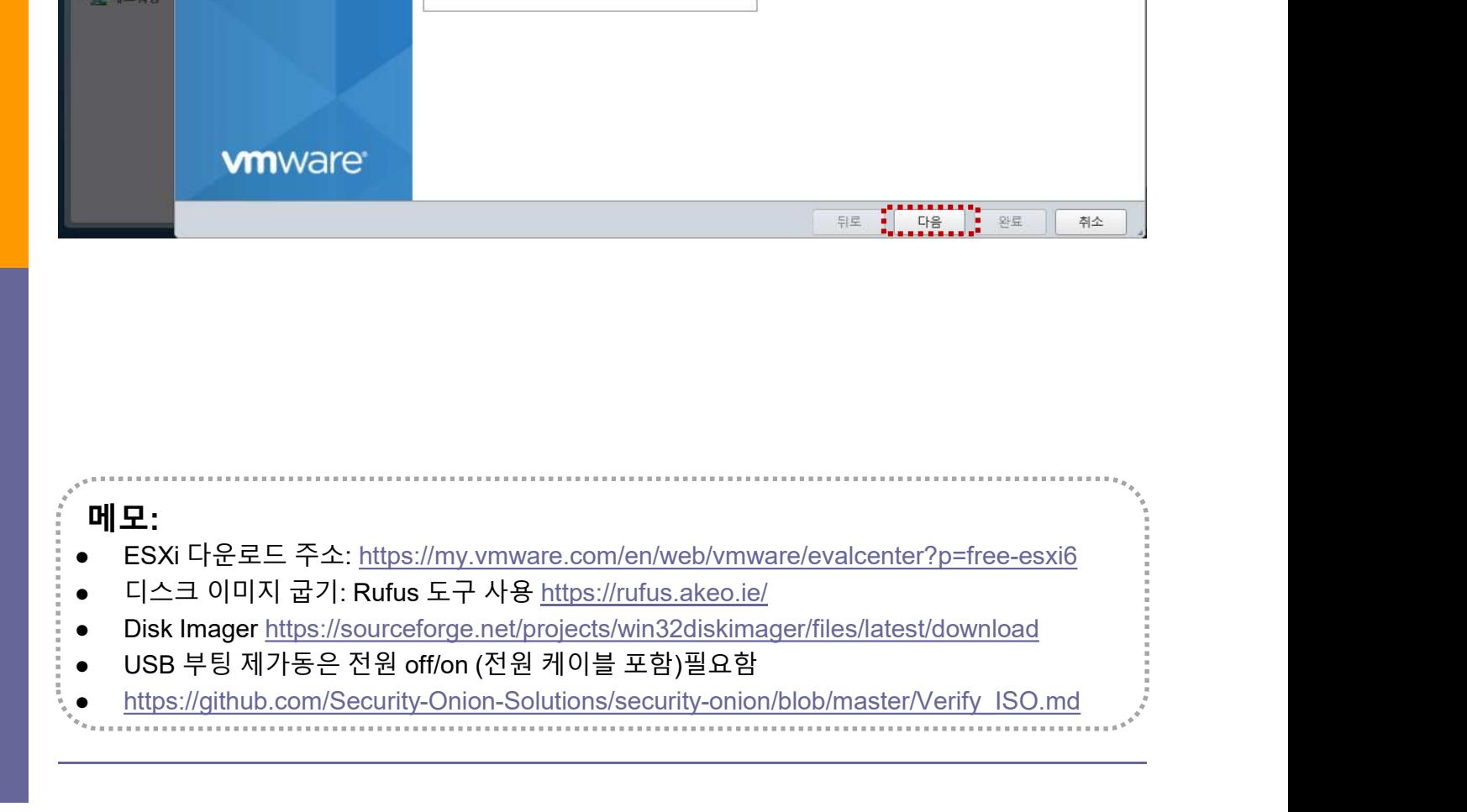

### Security Onion @ Hypervisor

- ① 이름
- ② 호환성
- ③ 게스트 OS 제품군
- ④ 게스트 OS 버전
- ⑤ 다음

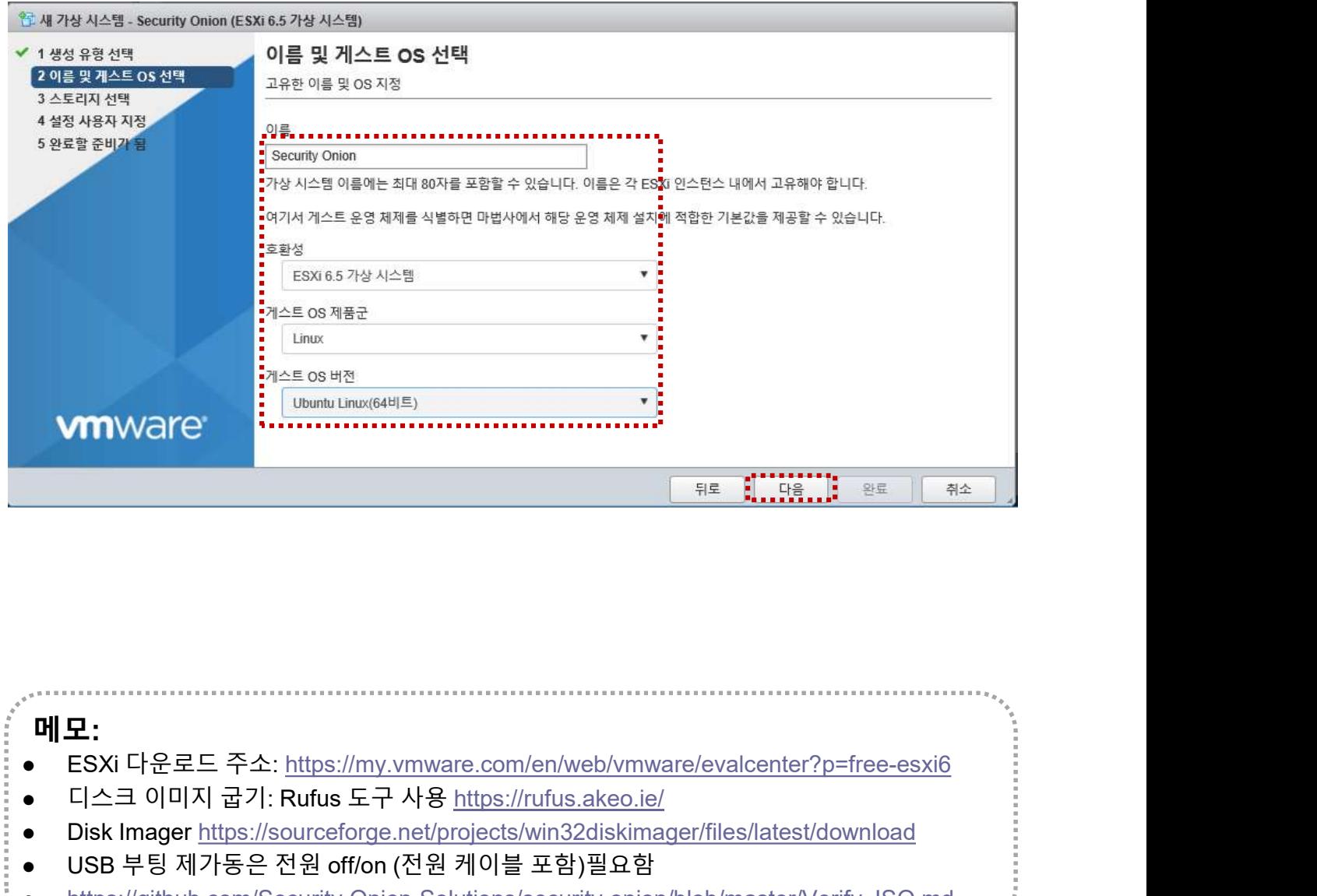

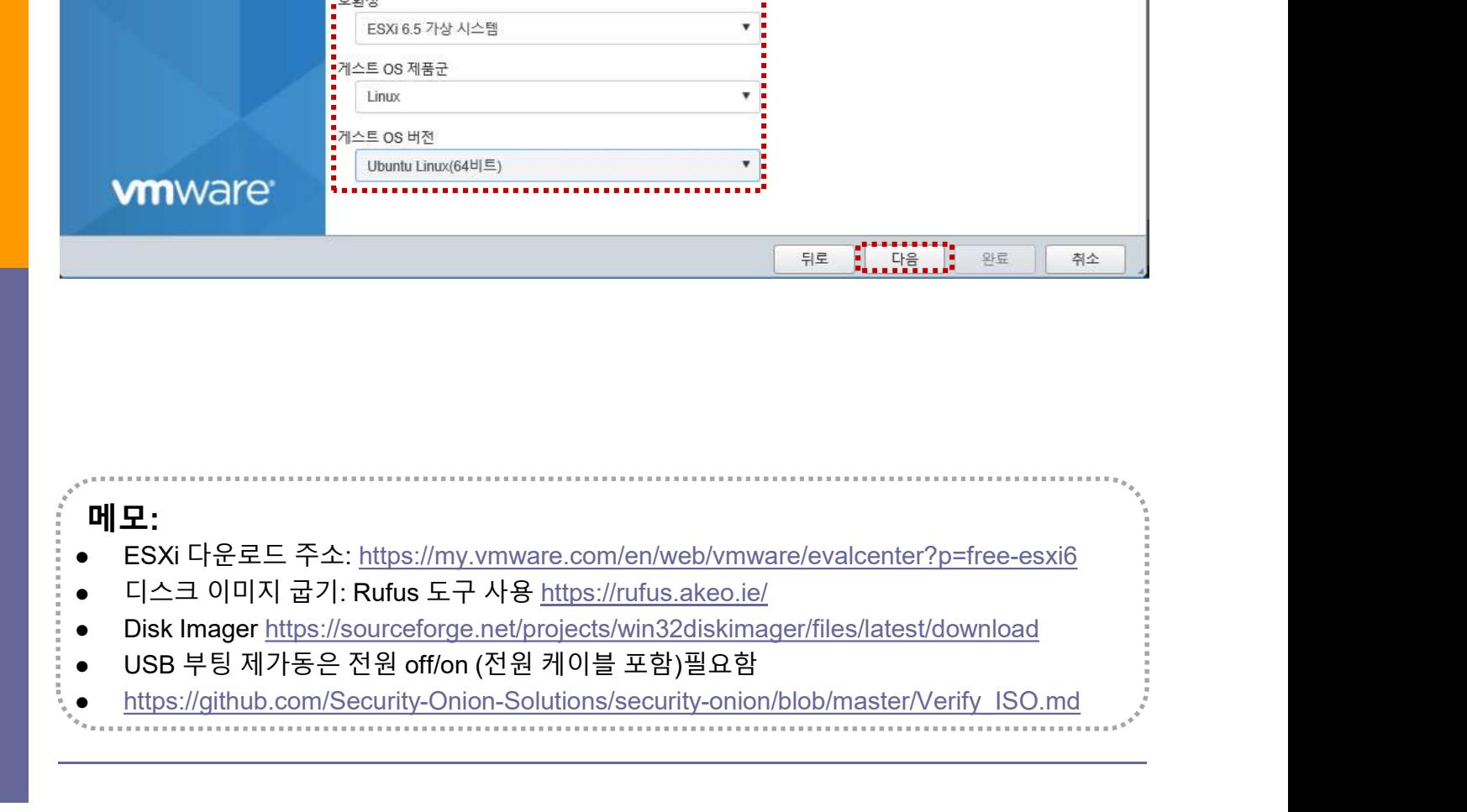

# 8. vIDS<br>- Security Onion @ Hypervisor<br>- 스토리지 선택<br>- 아음 Security Onion @ Hypervisor

- 
- ② 다음

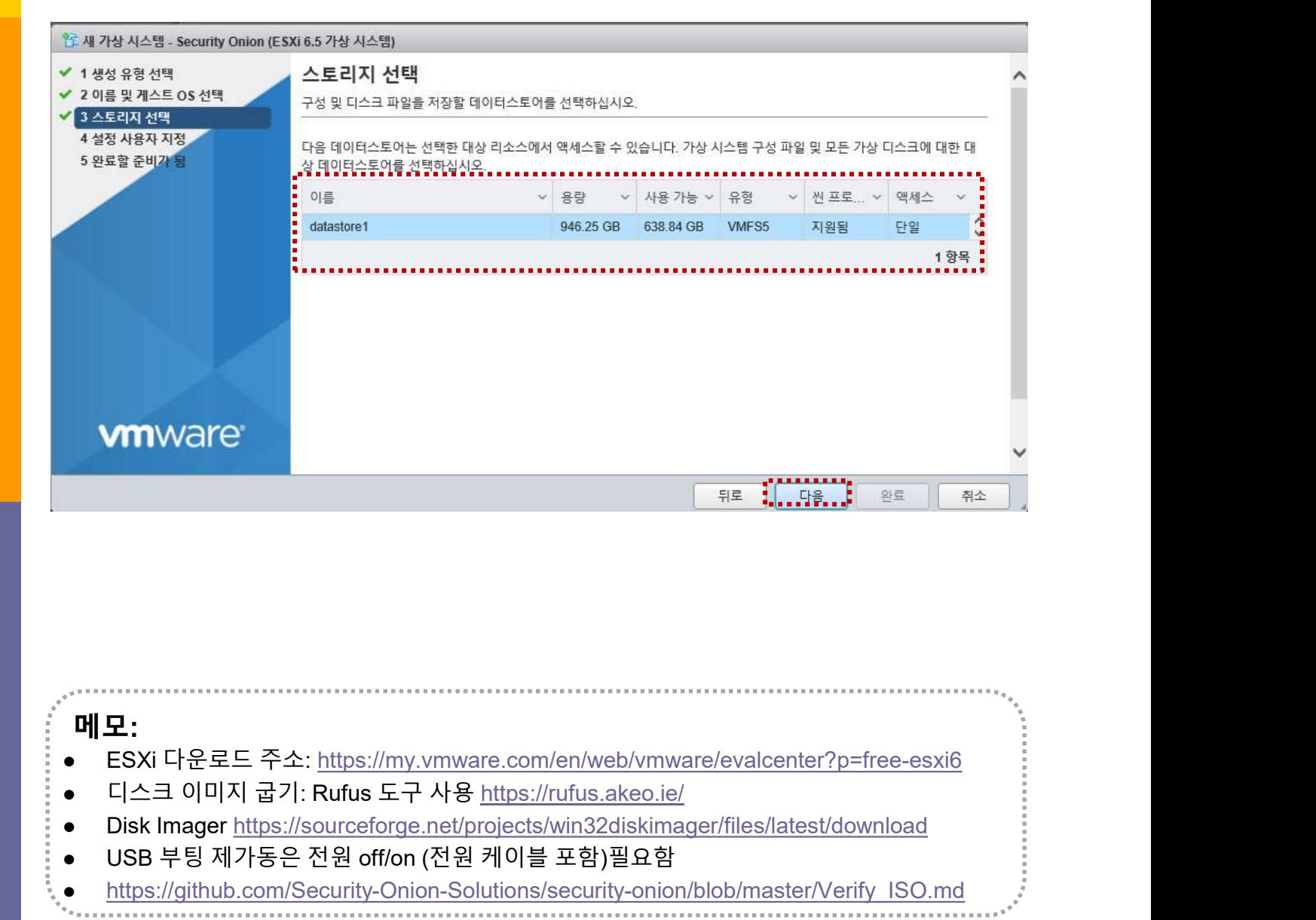

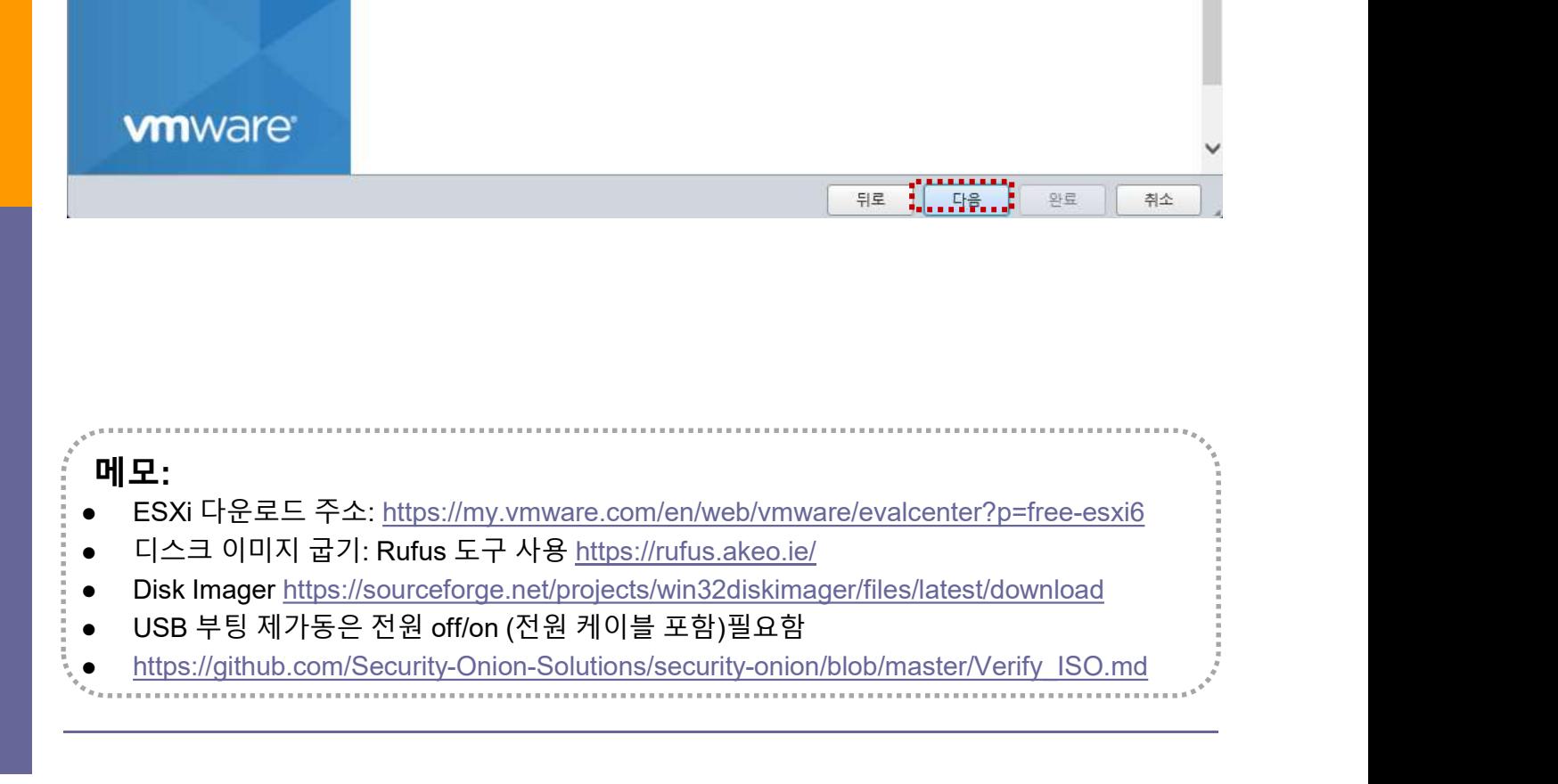

# 8. vIDS<br>\* Security Onion @ Hypervisor<br>۞ 네트워크 어댑터 추가<br>② CPU/메모리/하드디스크<br>③ 네트워크 어댑터 선택 8. vIDS<br>- Security Onion @ Hypervisor<br>- 네트워크 어댑터 추가<br>- CPU/메모리/하드디스크<br>- 네트워크 어댑터 선택<br>- 네트워크 어댑터 선택<br>- 다음 Security Onion @ Hypervisor

- 
- ② CPU/메모리/하드디스크
- 

④ 다음

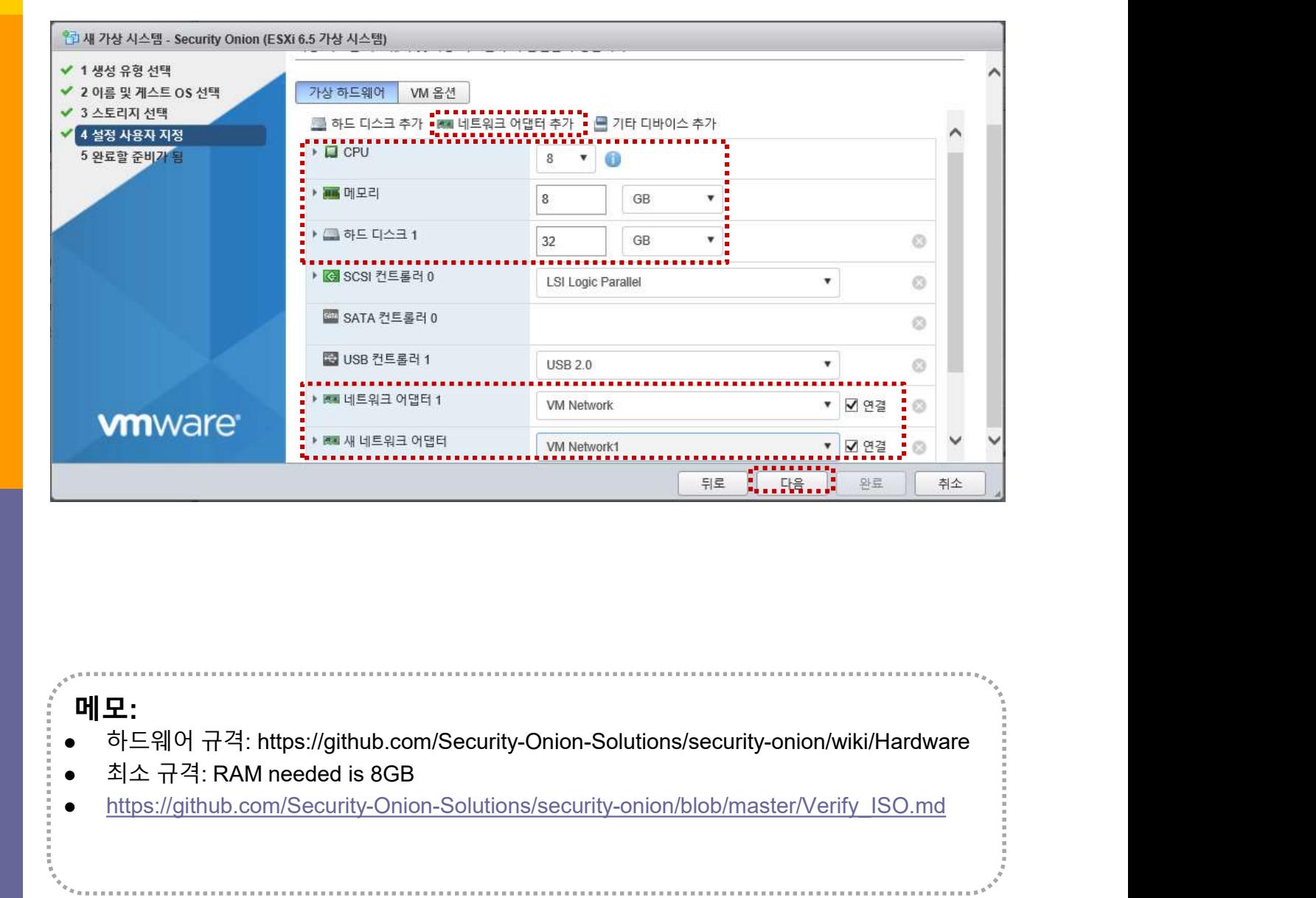

# 메모: https://github.com/Security-Onion-Solutions/security-onion/blob/master/Verify\_ISO.md

### Security Onion @ Hypervisor

- 
- 8. vIDS<br>\* Security Onion @ Hypervisor<br>۞ 네트워크 어댑터 추가<br>② CPU 8 Core / 메모리 8GB / 하드디스크 씬(Thin)<br>③ 네트워크 어댑터 선택 8. vIDS<br>◈ Security Onion @ Hypervisor<br>ⓒ 네트워크 어댑터 추가<br>② CPU 8 Core / 메모리 8GB / 하드디스크 씬(Thin)<br>③ 네트워크 어댑터 선택<br>④ 대음 8. vIDS<br>- Security Onion @ Hypervisor<br>- 네트워크 어댑터 추가<br>- CPU 8 Core / 메모리 8GB / 하드디스크 씬(Thin)<br>- 네트워크 어댑터 선택<br>- 네트워크 어댑터 선택
- 

④ 다음

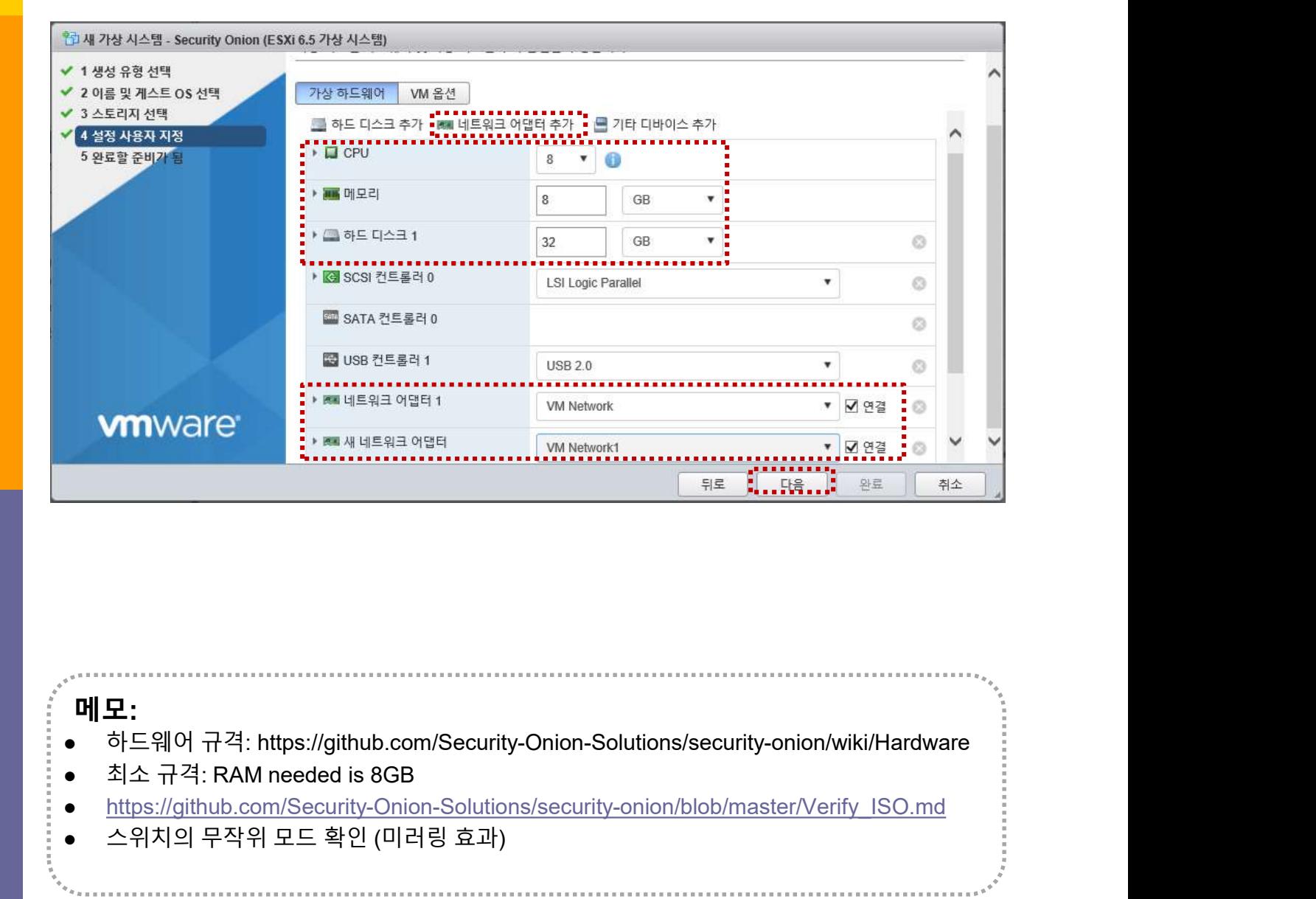

# 메모: https://github.com/Security-Onion-Solutions/security-onion/blob/master/Verify\_ISO.md  $\n \text{OMWare} \begin{array}{|l|l|} \hline \text{BUSSE 3E 2E 11} & \text{USB 2E} & \text{SUSC 3E 4E 5E 6E 7E 7E 8E 8E 8E 9E 9E 1}\\ \hline \text{MWearson} & \text{MWearon} & \text{MWearon} & \text{MWearon} & \text{MWearon} \\ \hline \text{MWearon} & \text{MWearon} & \text{MWearon} & \text{MWearon} & \text{MWearon} \\ \hline \text{MWearon} & \text{MWearon} & \text{MWearon} & \text$

# Security Onion @ Hypervisor

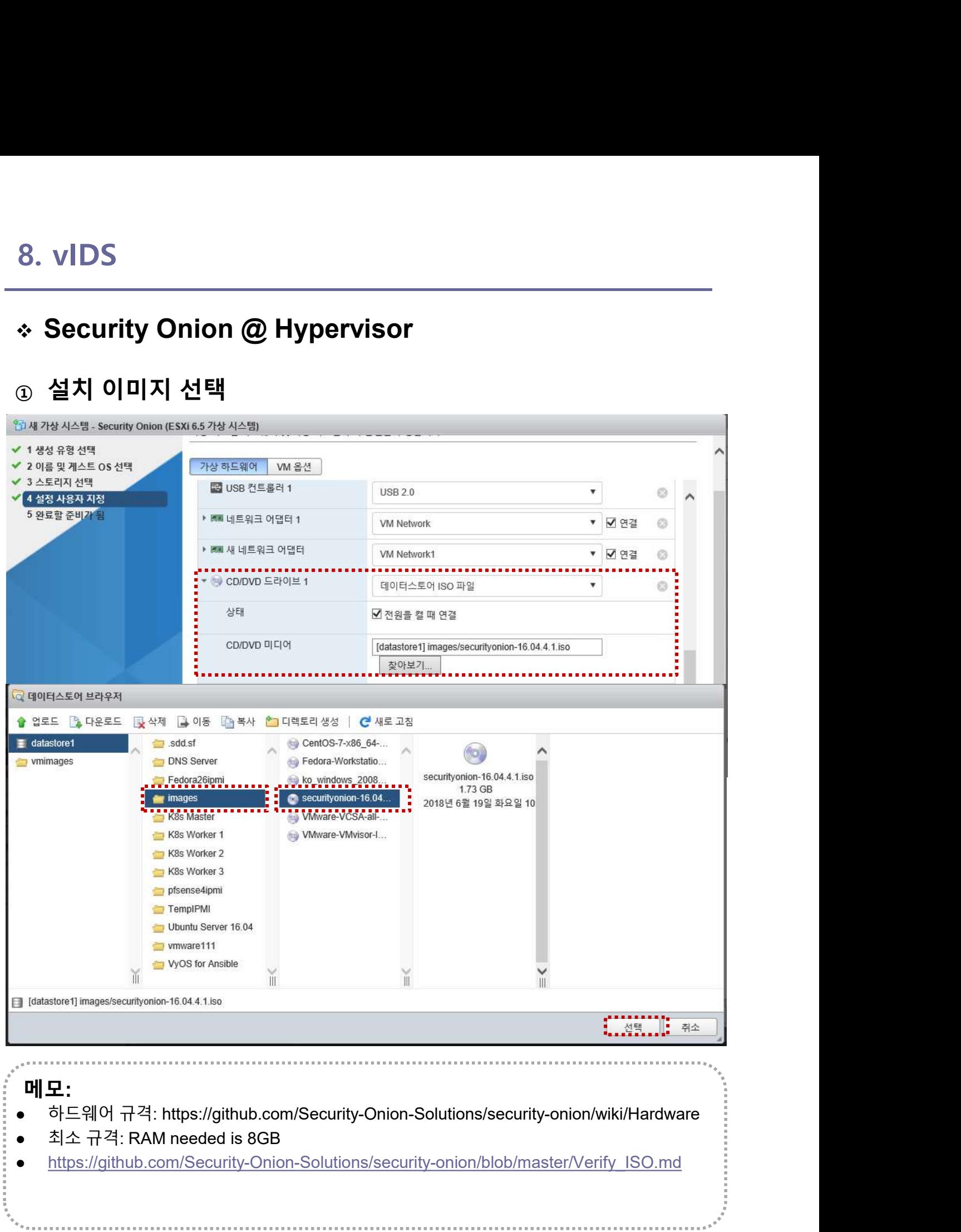

### 메모:

- 
- 
- https://github.com/Security-Onion-Solutions/security-onion/blob/master/Verify\_ISO.md

# Security Onion @ Hypervisor

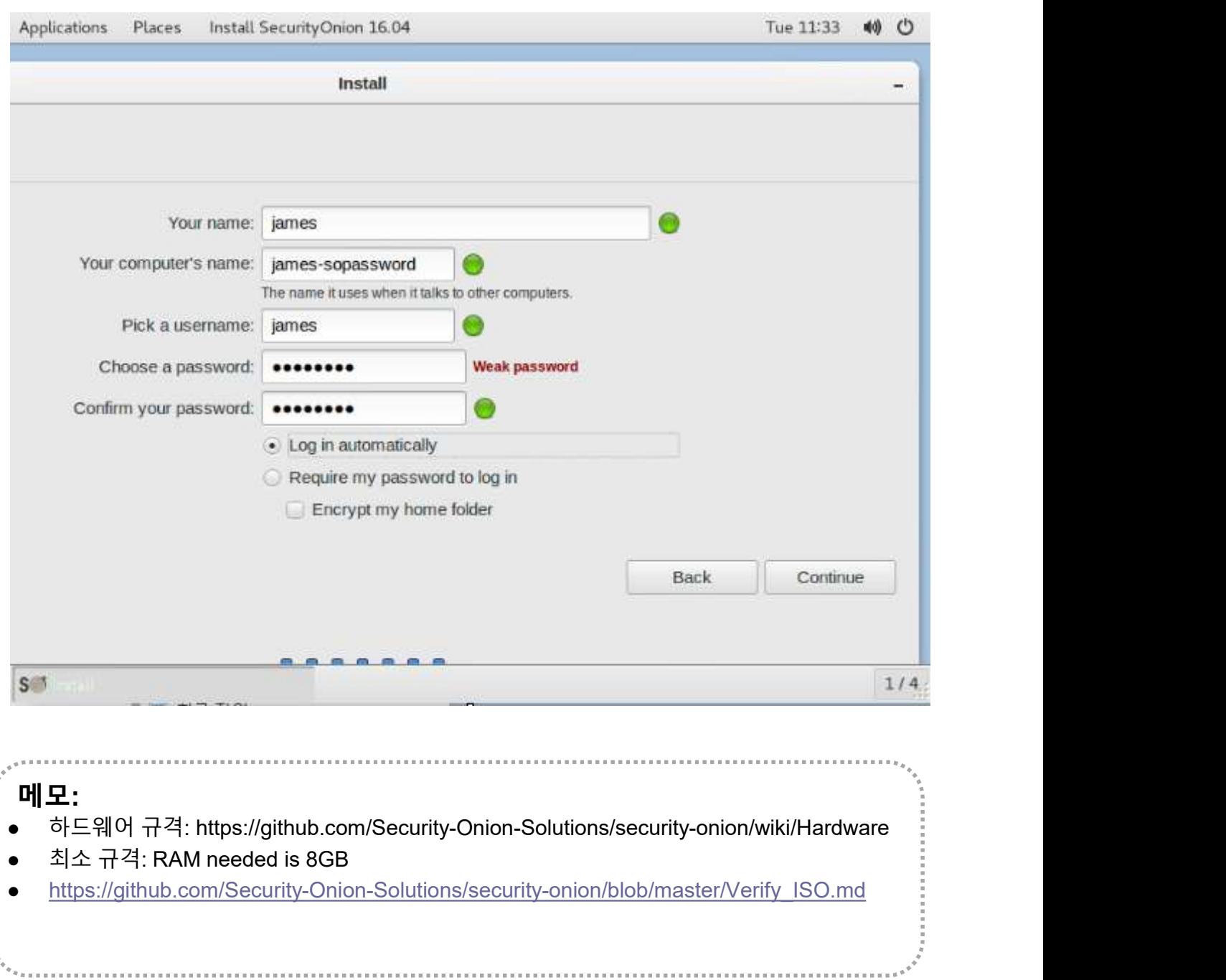

메모: https://github.com/Security-Onion-Solutions/security-onion/blob/master/Verify\_ISO.md

# 8. vIDS<br>\* Security Onion @ Hypervisor<br>۞ 하이퍼바이저 확인<br>② 인터페이스 확인 Security Onion @ Hypervisor

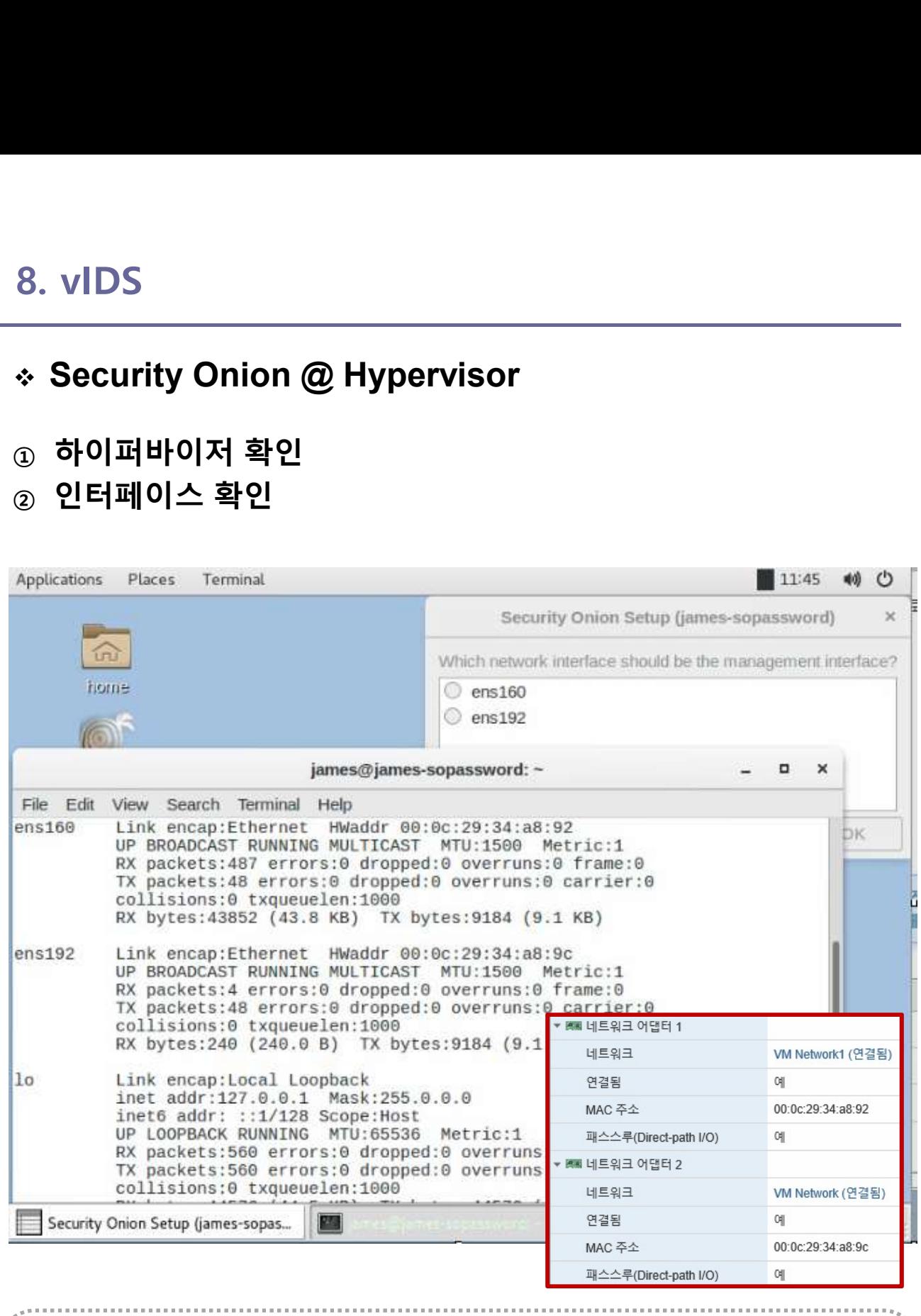

. . . . . . . . . . . . . . . . . . . .

메모:

# 8. vIDS<br>\* Security Onion @ Hypervisor<br>⊕ 설치 이미지 선택<br>@ Restart<br>@ Setup Security Onion @ Hypervisor

- ② Restart
- ③ Setup

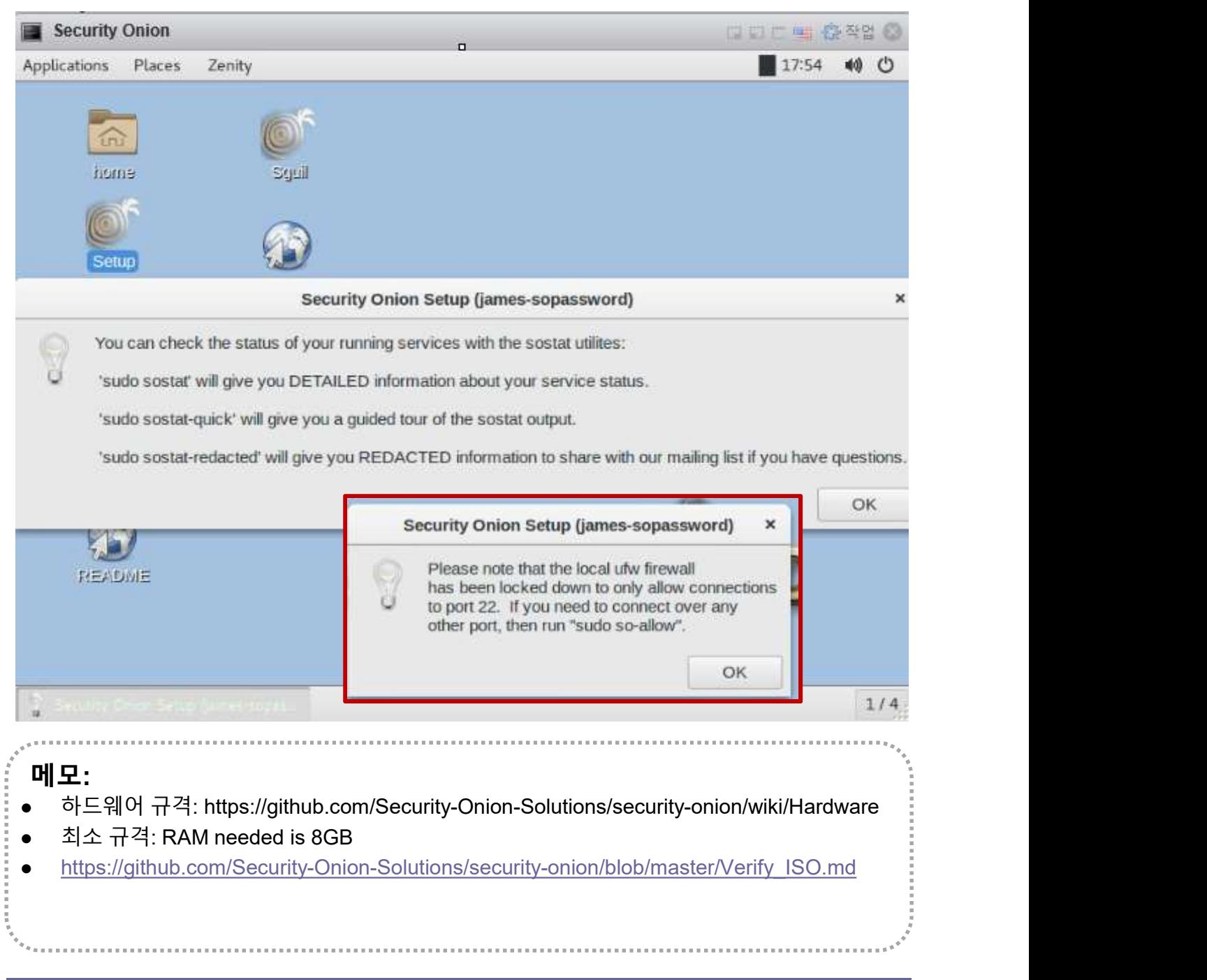
# Security Onion @ Hypervisor

- 
- ② Check event @ Security Onion

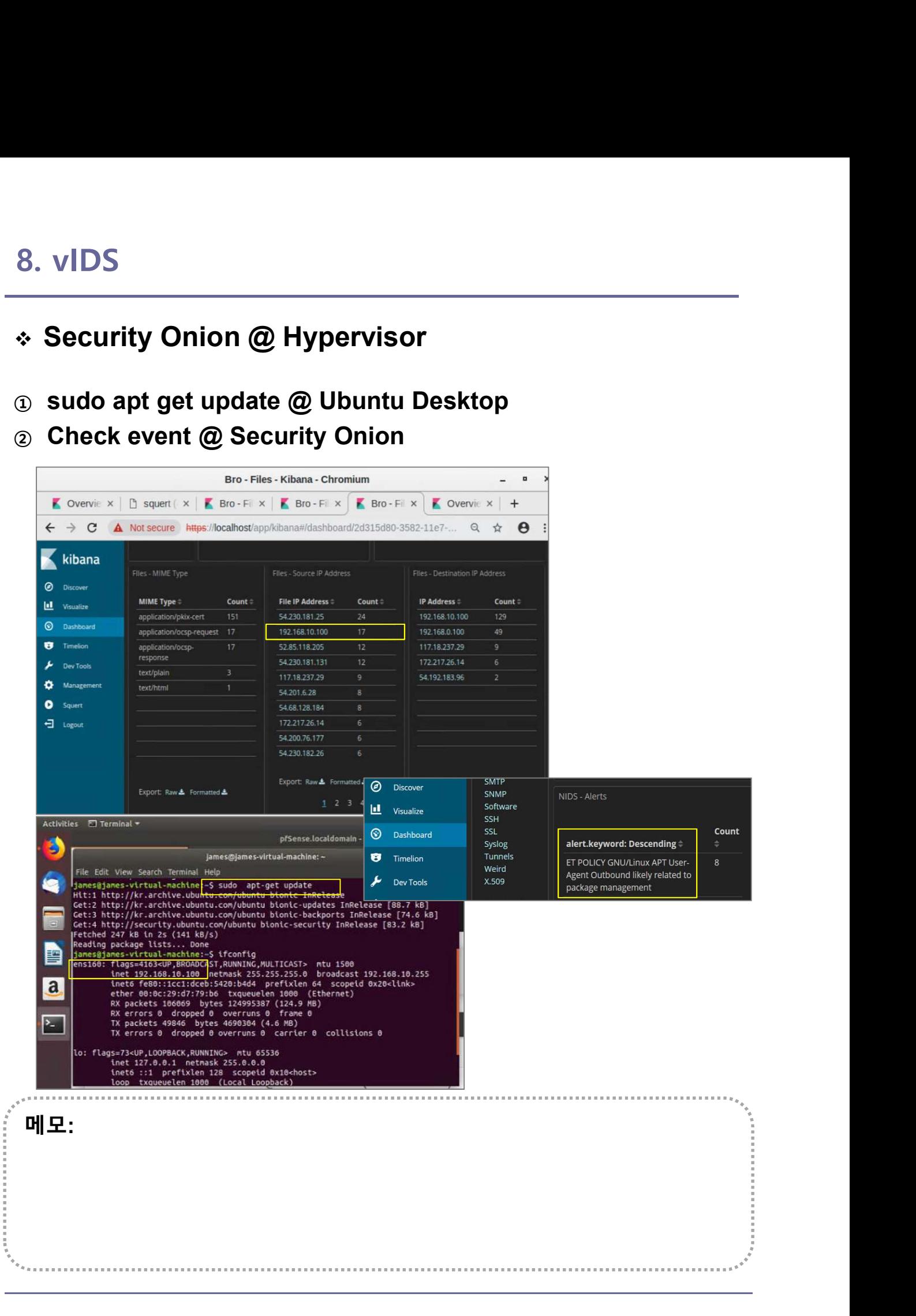

# ◆ X-RDP for Security Onion (선택)

8. vIDS<br>\* X-RDP for Security Onion (선택)<br># VM manager 사용하는 KVM/QEMU에서 마우스 인식 어려워 xrdp 설치<br>① sudo ufw allow in 3389seconds 8. vIDS<br>◈ X-RDP for Security Onion (선택)<br># VM manager 사용하는 KVM/QEMU에서 마우스 인식 어려워 xrdp 설치<br>④ sudo ufw allow in 3389seconds<br>ⓒ sudo ufw allow ot 3389sword<br>ⓒ sudo apt-get install xrdp 8. vIDS<br>◈ X-RDP for Security Onion (선택)<br># ∨M manager 사용하는 KVM/QEMU에서 마우스 인식 어려워 xrdp 설치<br>ⓒ sudo ufw allow in 3389seconds<br>ⓒ sudo ufw allow ot 3389sword<br>ⓒ sudo apt-get install xrdp<br>④ sudo apt-get install xfce4<br>ⓒ sudo apt-ge 8. vIDS<br>❖ X-RDP for Security Onion (선택)<br># VM manager 사용하는 KVM/QEMU에서 마우스 인식 어려워 xrdp 설치<br>④ sudo ufw allow in 3389seconds<br>ⓒ sudo ufw allow ot 3389sword<br>ⓒ sudo apt-get install xrdp<br>ⓒ sudo apt-get install xfce4<br>ⓒ sudo servic

- 
- 
- ③ sudo apt-get install xrdp
- ④ sudo apt-get install xfce4
- 
- ⑥ Remote Desktop 실행

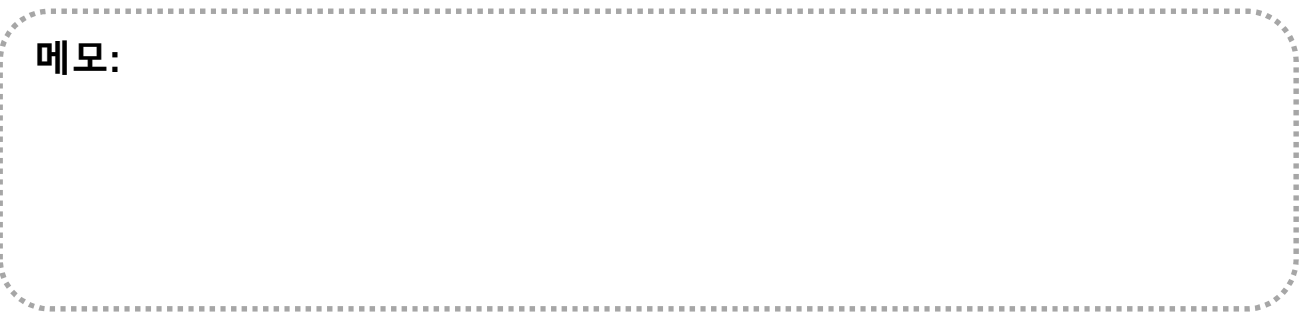

# sudo so-allow for Remote Access

# ① sudo so-allow

# ② IP address for Remote Access

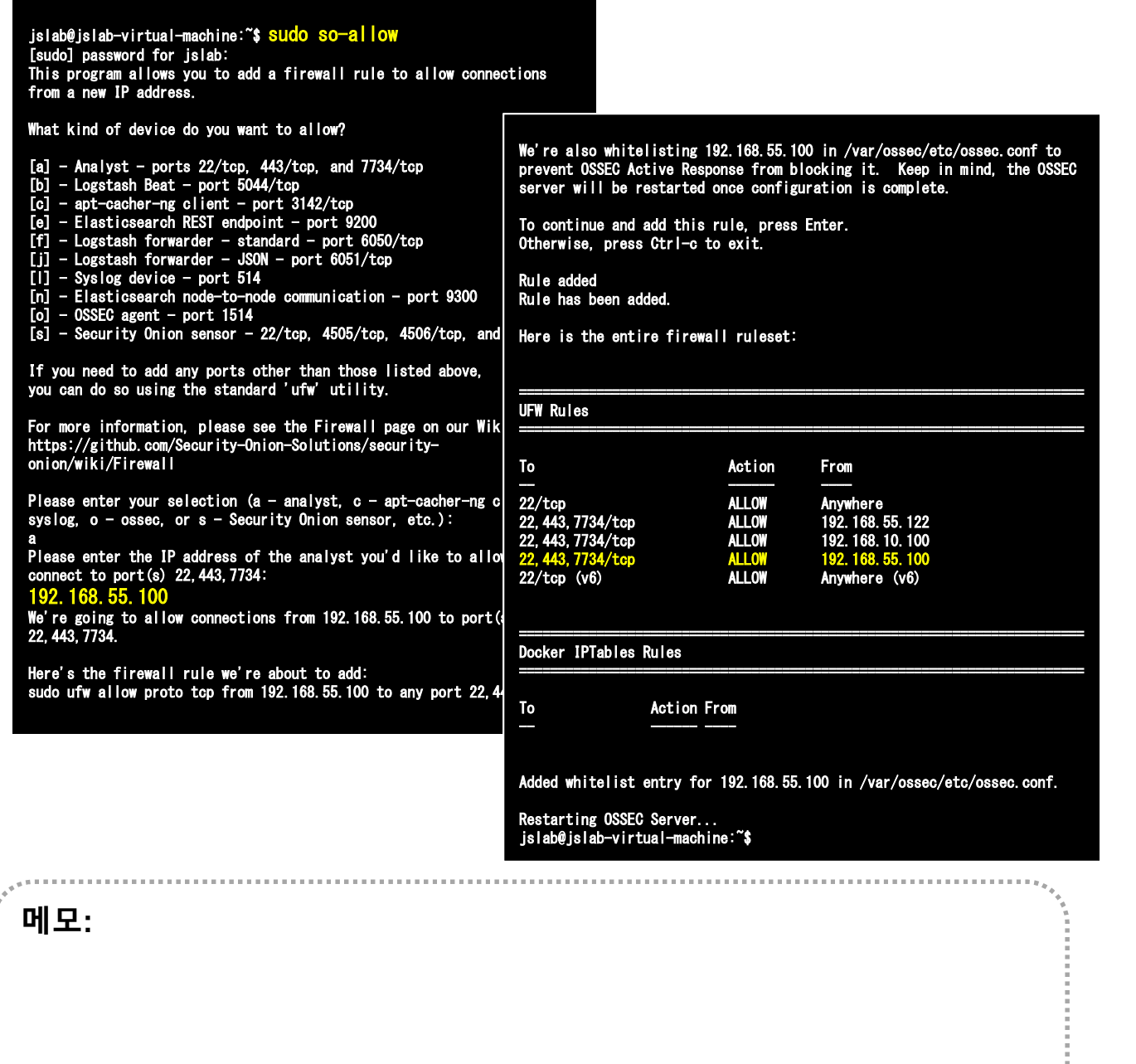

# ❖ Squert for Security Onion (선택)

- 1. Squert is a web application that is used to query and view vIDS<br>Squert for Security Onion (선택)<br>Squert is a web application that is used to query and view<br>event data stored in a Sguil database (typically IDS alert<br>data). Squert is a visual tool that attempts to provide<br>additional data). Squert is a visual tool that attempts to provide additional context to events through the use of metadata, time series representations and weighted and logically grouped result sets. 3. vIDS<br>
3. Squert for Security Onion (선택)<br>
3. Squert is a web application that is used to query and view<br>
event data stored in a Sguil database (typically IDS alert<br>
data). Squert is a visual tool that attempts to provid ada). Squart is a visual door that attempts to provide<br>additional context to events through the use of metadata,<br>time series representations and weighted and logically<br>grouped result sets.<br>Security Onion maintains its own
- 2. Security Onion maintains its own fork of Squert
- you should be able to login to Squert using the same username/password you use to login to Sguil. moved result sets.<br>
Security Onion maintains its own fork of Squert<br>
Squert authenticates against the Sguil user database, so<br>
you should be able to login to Squert using the same<br>
username/password you use to login to Sgu
- 4. Data Type
	- NIDS alerts
	- HIDS alerts
	- enabled)
	-

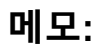

- Squert: http://www.squertproject.org/
- Security Onion maintains its own fork of Squert: https://blog.securityonion.net/2016/09/squert-development.html

spearancy<br>
Profile: default<br>
Profile: default<br>
Narral Version: 4.15.0-36-generic<br>
OSType: Ilmux<br>
OSType: Ilmux<br>
COTA: Maritecture: x86.64<br>
PODE: 8<br>
Name: jsiab-virtual-machine<br>
PODE: Werst Const.WYT:DNSS:30ER:638Y:NNR4:AIM 3. VIDS<br>  $\therefore$  sudo docker info<br>  $\frac{1}{100}$ <br>  $\frac{1}{100}$ <br>  $\frac{1}{100}$ <br>  $\frac{1}{100}$ <br>  $\frac{1}{100}$ <br>  $\frac{1}{100}$ <br>  $\frac{1}{100}$ <br>  $\frac{1}{100}$ <br>  $\frac{1}{100}$ <br>  $\frac{1}{100}$ <br>  $\frac{1}{100}$ <br>  $\frac{1}{100}$ <br>  $\frac{1}{100}$ <br>  $\frac{1}{100}$ <br>  $\frac{1}{$  sudo docker info jslab@jslab-virtual-machine:~\$ sudo docker info Containers: 7 Running: 7 Paused: 0 Stopped: 0 Images: 7 Server Version: 18.06.1-ce Storage Driver: overlay2 Backing Filesystem: extfs Supports d\_type: true Native Overlay Diff: true Logging Driver: json-file Supports d\_type: true<br>Native Overlay Diff: true<br>Logging Driver: json-file<br>Cgroup Driver: cgroupfs Plugins: Volume: local group Driver: cgroupts<br>lugins:<br>Volume: local<br><mark>Network: bridge host macvlan null overlay</mark> lugins.<br>Volume: local<br><mark>Network: bridge host macvlan null overlay</mark><br>Log: awslogs fluentd gcplogs gelf journald json-file logentries splunk syslog Swarm: inactive Runtimes: runc Default Runtime: runc Init Binary: docker-init containerd version: 468a545b9edcd5932818eb9de8e72413e616e86e Default Runtime: runc<br>Init Binary: docker-init<br>containerd version: 468a545b9edcd5932818eb9de8e72413e616e8<br>runc version: 69663fObd4b6Odf09991c08812a60108003fa340 Init Binary: docker-init<br>containerd version: 468a5<br>runc version: 69663f0bd4b<br>init version: fec3683 Security Options: apparmor seccomp Profile: default Kernel Version: 4.15.0-36-generic Operating System: Ubuntu 16.04.5 LTS OSType: linux Architecture: x86\_64 CPUs: 8 Total Memory: 11.73GiB Name: jslab-virtual-machine ID: UDLG:YGGR:VHYI:DNNS:3GER:63BY:KNR4:AIN4:EYA2:F6GY:VOXU:SYWZ Docker Root Dir: /var/lib/docker Debug Mode (client): false Debug Mode (server): false Registry: https://index.docker.io/v1/ Labels: Experimental: false Insecure Registries: 127.0.0.0/8 Live Restore Enabled: false

WARNING: No swap limit support

#### 메모:

# 8. vIDS<br>❖ sudo docker info<br>ⓒ sudo iptables -t nat -L -n<br>ⓒ sudo docker ps 8. vIDS<br>❖ sudo docker info<br>⊕ sudo iptables -t nat -L -n

# ② sudo docker ps

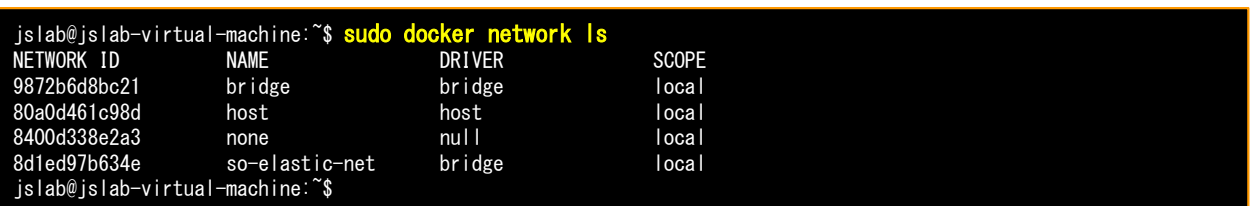

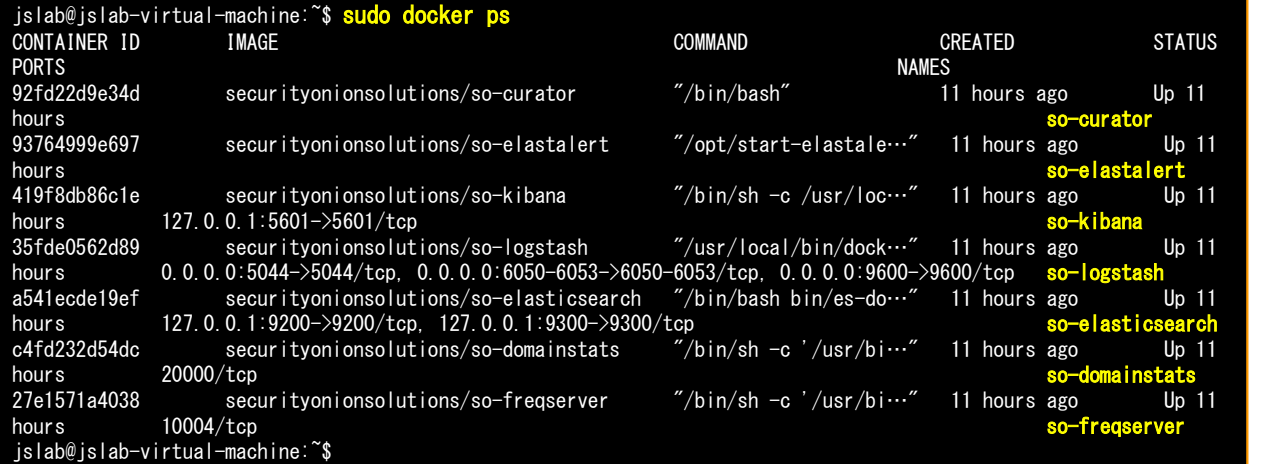

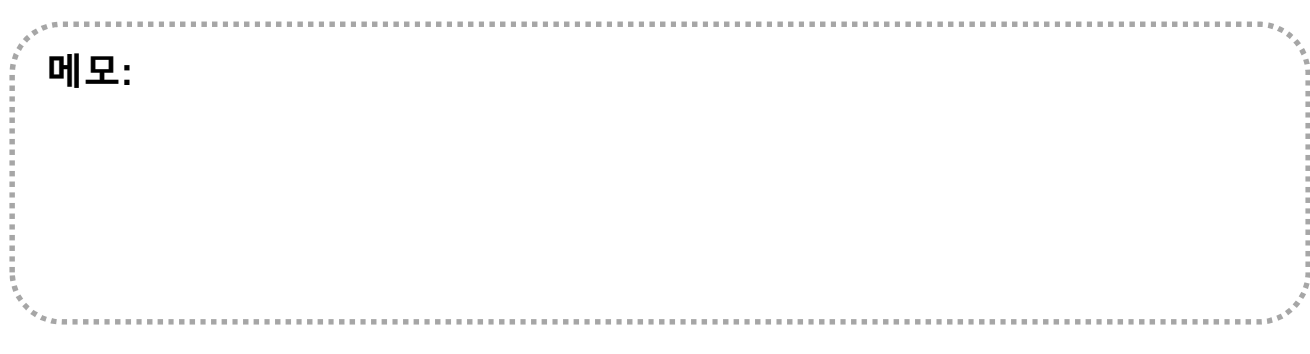

# ❖ sudo iptables -t nat -L -n

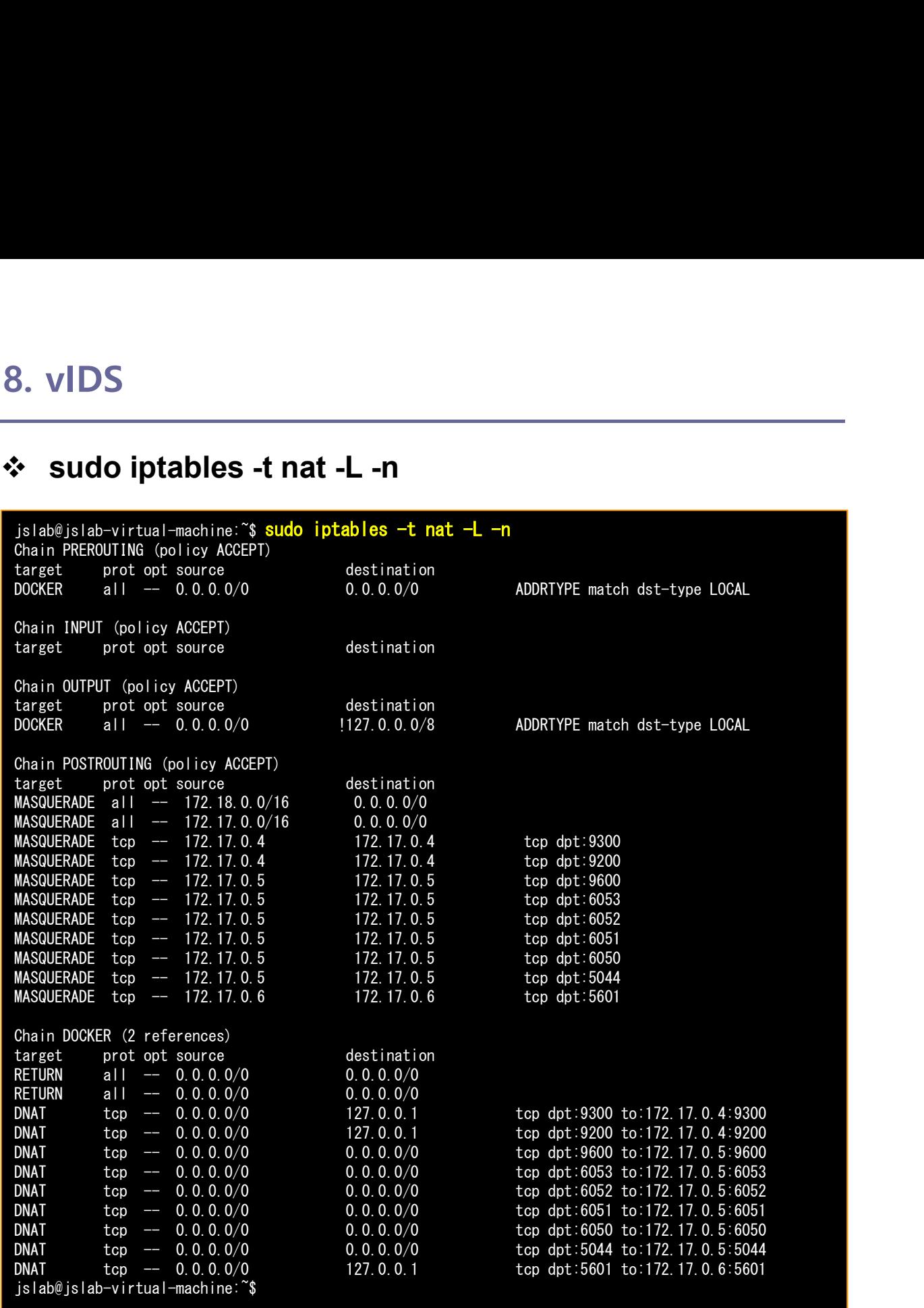

메모:

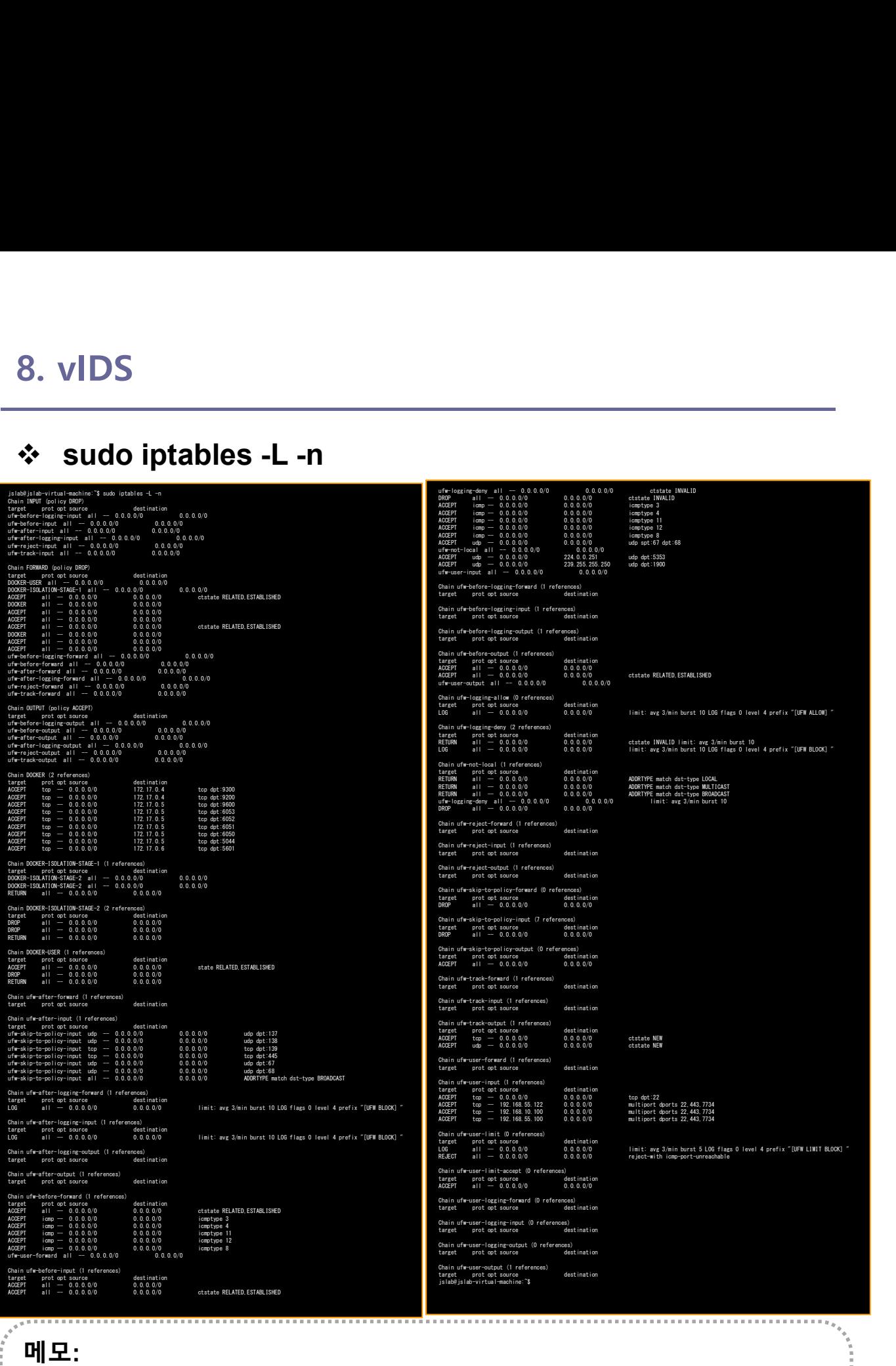

# ip route

- 
- ② brctl show
- 8. vIDS<br>❖ ip route<br>② ip route<br>② brctl show<br>③ Check 'sudo docker network Is' #도커의 리눅스 8. vIDS<br>◈ ip route<br>② brctl show<br>③ Check 'sudo docker network ls' #도커의 리눅스 브릿지 사용<br>starting is virtual sections. is in rute<br>starting in the contribution link or 17.17.0.1<br>starting is a research of the contribution link or

# jslab@jslab-virtual-machine:~**\$ ip route**<br>default via 192.168.55.1 dev ens224 onlink

jslab@jslab-virtual-machine:~**\$ ip route**<br>default via 192.168.55.1 dev ens224 onlink<br>172.17.0.0/16 dev docker0 proto kernel scope link src 172.17.0.1 1918. 1920 VII Luan Machine: \$19 Toute<br>192.17.0.0/16 dev docker0 proto kernel scope link src 172.17.0.1<br>172.18.0.0/16 dev br-8d1ed97b634e proto kernel scope link src 172.18.0.1 172.17.0.0/16 dev docker0 proto kernel scope link src 172.17.0.1<br>172.17.0.0/16 dev docker0 proto kernel scope link src 172.18.0.1<br>192.168.55.0/24 dev ens224 proto kernel scope link src 192.168.55.43<br>jslab@jslab-virtual-mac

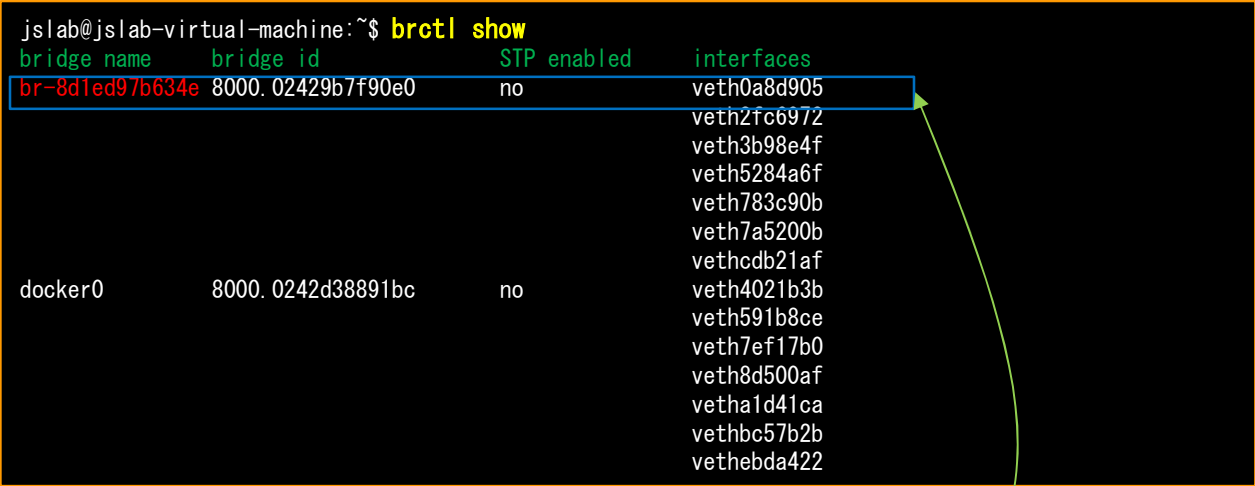

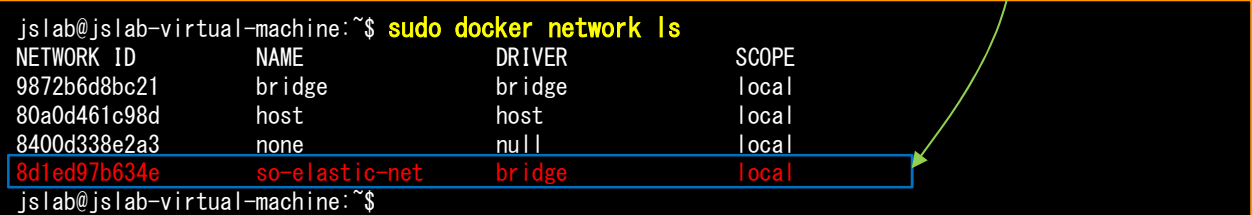

메모:

# Linux Perf Tools

# ① sudo apt-get install nmh

- 
- 8. vIDS<br>◈ Linux Perf Tools<br>③ sudo apt-get install nmh<br>② Fedora: 다음쪽 참조<br>• bash <(curl -Ss <u>https://my-netdata.io/kickstart.sh</u>) bash <(curl -Ss https://my-netdata.io/kickstart.sh)

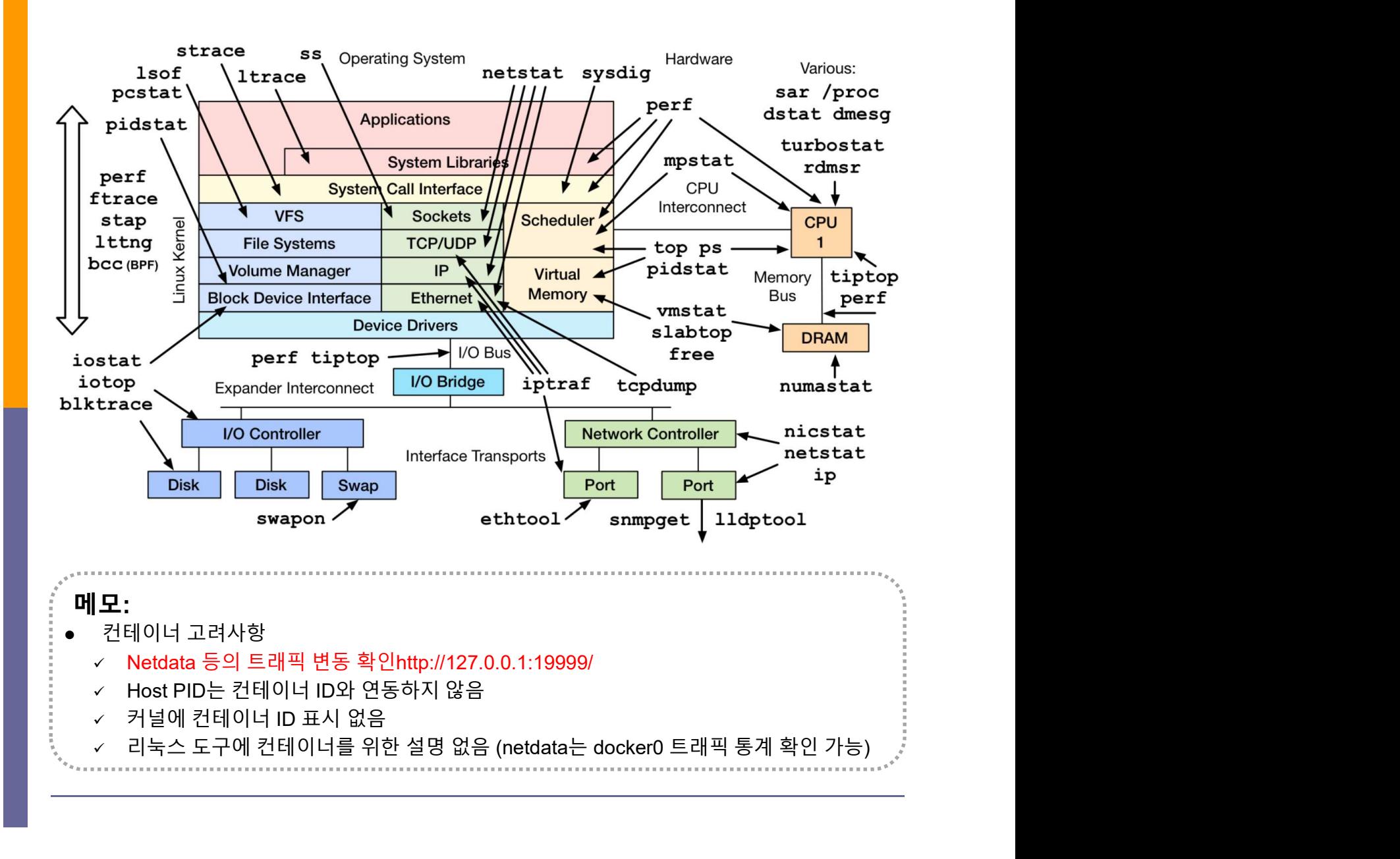

# sudo docker network ls & brctl show

- 1. sudo docker network ls
- 2. 'brctl show' & 'virsh net-list --all'

#### jslab@jslab-virtual-machine:~\$ ip route default via 192.168.55.1 dev ens224 onlink 172.17.0.0/16 dev docker0 proto kernel scope link src 172.17.0.1 172.18.0.0/16 dev br-8d1ed97b634e proto kernel scope link src 172.18.0.1 172.17.0.0/16 dev docker0 proto kernel scope link src 172.17.0.1<br>172.17.0.0/16 dev docker0 proto kernel scope link src 172.18.0.1<br>192.168.55.0/24 dev ens224 proto kernel scope link src 192.168.55.43<br>jslab@jslab-virtual-mac

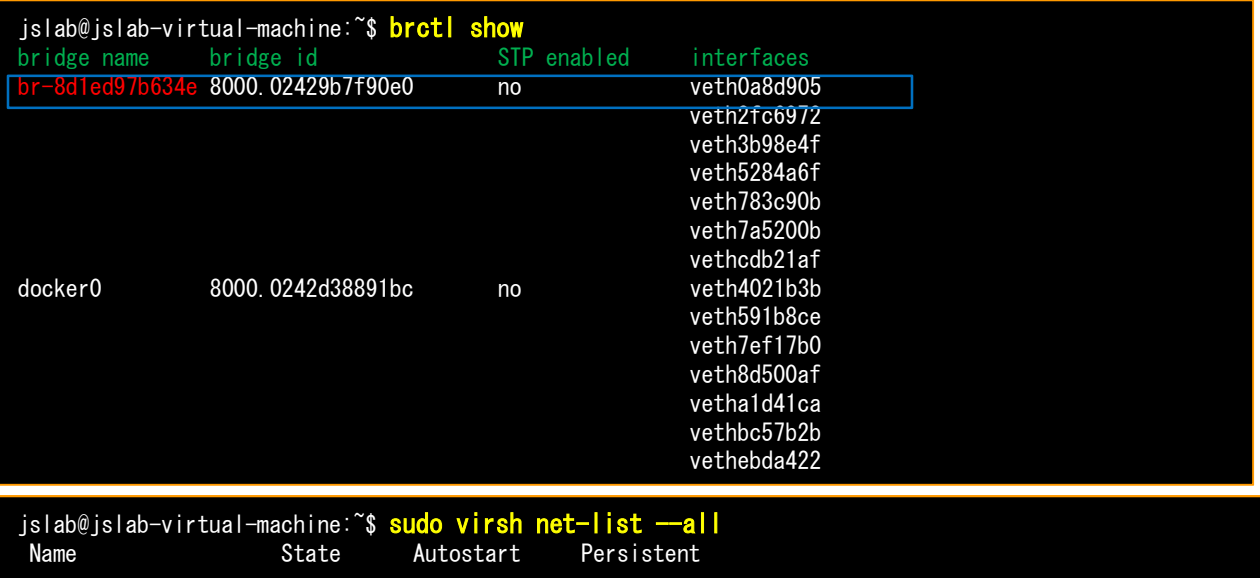

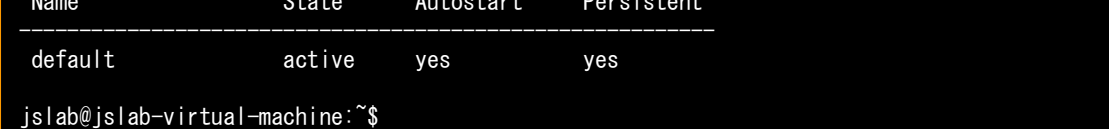

### 메모:

virsh is a command line interface tool for managing guests and the hypervisor

# 8. vIDS<br>
\* brctl showmacs docker0<br>
\* brctl showmacs docker0

# $\circledcirc$  brctl showmacs docker0

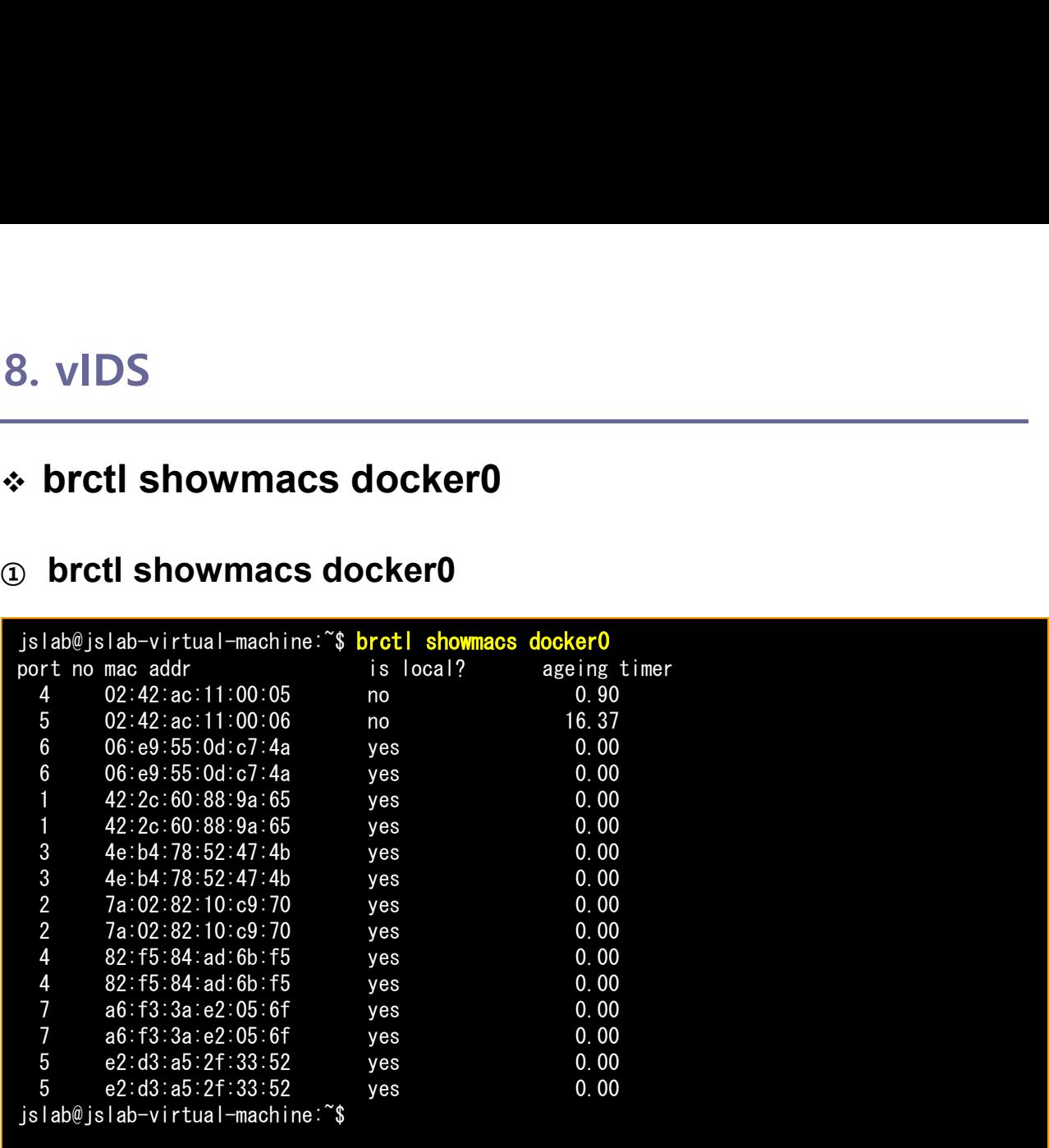

메모:

Network : bridge(bridge), host(host), none(null), so-elastic-net(bridge)

# sudo docker network inspect bridge

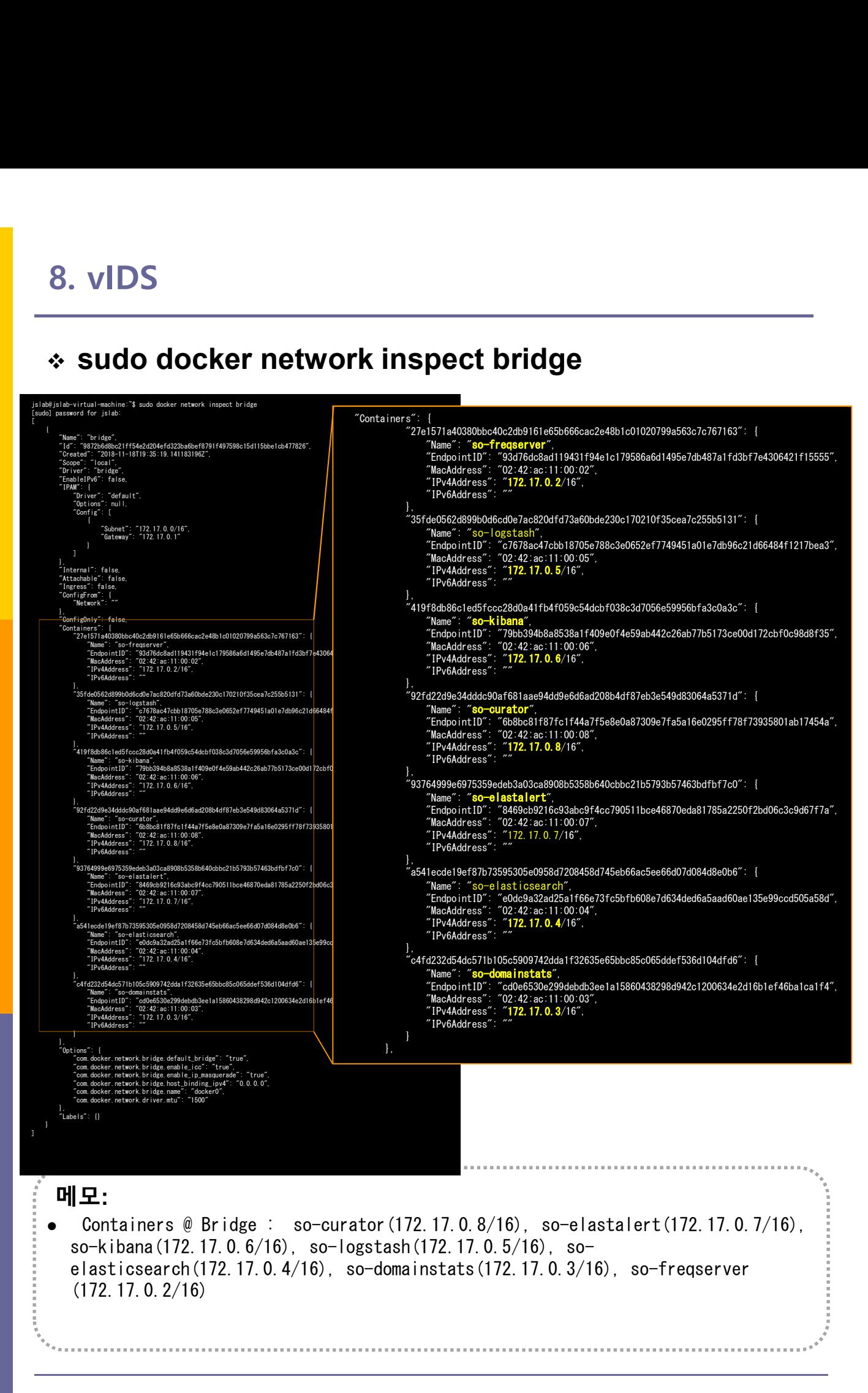

# sudo docker network inspect so-elastic-net

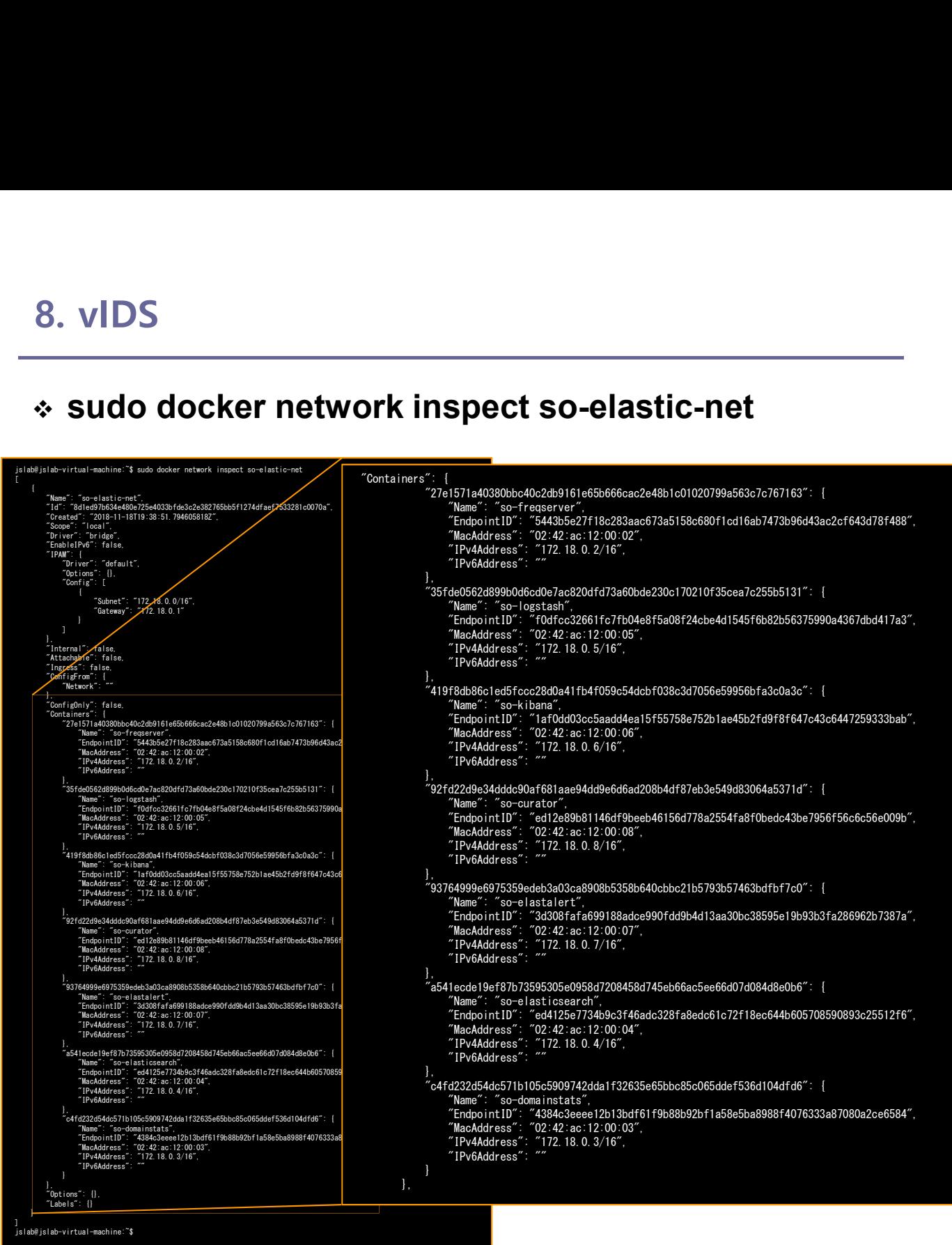

메모:

 Containers @ so-elastic-net (bridge) : so-curator(172.18.0.8/16), soelastalert(172.18.0.7/16), so-kibana(172.18.0.6/16), so-logstash(172.17.0.5/16), so-elasticsearch(172.18.0.4/16), so-domainstats(172.18.0.3/16), so-freqserver (172.18.0.2/16)

. . . . . . . . . . . . . . . .

# $\begin{array}{l} \text{8. vIDS} \ \text{\$} \text{ifconfig} \text{& ip show link} \ \text{\$} \text{ifconfig} \ \text{\$} \text{in link show} \end{array}$

### ① ifconfig

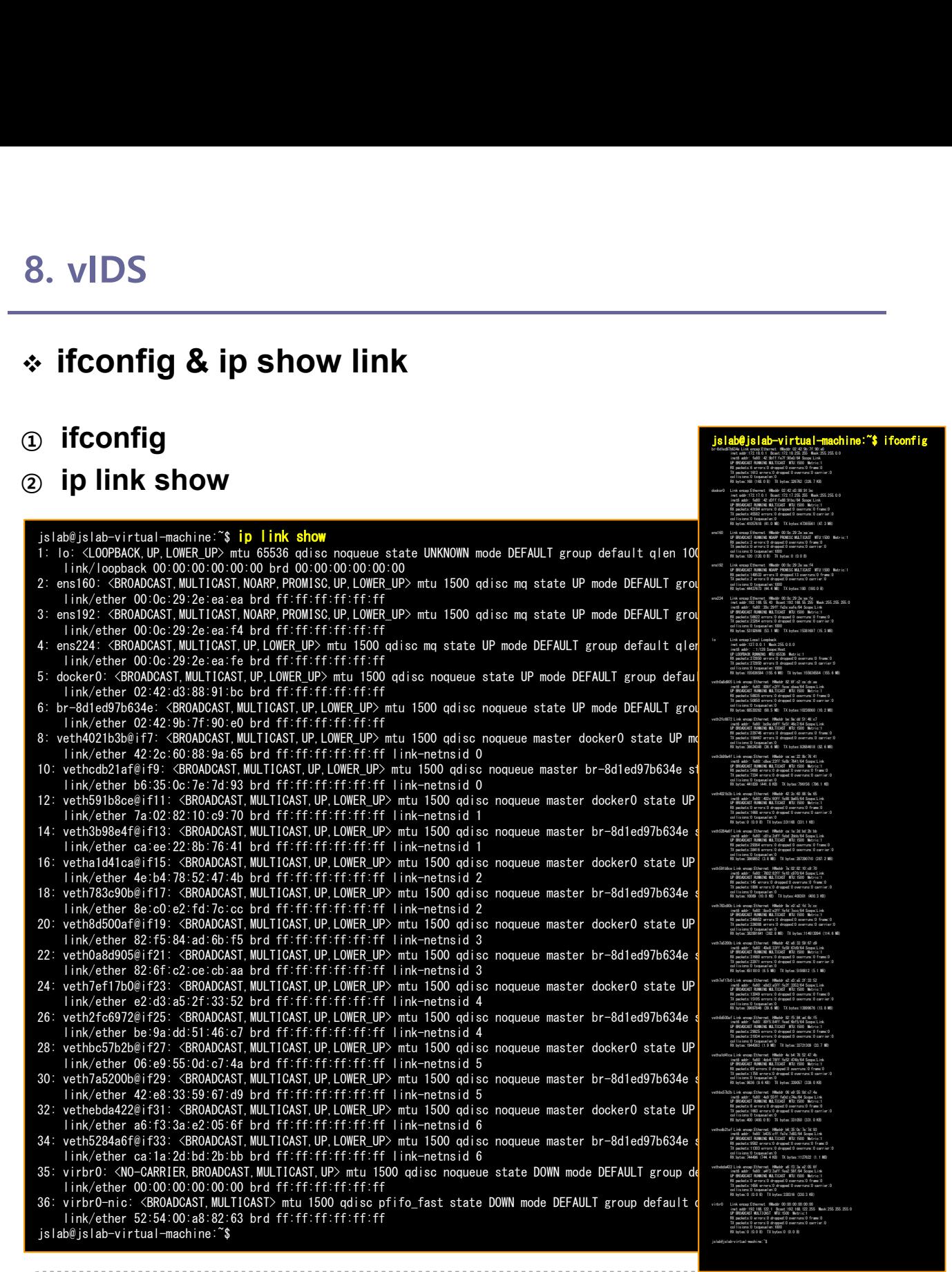

hine:~\$ ifconfig

br-8d1**ed97b634e Link encapse Link encapse Link encapse Link encapse Link encapse Link encapse Link encapse Link encapse Link encapse Link encapse Link encapse Link encapse Link encapse Link encapse Link encapse Link encap** inet addressed addressed addressed addressed and the compositor of the compositor of the compositor of the compo<br>interaction and the compositor of the compositor of the compositor of the compositor of the compositor of the inet6 addr: fe80::42:9bff:fe7f:90e0/64 Scope:Link UP BROADCAST RUNNING MULTICAST MTU:1500 Metric:1 RX packets:6 errors:0 dropped:0 overruns:0 frame:0 TX packets:1613 errors:0 dropped:0 overruns:0 carrier:0 collisions:0 txqueuelen:0 RX bytes:168 (168.0 B) TX bytes:326762 (326.7 KB)

#### 메모:

 Images: so-curator, so-elastalert, so-kibana, so-logstash, so-elasticsearch, so-domainstats, so-freqserver ( @ /securityonionsolutions/)

# sudo docker image ls

① sudo docker image ls

# ② sudo docker image inspect c6

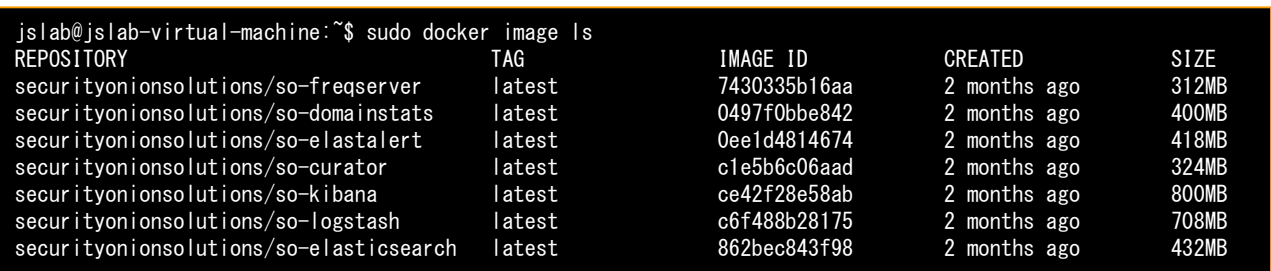

### 메모:

• Images: so-curator, so-elastalert, so-kibana, so-logstash, so-elasticsearch, so-<br>domainstats, so-freqserver (@/securityonionsolutions/) domainstats, so-curator, so-elastalert, so-kibana, so-logstash, so-elasticsearch, so-curator, so-elastalert, so-kibana, so-logstash, so-elasticsearch, so-comainstats, so-freqserver ( @ /securityonionsolutions/)

# sudo docker image inspect d9

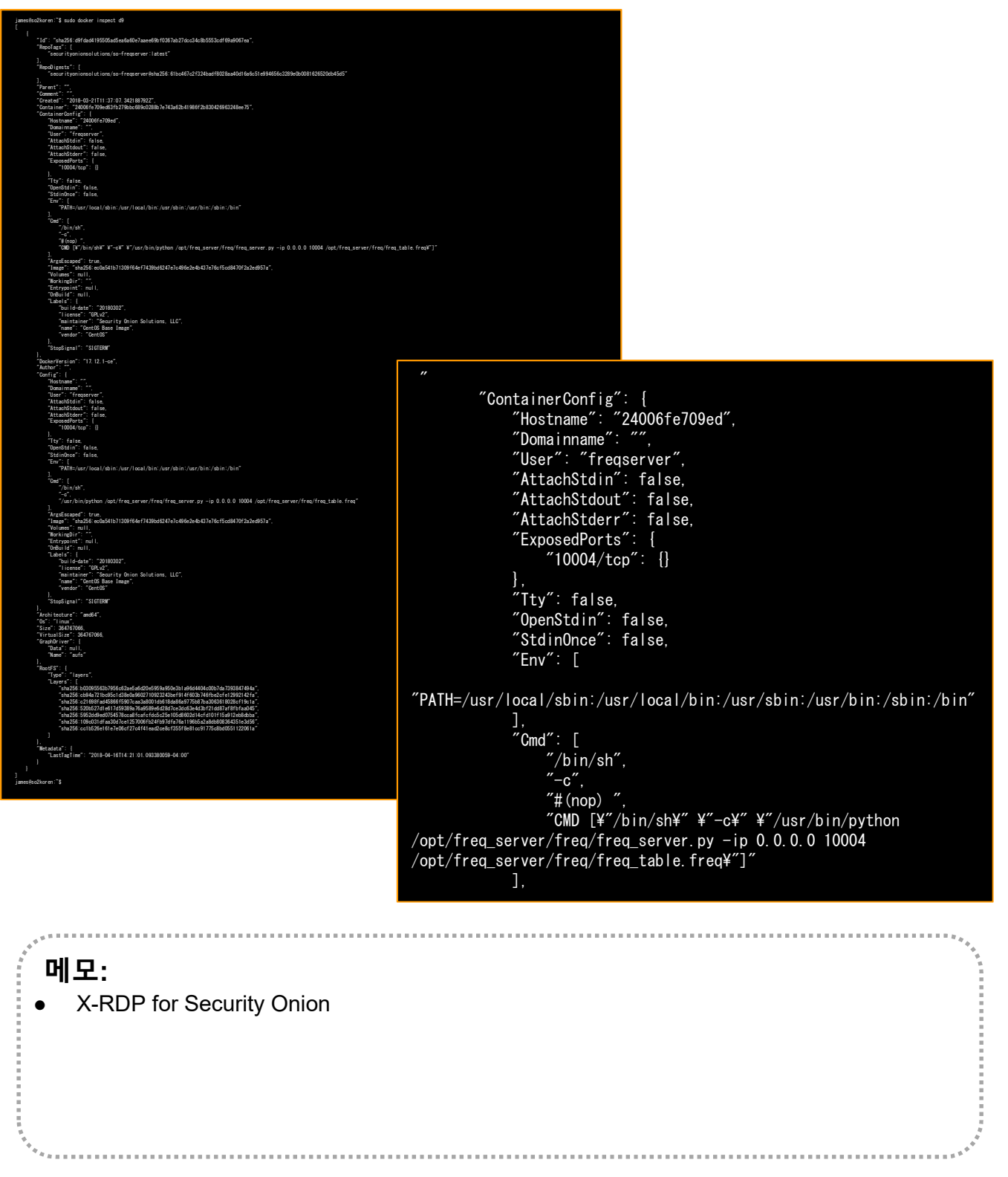

# 8. vIDS<br>❖ netdata / ntopng / sshd / Net-tools (Ubuntu 17.20)<br>1. netdata

# 1. netdata

- bash <(curl -Ss https://my-netdata.io/kickstart.sh)
- http://127.0.0.1:19999/
- 2. ntopng (sidekick)
- vIDS<br>
netdata / ntopng / sshd / Net-tools (Ubuntu 17.20)<br>
netdata<br>
 bash <(curl -Ss <u>https://my-netdata.io/kickstart.sh)</u><br>
 http://127.0.0.1:19999/<br>
ntopng (sidekick)<br>
 sudo docker run -t -i -d --net=host --name ntopng<br> lucaderi/ntopng-docker

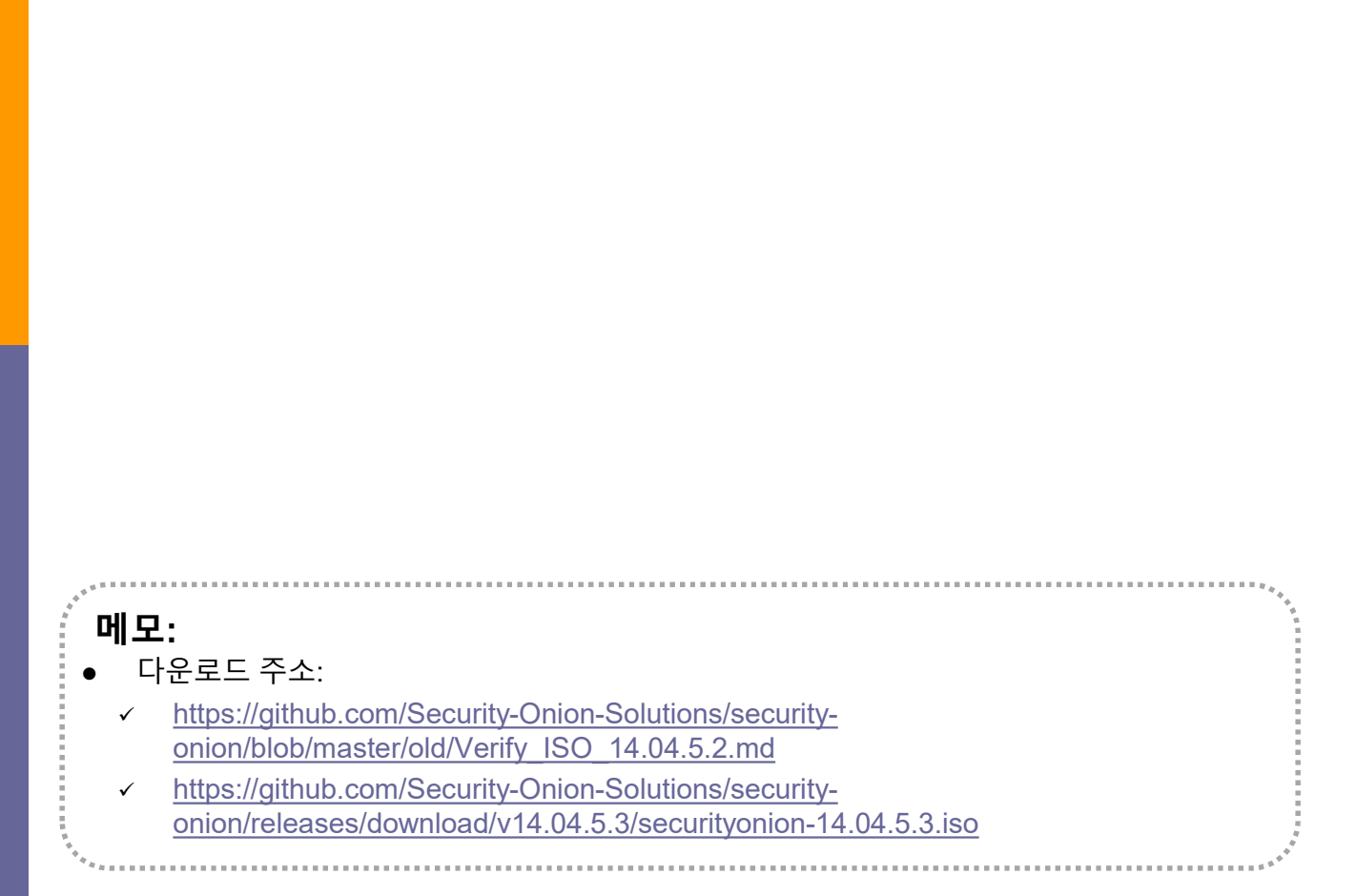

- Side-Kick
- 8. vIDS<br>❖ Side-Kick<br>● sudo docker run -t -i -d --net=host --name ntopng2<br>lucaderi/ntopng-docker lucaderi/ntopng-docker

메모:

메모:<br>• sudo docker run -t -i -d -p 3331:3000 --name ntopng1 lucaderi/ntopng-docker

................................